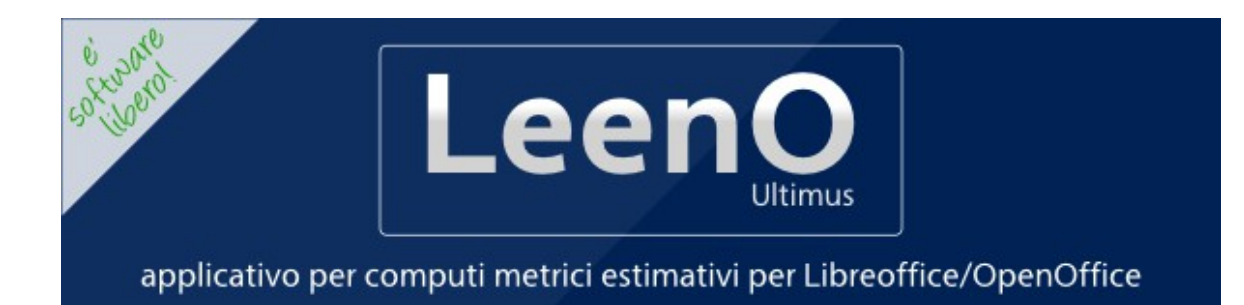

<span id="page-0-0"></span>*Versione 3.9.xx* [leeno.org](http://www.ultimus.it/)

Manuale d'uso

Copyright (c) 2014 Giuseppe Vizziello

Copyright (c) 2001-2013 Bartolomeo Aimar

è garantito il permesso di copiare, distribuire e/o modificare questo documento seguendo i termini della Licenza per Documentazione Libera GNU, Versione 1.1 o ogni versione successiva pubblicata dalla Free Software Foundation; senza Sezioni Non Modificabili, nessun Testo Copertina, e senza Testi di Retro Copertina. Una copia della licenza è acclusa nella sezione intitolata "Licenza per Documentazione Libera GNU".

*a Bart, alla sua ironia...*

# <span id="page-3-0"></span>Indice

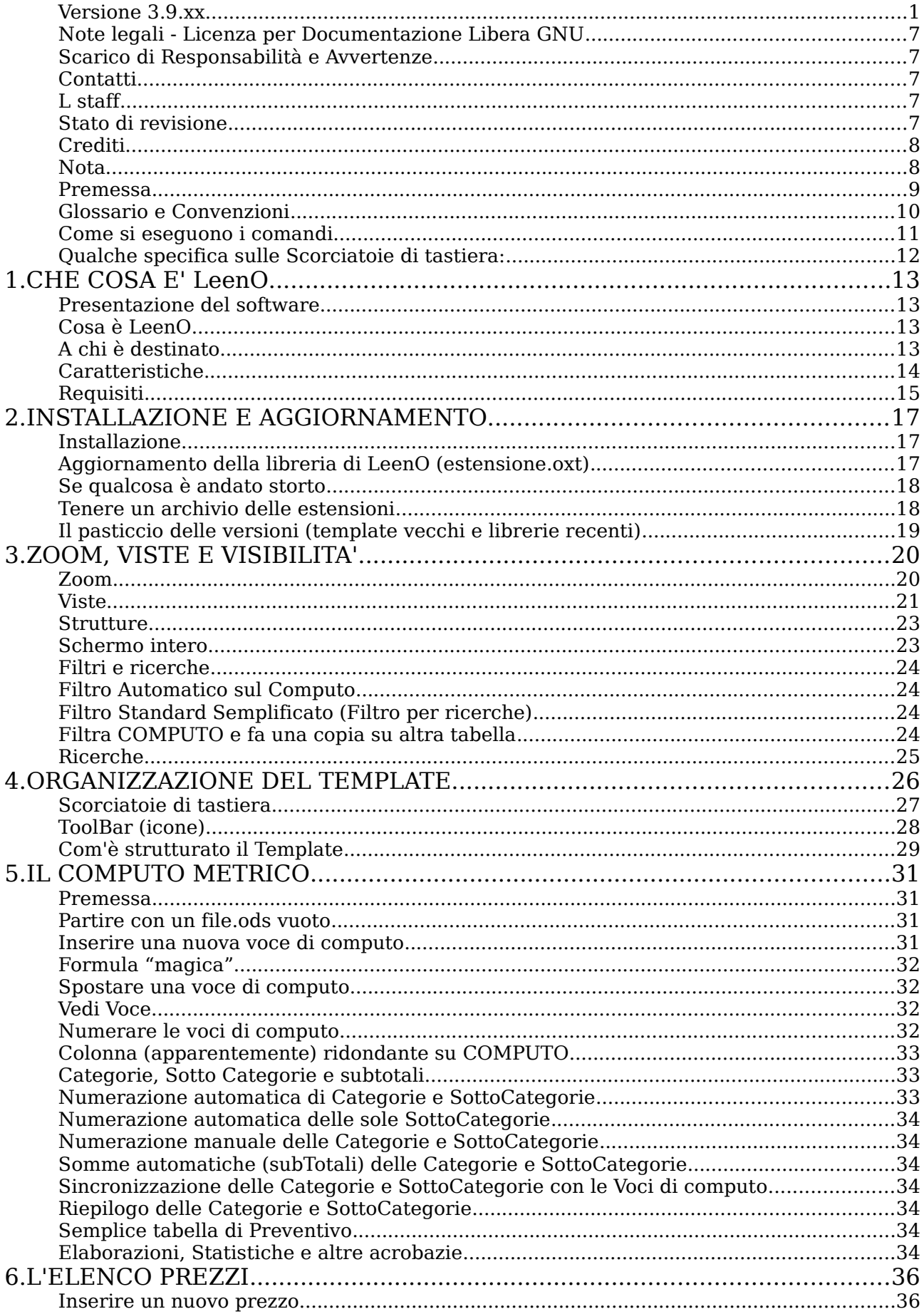

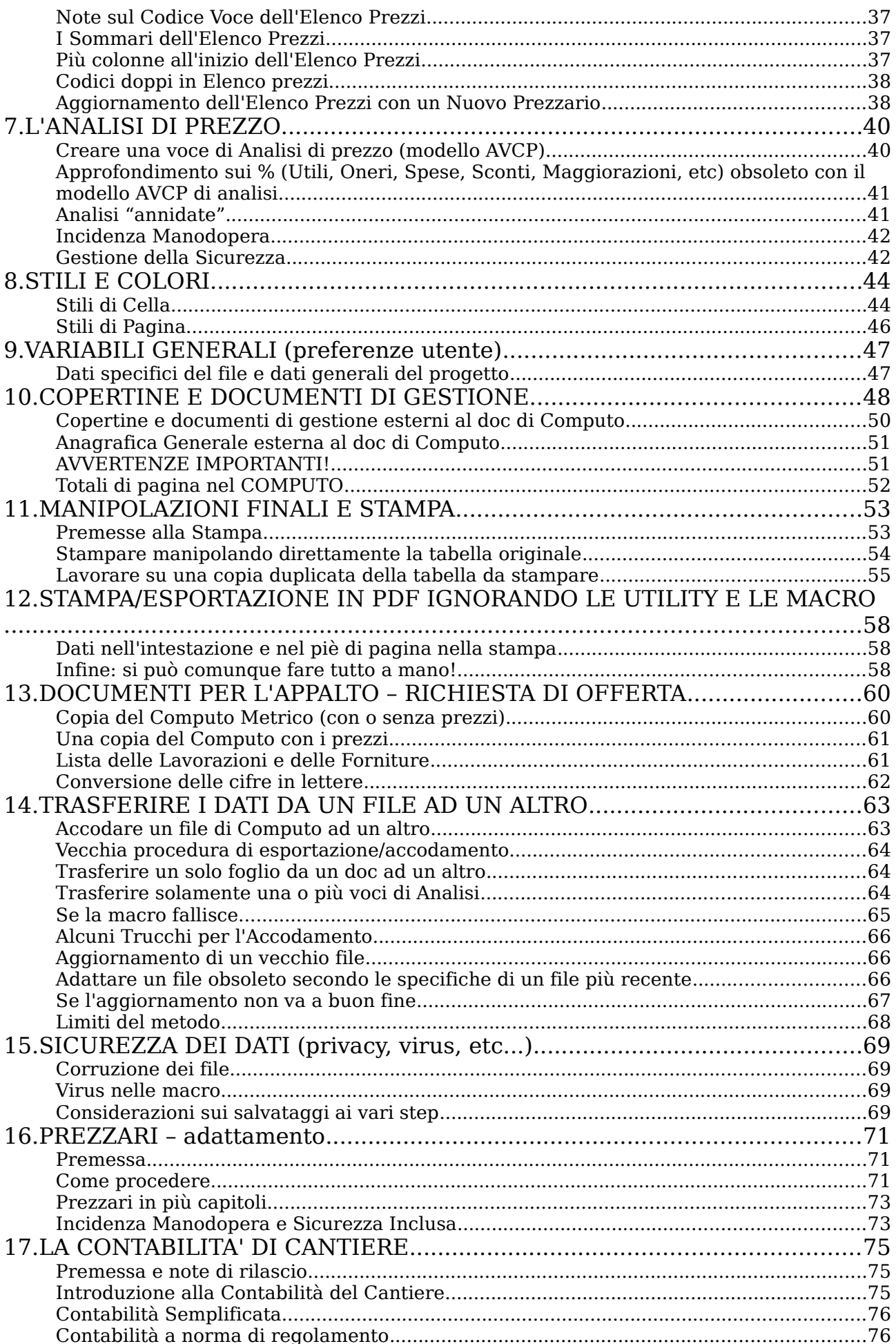

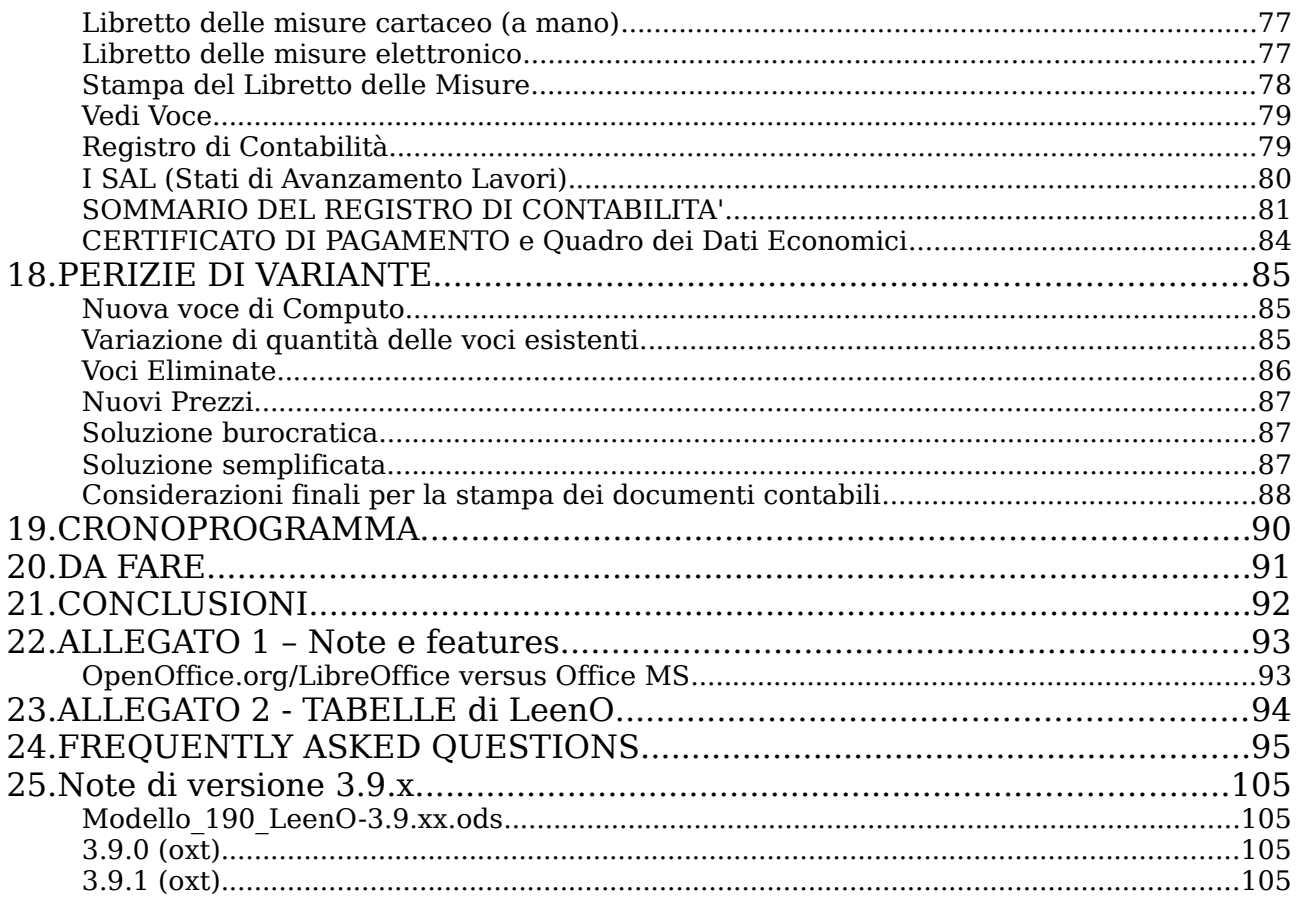

### <span id="page-6-4"></span>➢ **Note legali - Licenza per Documentazione Libera GNU**

LeenO (già Ultimus) è Copyright © 2014 di Giuseppe Vizziello - opyright © 2001–2013 di Bartolomeo Aimar ed è coperto da Licenza LGPL [http://www.gnu.org/licenses/lgpl.html,](http://www.gnu.org/licenses/lgpl.html) perciò se ne può fare un uso personale e professionale libero.

Questo documento è Copyright © 2014 di Giuseppe Vizziello - Copyright © 2001–2013 di Bartolomeo Aimar.

Puoi distribuire e/o modificare questo documento nei termini della Licenza GFDL [http://www.gnu.org/licenses/fdl-1.3.html;](http://www.gnu.org/licenses/fdl-1.3.html) per una traduzione non ufficiale in italiano potete fare riferimento a [http://it.wikipedia.org/wiki/Wikipedia:Testo\\_della\\_GNU\\_Free\\_Documentation\\_License/traduzione.](http://it.wikipedia.org/wiki/Wikipedia:Testo_della_GNU_Free_Documentation_License/traduzione)

Tutti i marchi citati in questo documento sono dei legittimi proprietari.

### <span id="page-6-3"></span>➢ **Scarico di Responsabilità e Avvertenze**

Come era scritto nel manuale d'uso e ripiegamento di un paracadute:

*"... non so cosa sia questo oggetto, nemmeno a cosa possa servire, ma nel caso ti venga in mente di usarlo come paracadute ti consiglio di seguire scrupolosamente le istruzioni contenute in questo manuale!"*

Lo stesso vale per LeenO. Non mi assumo alcuna responsabilità in merito agli usi propri o impropri che vorrai fare dell'insieme di macro contenute nella libreria LeenO, come non sono responsabile della possibile perdita dei tuoi dati.

Qualsiasi applicativo a sorgente aperto richiede, in ogni caso, una minima dose di "Responsabilità Personale".

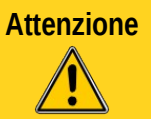

**Attenzione** I computi realizzati con le precedenti versioni possono non essere compatibili con le versioni 3.xx di LeenO.

### <span id="page-6-2"></span>➢ **Contatti**

LeenO - [leeno.org](http://www.ultimus.it/) - [supporto@leeno.org](mailto:supporto@ultimus.it) Computo metrico assistito su LibreOffice/OpenOffice.org Giuseppe Vizziello cel: 328/2009610 fax: 178/2717065 skype: giuserpe

### <span id="page-6-1"></span>➢ **L staff**

mrjive (Davide Pesenti), giuSerpe (Giuseppe Vizziello).

### <span id="page-6-0"></span>➢ **Stato di revisione**

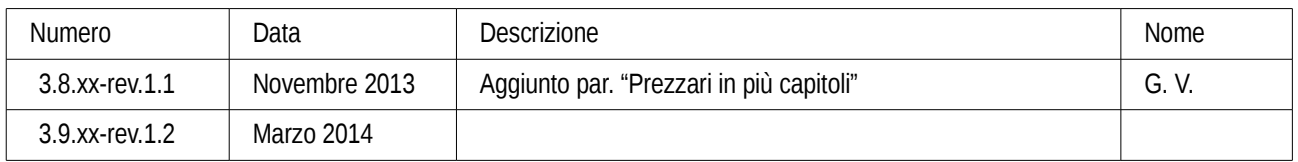

### <span id="page-7-1"></span>➢ **Crediti**

Difficile citare e ringraziare tutti, perché ho usato ampiamente la tecnica del copia/incolla, perdendo spesso per strada gli autori del codice originale.

Ma, al di là del codice, ringrazio innanzi tutto Carla Alessandria, che ha creduto in LeenO (e in me) quando tutti - ad ogni clang del PC – si mettevano a ridere dicendo *"...ma perché non usate Primus?"*

Poi viene Paolo Mantovani, profondo conoscitore di OpenOffice.org e dei suoi linguaggi di programmazione, che mi ha sostenuto tecnicamente e moralmente. Senza di lui non avrei portato a termine questo lavoro (anzi, non l'avrei nemmeno iniziato). A lui devo molto... spero non si risenta nel vedere il suo nome "a copertura" di codice spesso pasticciato.

Lido Bernardini ha messo insieme, di sua propria e autonoma mano, molte parti del codice di LeenO (quelle migliori). Gli dovrei una intera cassa di birra...

Un ringraziamento a tutta la lista dev@it.openoffice.org, che mi ha sopportato ed aiutato... in particolare ad Antonello Cerrato, Emanuele (emanuele54@interfree.it), Fabio Fiorentini, Marco Caresia, Michele Zarri,... (chi ho dimenticato?)

Mrjive (al secolo Davide Pesenti) ha messo a disposizione lo spazio sul suo server e, insieme a giuSerpe (Giuseppe Vizziello), sta brigando con script, grep, e altri ammennicoli per rendere disponibili in LeenO altri Prezzari regionali.

Ma in particolare voglio ringraziare Giuseppe Vizziello (noto come giuSerpe), lo zoccolo duro dello staff, che si è occupato (e spero continui a farlo) di testare LeenO in condizioni estreme su computi reali (sempre da consegnare con urgenza)... e su Contabilità complicate. Di questo aiuto gli sono molto grato.

A Laurent Godard ho plagiato un po' di codice ed ho fatto tesoro dei suoi consigli.

Con Andrew PitonyaK, Michael Dannenhöfer e DannyB non ho avuto contatti diretti, ma ho attinto ad ampie mani dal loro materiale pubblicato in rete... un ringraziamento anche a loro, e a tutti quelli che ho dimenticato di citare!

*Bart Aimar*

#### <span id="page-7-0"></span>*Nota*

Ho assunto l'impegno di mantenere vivo il progetto di LeenO a seguito della scomparsa di Bart, avvenuta il 28 settembre 2013, per espressa sua volontà, ma l'avrei fatto comunque. Bart, fino alla fine, mi ha trasmesso "l'urgenza" di lavorare per LeenO e con LeenO. Produrre qualcosa che sia davvero utile a molti dà soddisfazione, e questo ci rende vivi.

Oltre che associarmi ai suoi ringraziamenti, anche io sento il bisogno di ringraziare:

Carmen e Marianna Aimar che mi hanno accolto come se ci fossimo conosciuti da sempre e mi hanno permesso di accedere al PC di Bart come fosse stato il mio. Le ringrazio per non aver permesso che tutto ciò si fermasse e per avermi incoraggiato a proseguire la strada intrapresa dal loro caro.

Davide Pesenti per il grosso supporto tecnico e logistico oltre che amichevole: è lui che si occupa del sito Internet e di incitarmi continuamente a proseguire.

Albero Vallortigara per la sua preziosissima disponibilità a testare LeenO tempestivamente ad ogni nightly build e per suggerirmi pratiche soluzioni.

Mariella, Ilaria e Michela per avermi lasciato lo spazio necessario.

Chiunque, direttamente o indirettamente, riesca a partecipare al progetto LeenO.

Bart (Bartolomeo Aimar) perché ha prodotto un gran lavoro e perché, fino all'ultimo, ha creduto nel suo progetto.

Lo ringrazio per avermi *preparato* (a) tutto questo.

*Giuseppe Vizziello*

### <span id="page-8-0"></span>➢ **Premessa**

Questo è un manuale d'uso, e non ho la pretesa che vi mettiate a leggerlo passo passo, ma con una ricerca (con i giusti criteri) all'interno del documento, e leggendo le sole parti che vi interessano, dovreste trovare le risposte ai vostri quesiti.

Se ci sono parti poco chiare, oppure obsolete (o del tutto criptiche) fatemelo sapere.

LeenO non è del tutto nuovo ma si tratta di un "porting" su OpenOffice.org di tabelle Excel assistite da macro che, in passato, abbiamo ampiamente utilizzato per la stesura di computi metrici.

Quando la cosa è cominciata c'era StarOffice 5.2 con il suo Basic incerto. Per questo ripiegai su Excel; poi, nel corso degli anni, sono state aggiunte man mano macro ed accrocchi vari, fino ad arrivare al vero salto qualitativo: la "traduzione" in StarBasic!

Su quelle tabelle assistite abbiamo comunque redatto molti computi metrici per opere di restauro complesse, per differenti amministrazioni e diverse enti finanziatori, e il "metodo" è stato ampiamente testato. Usandolo si sono evidenziate le doti di flessibilità delle tabelle di calcolo ad adattarsi a situazioni molto diverse, ma senza le tediose e ripetitive operazioni tipiche della fase di compilazione del computo.

La flessibilità di un computo metrico estimativo esclusivamente "tabellare" rappresenta infatti il suo punto di forza. Un Computo Metrico che possa in ogni momento essere modificato, riformattato, stampato usando anche soltanto i normali comandi di un qualsiasi programma in grado di editare quelle tabelle.

La traduzione delle macro in StarBasic ha comportato parecchi problemi, anche perché non sono un programmatore :-(

Il codice infatti è tutt'altro che elegante, ma conto sulla vostra collaborazione per migliorarlo.

Per chi vorrà addentrarsi in quel pantano prevedo dei forti mal di testa perché le macro a volte sono poco commentate... e man mano cerco di aggiungere commenti utili... spiegando, almeno a grandi linee, cosa fa quella macro e perché.

LeenO sembra funzionare egregiamente, ma siccome "*ogni scarrafone è bello a mamma sua*" vorrei conoscere le vostre impressioni!

Fatemi sapere.

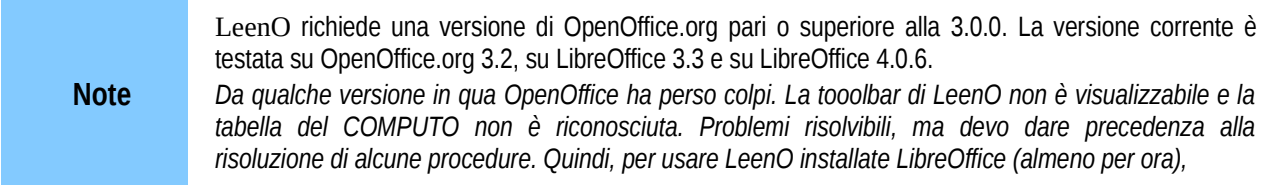

**Attenzione** Se non avete mai usato OpenOffice.org oppure LibreOffice, vi consiglio, prima ancora di installare LeenO, di famigliarizzare con con una delle suite (soprattutto con le tabelle di calcolo).

## <span id="page-9-0"></span>➢ **Glossario e Convenzioni**

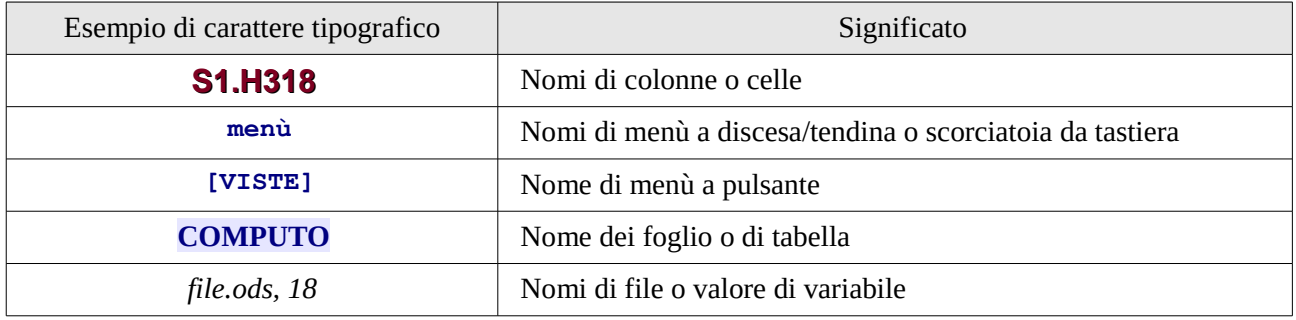

L'uso di un font, rispetto ad un altro, individua nomi di elementi di diversa natura.

In questo manuale d'uso:

- GUI sta per Graphic User Interface, ovvero l'interfaccia grafica standard di OpenOffice.org.
- Per *codice* si intende il testo scritto in linguaggio di programmazione LibreOffice/Openoffice.org Basic utilizzato per la creazione delle macro di LeenO distribuite sotto forma di "estensione" come unico file, preso dal sito [leeno.org,](http://www.ultimus.it/) con nome del tipo *LeenO-x.x.xx.oxt<sup>[1](#page-9-1)</sup>*.
- Per template di LeenO, documento di Computo, template o *file.ods* si intende il file *Esempio\_xxx\_LeenO-xxx.ods[2](#page-9-2)* preso dal sito [leeno.org](http://www.ultimus.it/) e rinominato a discrezione dell'utente, predisposto per contenere computo metrico e contabilità lavori.
- DCC o Documento di Contabilità Corrente: Si tratta del documento su cui stiamo lavorando. Vedi: [DCC](#page-28-1)
- Per "codice" (senza alcuna formattazione del testo) si intende una stringa alfanumerica che individua univocamente una voce di elenco prezzi completa di descrizione della lavorazione, unità di misura, prezzo unitario ed incidenze percentuali.
- Per "voce" intendo sempre il singolo record (in analogia con un record di database). Avremo pertanto:
	- "voci di Elenco prezzi", sistemate su una sola riga
	- "voci di Analisi", organizzate su più righe
	- "voci di Computo", organizzate su più righe
	- e così via...
- Per "componente" si intende di una delle righe che compongo una voce. Avremo dei componenti di una voce di computo, che sono le diverse quantità di dettaglio. Oppure, dei componenti di una voce di Analisi, che sono i vari prezzi elementari e delle lavorazioni che formano il nuovo prezzo.
- Lavorazione, Prezzo (o Prezzo Elementare): Vengono così genericamente definite le Voci di Elenco prezzi.
- Per "header"si intende "Riga Intestazioni di pagina" Per "footer" si intende "piè di pagina"
- L'abbreviazione OOo sta per OpenOffice.org (suite per ufficio Open Source e multipiattaforma resa disponibile dalla SUN Microsystem, poi di Oracle, ora di Apache).
- L'abbreviazione LO sta per LibreOffice, il fork di OOo che tendiamo a preferire perché indipendente.

<span id="page-9-1"></span><sup>1</sup> Nel *file.ods* c'è solo una piccolissima parte del codice (quanto basta per l'avviamento), tutto il resto sta in *LeenOx.x.xx.oxt.*

<span id="page-9-2"></span><sup>2</sup> Se usate Windows e non potete vedere le estensioni dei file vi consiglio di modificarne le impostazioni. XP, di default, non le visualizza; francamente non so come sia possibile usare un computer senza poter leggere le estensioni dei files... Ma come dice un proverbio: Tutto è possibile, anche la stufa di legno!

• Si citano indifferentemente LibreOffice o OpenOffice.org, in quanto l'estensione LeenO è utilizzabile sia con LibreOffice che con OpenOffice.org, sotto Windows, Mac OS X o GNU/Linux.

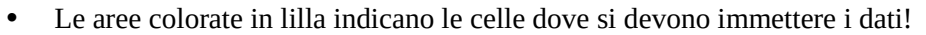

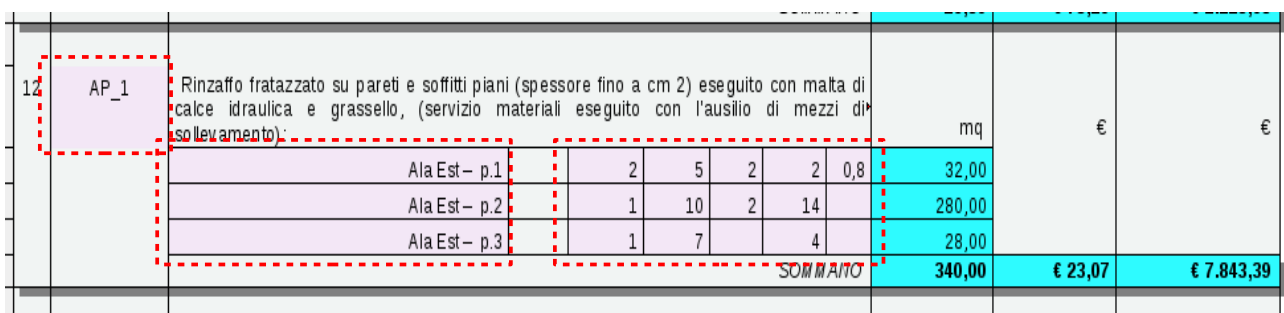

### <span id="page-10-0"></span>➢ **Come si eseguono i comandi**

La gran parte dei comandi di LeenO può essere attivata con modalità diverse (da posti diversi): questo consente a ciascuno di scegliere la modalità che più gli corrisponde<sup>[3](#page-10-1)</sup>. Dal menù a tendina LeenO, dalla Toolbar o dai Pulsanti nei **fogli/tabelle**. <u>. . . . . . . .</u>

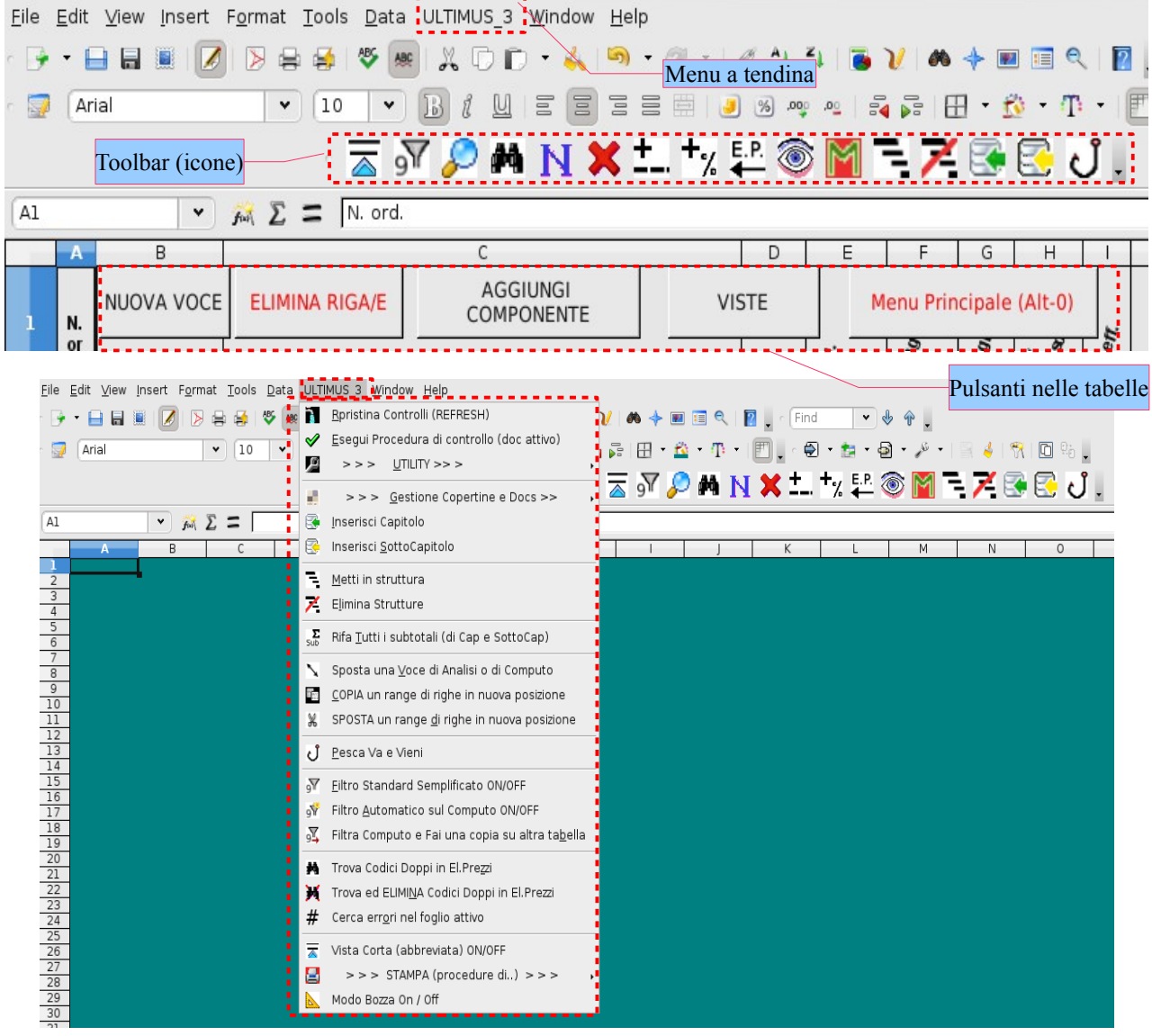

<span id="page-10-1"></span>3 Per capire cosa intendo provate ad usare un cellulare touchscreen.. di quelli senza il manuale...:-)

Alle modalità sopra si aggiungono:

- Scorciatoie da tastiera (shortcuts); un elenco delle scorciatoie attive lo trovi nel *file.ods* [\(§](#page-26-0) [Scorciatoie da tastiera\)](#page-26-0).
- Fogli del *file.ods,* corredati da tasti, usati come menù (ad esempio **[menù PRINCIPALE (Alt+0)]**.

Quando parlo di click o di cliccare senza ulteriori indicazioni intendo sempre il pulsante sinistro del mouse.

#### <span id="page-11-0"></span>*Qualche specifica sulle Scorciatoie di tastiera:*

- **Ctrl** è il tasto in basso a sinistra sulla tastiera
- **Alt** è quello a sinistra della barra spazio
- **Invio** (mi sembra eccessivo aggiungere altro...:-))
- **Maiusc** è il tasto della maiuscola.
- Per maggiore chiarezza grafica la lettera viene sempre indicata con il carattere maiuscolo, ma si intende minuscola. [\(§ Scorciatoie da tastiera\)](#page-26-0).

# <span id="page-12-3"></span>*1. CHE COSA E' LeenO*

### <span id="page-12-2"></span>➢ **Presentazione del software**

LeenO è un applicativo per Calc (LibreOffice/OpenOffice), strutturato per la redazione di Computi Metrici e Contabilità tecnica di cantiere.

Un tempo (era il secolo scorso) i computi metrici venivano fatti compilando un modulo A3, composto da righe e colonne. L'elenco prezzi era un analogo modulo in formato A4...

LeenO è esattamente la stessa cosa, ma su tabelle elettroniche collegate fra loro e che "fanno anche i conti"! Solitamente indico il file.ods di LeenO come "Template", ma non ha estensione.OTS;<sup>[4](#page-12-4)</sup>. Trovo più pratico partire dal file.ods contenente un lavoro già compiuto poiché spesso contiene una certa quantità di dati riutilizzabili<sup>[5](#page-12-5)</sup>.

Questo file contiene diverse tabelle (dette anche sheet, tab, fogli, ecc.) sulle quali viene strutturato il computo metrico (con allegati quali: elenco prezzi, analisi di prezzo e quant'altro utile) e la successiva contabilità lavori con relativi allegati contabili.

LeenO comprende anche una serie di utility che - a computo finito - serviranno a ripulire il documento da tutte le voci di **Elenco Prezzi** e di **Analisi di Prezzo** che non sono state usate nella tabella **COMPUTO**[6](#page-12-6) ).

In sintesi LeenO è un documento Calc, arricchito da una libreria.oxt che contiene diverse macro di automazione, con delle tabelle predisposte su cui "stendere" il computo metrico.

A partire dalla versione 3.9.1 LeenO viene distribuito come unico file con nome LeenO-x.x.x.-aaaa-mmgg.oxt. Il file.ods di esempio rimane sul sito Internet nella sezione download, e la creazione di un nuovo file di lavoro è fattibile direttamente dal menù di LibreOffice **File > Nuovo > Modelli >…** Dalla cartella **Fogli elettronici** potrete creare un Computo o un Listino, mentre nella cartella **Documenti** avrete a disposizione documenti preimpostati di vario genere.

### <span id="page-12-1"></span>➢ **Cosa è LeenO**

LeenO non è un database, ma tutto il lavoro è ben disteso e in chiaro su tabelle Calc, comunque e in ogni caso, modificabili anche direttamente a "manina" senza ricorrere alle macro.

Nella peggiore delle situazioni, un computo fatto con LeenO può essere salvato come documento Excel, e poi modificato, riformattato e stampato con lo stesso programma...<sup>[7](#page-12-7)</sup> Ovviamente non può usufruire della potenza di un DB, ma è una scelta precisa ed ha i suoi vantaggi.

Per computo metrico su DB ci sono altri progetti avviati:

Fangus di Martello:<http://mio.discoremoto.alice.it/martellofiles>

CompGos: http://xoomer.virgilio.it/compgos/

### <span id="page-12-0"></span>➢ **A chi è destinato**

<span id="page-12-4"></span><sup>4</sup> In ogni caso si può sempre salvare un computo vuoto come template.ots, ma a me sembra scomodo.

<span id="page-12-5"></span><sup>5</sup> Nel caso si voglia partire proprio da un file.ods LeenO vuoto: menù **LeenO>Crea Computo vuoto da questo doc** e la macro svuoterà il computo dai dati aprendo una finestra di salvataggio!

<span id="page-12-6"></span><sup>6</sup> In ogni caso una funzione (Ctrl TAB) consente di segnare a mano le voci dell'Elenco prezzi che si vogliono comunque mantenere. (NB In questo caso, prima di passare all'eliminazione, dovete ancora ripassare la macro generale di "segnatura" per taggare le dipendenti di quelle appena segnate manualmente.)

<span id="page-12-7"></span><sup>7</sup> Ricordate che salvare in Formato Excel è una soluzione pessima perché, dovendo ritornare a lavorare sul file con OOo, le macro saranno compromesse. Vi consiglio di farlo solo per distribuire il documento fuori dall'ufficio! In ogni caso sono disponibili in rete dei Portable di OOo e di LibreOffice per tutte le piattaforme: meglio usare uno di quelli.

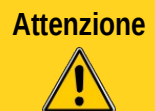

**Attenzione** LeenO è destinato ad utenti esperti nella manipolazione di tabelle elettroniche, che sanno come si fa un computo metrico e vogliono guadagnare velocità nella compilazione senza perdere margini di manovra e controllo dell'elaborato.

Il marketing insegna che un programma di computo più rigido incontra maggiori consensi e aiuta l'operatore meno esperto, ma chi è un po' nevrotico ed ha manie di controllo preferisce una maggiore libertà! Per questo, con l'aiuto e la collaborazione di molti amici, ho "assemblato" questo applicativo...:-)

Nonostante le premesse poco orientate al marketing si è comunque constatata un notevole facilità di approccio anche per utenti non particolarmente esperti. E' infatti molto usato per la stesura di computi finalizzati al calcolo dei "Costi di Costruzione" per le pratiche edilizie.

Il *codice* macro di LeenO è comunque aperto, nessuna protezione<sup>[8](#page-13-1)</sup> o password; l'utente ha il totale controllo della situazione. LeenO è anche un applicativo per utenti gee $k^9$  $k^9$ 

### <span id="page-13-0"></span>➢ **Caratteristiche**

- Centrale per i dati di Computo e di progetto (**Anagrafica Generale**) che verranno utilizzati da tutti i documenti in emissione, comprese le Copertine e i vari documenti di contabilità.
- Possibilità di manipolazione dei documenti (ma rigorosamente manuale) con una qualsivoglia tabella di calcolo, anche a work in progress.
- Trasferimento all'**Elenco prezzi** di tutti i dati della voce individuata sul Listino (descrizione/i, prezzo, codice).
- Per le voci di prezzo si possono usare sia i codici originali del Prezzario di riferimento che dei codici alternativi definiti dall'utente.
- Funzione **Vedi Voce** (precedente) per recuperare quantità già calcolate in **COMPUTO** o **Libretto delle misure**
- Finestrella di ricerca del codice prezzo con completamento automatico delle specifiche della lavorazione.
- In alternativa, la possibilità di selezionare direttamente sull'**Elenco prezzi** (inserimento comunque automatizzato)
- Visualizzazioni preconfigurate delle colonne e visualizzazione in struttura dei dettagli in **COMPUTO**.
- Inserimento automatico di una lavorazione in **COMPUTO** mediante la selezione del relativo codice sull'**Elenco prezzi**
- In alternativa: finestrella di ricerca del codice-prezzo con completamento automatico delle specifiche della lavorazione (descrizione, prezzo, codice originale del prezzario ufficiale).
- Gestione delle incidenze della manodopera a tutti i livelli (**Elenco prezzi**, **Analisi**, **COMPUTO** e **CONTABILITA**).
- Gestione degli oneri di sicurezza a tutti i livelli (**Elenco prezzi**, **Analisi**, **COMPUTO** e **CONTABILITA**).
- Formazione di nuovi prezzi nel foglio di **Analisi di prezzo** sulla base del modello pubblicato dall'Autorità sulla Vigilanza dei Contratti Pubblici.
- Finestrella di scelta dell'unità di misura.
- Possibilità di inserire gli oneri di sicurezza afferenti l'Impresa<sup>[10](#page-13-3)</sup>.

<span id="page-13-1"></span><sup>8</sup> In realtà il documento è protetto da alcune manipolazioni accidentali, ma non ci sono password. Dal menù: **LeenO>Ultilty>Sproteggi tutto il doc** (**Ctrl+Maiusc+K**) si libera l'intero documento dalla protezione. (Alla riapertura del *file.ods* verranno automaticamente riapplicate le protezioni).

<span id="page-13-2"></span><sup>9</sup> <http://it.wikipedia.org/wiki/Geek>

<span id="page-13-3"></span><sup>10</sup> Questo dato è trattato come una notizia e, perciò, non è coinvolto direttamente nella determinazione del prezzo di applicazione, ma viene annotato per poi poter essere trasferito in **Elenco Prezzi**.

- Possibilità di spostare in blocco (in nuova posizione) sia una voce di **COMPUTO** che una **Analisi di Prezzo**.
- **Analisi di Prezzo** e **COMPUTO** sono interdipendenti e collegate con l'**Elenco Prezzi**: aggiornando una voce in **Elenco Prezzi** viene tutto aggiornato automaticamente.
- Possibilità di esportare come nuovo documento *consolidato* qualsiasi tabella (**COMPUTO**, **Analisi di Prezzo** etc.).
- Possibilità di usare i filtri automatici per selezionare categorie di voci (compilando opportunamente alcuni "campi").
- Possibilità di usare filtri di ricerca su **Elenchi prezzi**, **COMPUTO** e prezzari.
- Visualizzazione "abbreviata" (troncata) delle descrizioni in **Elenchi prezzi**, in **COMPUTO** e nei prezzari.
- Possibilità di estrarre parti del computo (materiali, manodopera, categorie, etc) compilando opportunamente alcuni "campi" nelle voci.
- Possibilità di riordinare le **Analisi di prezzo** secondo l'ordine alfabetico del codice-prezzo (l'**Elenco Prezzi** si riordina già automaticamente in base allo steso codice)
- Sezioni automatiche per capitoli e sottocapitoli e relativi subtotali.
- Possibilità di stralciare parti di **COMPUTO** generando un documento nuovo e autonomo.
- Possibilità di accodare un computo parziale, integrandolo nel documento principale. (lo strutturista, l'impiantista etc. dovranno ovviamente compilare la loro parte di computo su un analogo *file.ods* LeenO).
- Possibilità di trasferire da un **COMPUTO** all'altro una o più **Analisi di prezzo**.
- Possibilità in qualsiasi momento di "ripulire" il *file.ods* epurandolo di tutte le voci di **Elenco Prezzi** e di tutte le voci di **Analisi** che non sono state utilizzate in **COMPUTO**[11](#page-14-1) .
- Compilazione di semplici preventivi attraverso la diretta immissione dei dati in **COMPUTO** (anziché utilizzare la formula di collegamento a **Elenco Prezzi**, si possono digitare direttamente descrizioni e prezzi nella stessa cella in **COMPUTO**).
- Possibilità di avere in **Elenco Prezzi** il sommario delle quantità inserite in **COMPUTO**.
- Contabilità Semplificata direttamente su foglio **COMPUTO** (non aderente al regolamento, ma ampiamente sufficiente per lavori privati).
- Contabilità a norma di regolamento LL.PP.
- Libretto delle Misure, Registro di Contabilità, Sommari del registro di Contabilità, emissione di SAL.
- Dotazione di copertine precompilate e collegate all'**Anagrafica Generale**.
- Possibilità di manipolare il "prodotto finito" in piena libertà, usando tutti gli espedienti a disposizione nelle tabelle di calcolo.
- Output documenti finali: formato nativo di OOo (standard ISO ODF $^{12}$  $^{12}$  $^{12}$ ) oppure XLS, PDF $^{13}$  $^{13}$  $^{13}$ .

### <span id="page-14-0"></span>➢ **Requisiti**

Sono indispensabili:

- Un computer sufficientemente veloce e con almeno 1 GB di RAM. OOo non è leggero, LO sembra più snello, ma LeenO non aiuta e i computi possono essere anche molto grandi.
- Una versione stabile di OpenOffice.org superiore alla 2.5 scaricabile da [http://it.openoffice.org](http://it.openoffice.org/) o una versione di LibreOffice superiore alla 3.6.6 (http://it.libreoffice.org).

<span id="page-14-3"></span>13 L'esportazione (o il salvataggio) del computo in formato diverso da quello di OOo avrà come conseguenza la disattivazione [irreversibile](#page-98-0) delle macro. Usatele solo per output finali!

<span id="page-14-1"></span><sup>11</sup> Una macro (**Ctrl+O**) aiuta comunque ad inserire un "segno" sulle voci che, anche se non usate, si vogliono comunque mantenere.

<span id="page-14-2"></span><sup>12</sup> Il formato ODF è uno standard **aperto** utilizzato da OOo, StarOffice, LibreOffice e pertanto utilizzabile da qualsiasi programma si voglia scrivere per quello scopo.

Servirebbe una versione stabile e senza bachi, ma ogni tanto qualche baco secondario rende inutilizzabile LeenO. E' noto che è considerata stabile, quindi più indicata per la produzione, la versione che porta come numero di minor release il 4 o superiore: ad es. 4.0.4, 4.1.4 e così via.

Dal sito di LibreOffice si legge: *"N.B. Il terzo numero del rilascio indica un aggiornamento del rilascio stesso (il numero varia da 0 a 7). Pertanto se desiderate una versione con nuove caratteristiche, ma meno testata, potete scaricare una versione con il terzo numero di rilascio più basso; se desiderate una versione con caratteristiche più datate, ma più testata e stabile scaricate invece una versione con il terzo numero più alto."*

- L'estensione *LeenO-XX.XX.XX.oxt***[14](#page-15-2)** da installare in OOo e/o LibreOffice; § [installazione e](#page-15-1) [aggiornamento.](#page-15-1)
- <span id="page-15-1"></span>• Il file *Esempio\_LeenO-3.X.XX.ods*, ovvero il modello Calc su cui si elabora la contabilità tecnica di cantiere*.*
- Tutto ciò che serve è reperibile su Internet all'indirizzo [http://leeno.org.](http://leeno.org/) Nel sito ci sono, oltre alla presentazione dell'estensione e ad i file già indicati, il manuale, un archivio di vecchie versioni ed una certa raccolta di prezzari che spero si arricchisca sempre di più anche grazie agli utenti più collaborativi.

**Note** Le xx.xx.xx che compaiono nel nome della libreria rappresentano i numeri di versione; sono tre gruppi di cifre. Non tutti i template sono compatibili con le versioni della libreria di macro, ma all'apertura di ogni documento LeenO effettua un controllo di compatibilità e vi informa degli eventuali problemi in merito.

A titolo di documentazione riporto una schematizzazione con le relative compatibilità:

- major release: (1° gruppo di cifre) totale incompatibilità con la versione precedente (travasi ed adattamenti sono molto difficoltosi);
- <span id="page-15-0"></span>• minor release: (2° gruppo di cifre) incompatibilità parziale (qualche malfunzionamento nell'uso; travaso dei dati da template generati dalla minor precedente: obbligatorio e abbastanza facile);
- subVersion: (3° gruppo di cifre) modifiche migliorative e template perfettamente compatibili Vedi anche [Il pasticcio delle versioni \(template vecchi con librerie recenti\).](#page-15-0)

<span id="page-15-2"></span><sup>14</sup> L'estensione usata era.uno.pkg, adesso è.oxt. OOo le ingoia comunque entrambe senza fiatare. Oggi si parla solo di OXT.

# <span id="page-16-2"></span>*2. INSTALLAZIONE E AGGIORNAMENTO*

### <span id="page-16-1"></span>➢ **Installazione**

Oltre ad OpenOffice.org o LibreOffice, l'unica cosa che dovete installare è la *libreria.oxt*.

Come spiego nel *TUTORIAL PER INIZIARE* prima di tutto è utile prendere dimestichezza con OOo e con la sua interfaccia standard. Poi, prima di installare la libreria, aprite il computo di esempio, guardatelo e studiatelo un po'.

Osservate come sono strutturate le tabelle, le formule e i link che le collegano. Conclusa la fase di "orientamento" si può passare all'installazione della libreria delle macro.

La libreria è distribuita come estensione di OOo, ed ha un nome del tipo: *LeenO-xx.xx.xx.oxt*.

dal **Menù>Strumenti>Gestione Estensioni>Aggiungi...**

seleziona il file *LeenO-xx.xx.xx.oxt* (dove xx.xx.xx è il numero di versione) scaricabile da [http://leeno.org.](http://leeno.org/)

Alla domanda se vuoi installare l'estensione solo per l'utente corrente o per tutti rispondi "*solo per l'utente*" [15](#page-16-3). Ok, le librerie sono installate ma non ancora pronte all'uso.

Se ancora non lo hai fatto è necessario abilitare l'esecuzione delle macro<sup>[16](#page-16-4)</sup>. § [Come posso evitare ogni volta](#page-97-0)  [di abilitare le macro?](#page-97-0)

Anche con le macro abilitate, per rendere effettivi (e visibili) il menù e la toolbar, devi chiudere tutte le istanze di OOo (compreso il Quickstarter) e poi riaprire il *file.ods* di LeenO!

### <span id="page-16-0"></span>➢ **Aggiornamento della libreria di LeenO (estensione.oxt)**

La libreria *LeenO-xx.xx.xx.oxt* è soggetta a frequenti rilasci con correzioni e miglioramenti. Pertanto consiglio sempre di aggiornare all'ultima versione disponibile!

Aggiornare LeenO è semplice: scaricate da [http://leeno.org](http://leeno.org/) la versione più recente della libreria *LeenOxx.xx.xx.oxt*.

Aprite OOo o LibreOffice e dal **Menù>Strumenti>Gestione Estensioni**[17](#page-16-5) e premi **Aggiungi...**

Cerca e seleziona il file *LeenO-xx.xx.xx.oxt* della libreria aggiornata**>Apri...** rispondi alle domande (vorrà sostituire quella esistente $18$ ).

Alla domanda se vuoi installare l'estensione solo per l'utente corrente o per tutti rispondi "*solo per l'utente*". Per rendere effettiva (e visibile) l'installazione, devi chiudere tutte le istanze di OOo e/o LibreOffice (compreso il Quickstarter) e riaprire il *file.ods* di LeenO!

Il meccanismo, purtroppo, non sempre funziona in modo ottimale. A volte succede che la "vecchia" libreria non venga sostituita in modo corretto e permanga (in tutto o in parte) nel profilo utente causando malfunzionamenti. Ho l'impressione che questo succeda quando non venga immediatamente resettato OOo o LibreOffice, oppure se viene fatto in modo incompleto.

Se si hanno molte istanze di OOo e/o LibreOffice aperte può sfuggire qualche processo aperto, oppure il quickstarter che appare e scompare a seconda delle versioni. Un modo certo per resettare OOo e/o LibreOffice è controllare nel gestore dei processi del vostro sistema operativo (diverso per i diversi SO) che non vi siano istanze aperte con nome "*soffice*".

In GNU/Linux, un brutale *pkill soffice* (con i privilegi di root) dato in un terminale toglie ogni dubbio.

<span id="page-16-4"></span><span id="page-16-3"></span><sup>15</sup> Questo è solo un consiglio. Installare per più utenti innesca delle complessità che occorre saper gestire.

<sup>16</sup> Nelle ultime versioni di OOo di default la sicurezza delle macro è impostata su Alta (o molto alta).

<span id="page-16-5"></span><sup>17</sup> Nelle precedenti versioni di OOo il termine "Estensioni" era tradotto con "Pacchetti"

<span id="page-16-6"></span><sup>18</sup> Due versioni di una stessa estensione non possono essere installate contemporaneamente: quella che vai ad installare elimina la precedente.

### <span id="page-17-1"></span>➢ **Se qualcosa è andato storto**

Nel caso sfortunato abbiate ancora problemi con le estensioni vi rimane una soluzione radicale ma efficace: eliminare la parte corrotta dal vostro profilo utente.

Prima di tutto bisogna trovare dove sta il vostro profilo utente rilevabile anche da: **Strumenti>Opzioni...>OpenOffice.org>Percorsi**.

La maggior parte delle directory menzionate nella finestra di dialogo che compare fanno parte del profilo utente di OOo e/o LibreOffice.

Le cartelle sono nascoste, per cui assicuratevi che il vostro file manager sia impostato per mostrare i file e le directory nascoste. In ogni caso,

- per le versioni precedenti a Windows Vista il percorso è: *C:\Documents and Settings\<Vostro\_nome\_Utente***>***\Dati Applicazioni\OpenOffice.org\3\user\*
- a partire da Vista in poi il percorso è: *C:\Users\<Vostro\_nome\_utente***>***\AppData\Roaming\OpenOffice.org\3\user\*

Per chi usa GNU/Linux i percorsi sono:

- per le versione di OOo 3: */home/<Vostro\_nome\_utente***>***/.openoffice.org/3/user*
- per le versioni successive (OOo 3.x.x): */home/<Vostro\_nome\_utente***>***/.ooo3/*
- per chi usa OOo 2 su OpenSUSE: or */home/<Vostro\_nome\_utente***>***/.ooo-2.0/ for 2.x.x* (maggiori informazioni al link presente nella guida di OOo)

Per quanti usano Mac il percorso è:

• /Users/<user name**>**/Library/Application Support/OpenOffice.org/3/user

Trovata la directory del vostro Profilo Utente accertatevi di aver chiuso TUTTE le istanze di OOo (compreso l'eventuale quickstarter), magari controllando con un visualizzatore dei processi (in Windows **Ctrl**+**Maiusc**+**Esc**) che non vi sia nessun processo "*soffice*" (o "*soffice.exe*") ancora in esecuzione.

Nel vostro profilo utente individuate la cartella "cache" (*/.../3/user/uno\_packages/cache/*) e svuotatela eliminando tutti i files e le dir che vi sono contenute. Una copia di backup dell'intero profilo non guasta e potrebbe tranquillizzarvi.

Riavviate OOo e/o LibreOffice e la cartella verrà ricreata. Reinstallate la vostra estensione (più le altre che avrete inevitabilmente perso).

### <span id="page-17-0"></span>➢ **Tenere un archivio delle estensioni**

Se volete essere certi di aprire un computo anche a distanza di tempo senza stress o sorprese, salvate da qualche parte la versione della libreria di LeenO che avete usato per crearlo<sup>[19](#page-17-2)</sup>. All'occorrenza installate la versione compatibile con il vostro *file.ods*. Per questo vi consiglio di tenere un archivio con tutte le versioni di *LeenO-X.X.XX.oxt* che vi passano per le mani.

Versioni differenti della stessa estensione non possono convivere. Ovvero installandone una vi elimina l'altra.

Pertanto se volete installare una vecchia versione di *LeenOXXX.oxt* dovrete semplicemente:

- **menù Strumenti>Gestione estensioni...**
- selezione del *pacchetto.oxt*
- confermare la cancellazione di quello installato

Comunque consiglio sempre di usare la versione più recente, eventualmente affrontando l'[aggiornamento](#page-16-0) [del vostro template.](#page-16-0)

<span id="page-17-2"></span><sup>19</sup> Non contate sulla la gestione online delle versioni obsolete di LeenO... E' una cosa che in realtà trascuro... non per pigrizia ma per problemi di comunicazione con il server. Nel caso scrivetemi che provvederò ad inviarvela via mail.

### <span id="page-18-0"></span>➢ **Il pasticcio delle versioni (template vecchi e librerie recenti)**

Come dicevo sopra spesso succede di dover rimettere mano ad un vecchio Computo, ma la libreria installata è più recente e viene restituito un messaggio che avverte dell'incompatibilità.

Per comprendere il problema è necessario prima prendere confidenza con il "sistema delle versioni" utilizzato... ovvero quello che mi viene da definire il "pasticcio dei numeri di versione".

LeenO è composto da un "Template" (ovvero un *file.ods* Calc) più una serie di macro raccolte in una *libreria.oxt* (*LeenO-X.X.XX.oxt*). Questa libreria è specifica per una determinata famiglia di Template. Ovvero una certa versione di *LeenO-X.X.XX.oxt* opera correttamente solo su determinati Template.

LeenO, all'apertura di un template, ne verifica il livello di compatibilità e, nel caso ci siano problemi, vi informa.

La sigla di versione della libreria *LeenO-X.X.XX.oxt* è composta da tre gruppi di cifre (*x.xx.xxx*).

Un template di LeenO può avere nomi diversi, ma dal menù **File>Proprietà** potete leggere, nel campo dei commenti, per quale versione di libreria era stata creata (nei template molto vecchi non sempre aggiornavo quei dati...:-().

In ogni caso nella schermata del menù principale (**Alt+0**) vi sono delle indicazioni riassuntive (prelevate dalla tabella **S1** del documento, celle **H295** ed **I295**).

Confrontando i tre gruppi di cifre possiamo avere tre situazioni tipiche:

- Se il numero del primo gruppo non corrisponde il template è incompatibile (con alcune complicazioni il [trasferimento dei dati \(riversamento\)](#page-62-2) rimane fattibile comunque <sup>[20](#page-18-1)</sup>).
- Se il numero del secondo gruppo non corrisponde la compatibilità e scarsa, ma l'[aggiornamento del](#page-65-1) [vostro documento](#page-65-1) è un'opzione percorribile (oppure si può usare la [vecchia procedura di](#page-63-2) [trasferimento dei dati \(riversamento\)](#page-63-2) in un *file.ods* aggiornato).
- Per la terza cifra non ci sono problemi: anche se diversa il *file.ods* è in genere compatibile.

Si tratta in genere di ottimizzazioni del *codice* o di correzioni di bug. Aggiornate sempre senza preoccuparvi.

Il template viene distribuito generalmente con un nome di questo tipo: *Esempio\_yyy\_LeenO-3.1.xx,* dove:

- *yyy* sono dei numeri qualsiasi (in genere progressivi) che io uso per distinguere un file da un altro.
- 3.1.xx è il gruppo di corrispondenza con la libreria del *codice* (vedi sopra).

Ma come dicevo sopra il "nome del documento" non ha importanza. Il documento può essere rinominato a piacere ed il *codice* andrà a leggere all'interno di esso individuando il grado di compatibilità.

Concludendo, i primi due gruppi dei numeri di versione di LeenO devono corrispondere ai due gruppi di numeri del template *file.ods,* ma, anche se questi corrispondono e dovete iniziare un nuovo computo, consiglio sempre di utilizzare la versione di template più aggiornata... perché anche questo è oggetto di frequenti aggiornamenti e migliorie.

Per la documentazione la situazione è molto più "fluida", perché aggiorno quando posso.

*TUTORIAL PER INIZIARE LeenO-3.x\_xxxxxx.pdf*

*MANUALE D'USO-LeenO-3.X-xxxxxx.pdf*

Il terzo gruppo di cifre, anche in questo caso rappresenta la versione di LeenO per la quale sono stati preparati, xxxxxx è la data del rilascio in formato yymmdd.

Fate riferimento alla versione più recente!

<span id="page-18-1"></span><sup>20</sup> La cosa prevede generalmente l'aggiunta e/o lo spostamento di alcune colonne nel computo sorgente per renderlo simile al Template di destinazione.

# <span id="page-19-1"></span>*3. ZOOM, VISTE E VISIBILITA'*

Per usare comodamente LeenO occorre un'alta definizione video; questo per poter visualizzare un numero sufficiente di righe e di colonne. Ovvero sono giunto alla conclusione che, se la vista è buona e/o gli occhiali sono "giusti", per vedere una porzione di tabella sufficientemente ampia sono necessarie definizioni minime di 1300x768.

Infatti sul mio portatile con una definizione come quella indicata sopra e con uno schermo di 15,5" riesco a lavorare decentemente. E' ovviamente preferibile un 21" (ma con definizione minima di 1920x1080 pixel).

Il template è impostato su rapporto 4:5 classico, ma se come me preferite usare schermi wide (in 16:9) è opportuno adattare le larghezze di alcune colonne, usualmente quelle che contengono testo su più righe  $21$ . Ma questi sono solo consigli e potete fare come meglio preferite.

Un'altra variabile è quella dei caratteri installati sul vostro Sistema Operativo... ma, in ogni caso, la funzione "Sostituzione caratteri"[22](#page-19-3) di OOo può risolvere molti problemi al riguardo... (come ad esempio rendere più leggibili i pulsanti).

#### <span id="page-19-0"></span>➢ **Zoom**

Al caricamento del documento un automatismo sistema lo zoom in modo che la schermata "standard" riempia la finestra disponibile; (questo funziona soltanto se il documento era stato salvato con la finestra massimizzata $^{23}$  $^{23}$  $^{23}$ ).

In ogni caso il valore di zoom rilevato in quel momento viene registrato tra le [Variabili generali](#page-46-1) e potrete riportare lo zoom a quel valore usando l'opzione:

menù **LeenO>Zoom a Default** (oppure dalla toolbar l'icona con la lente)

La default è impostata su *1*, cioè lo zoom viene impostato per avere una buona visione con uno schermo medio e con scarsa definizione.

Con la variabile **H292** impostata a *4* lo zoom sarà ottimizzato per uno schermo grande ed alta definizione. L'opzione *5* invece è per schermi wide.

In ogni caso potete impostare un valore di zoom nella cella **H293**, ma dopo aver settato a *2* la cella **H292**. Oppure disattivare del tutto l'automatismo impostando **H292** a *3*.

Nel caso preferiate avere uno zoom diverso per ciascuna tabella occorre modificare una impostazione di Calc:

menù **Strumenti>Opzioni...>OpenOffice.org Calc>Vista>Zoom>Sincronizza fogli.**

In tal caso l'automatismo di gestione dello zoom non darà più aggiustamenti uniformi!

Di lì in avanti potrete regolarlo a seconda delle necessità tenendo premuto **Ctrl** e agendo sulla rotella del mouse. (Sembra un consiglio superfluo... ma molti non conoscono questa opzione!).

C'è ancora una possibilità. Dopo aver selezionato le colonne che di intende visualizzare al meglio, da menù selezionate: **Visualizza>Zoom...>Ottimale**.

In OOo e/o LibreOffice c'è anche un cursore scorrevole (scrollbar) in basso a dx nella riga di status che consente l'aggiustamento dello zoom.

Poi, nel caso, esistono altre cose da fare per adattare le schermate di LeenO alle proprie esigenze.

Le variabili in gioco sono tante, ma qualche suggerimento non guasta. Potete agire su:

- **Strumenti>Opzioni...>OpenOffice.org>Vista>interfaccia Utente>Scala**
- **Strumenti>Opzioni...>OpenOffice.org>Vista>interfaccia Utente>Dimensione e stile icona**

<span id="page-19-2"></span>21 **Elenco Prezzi** colonna **B**, **Analisi** Col **B**, **COMPUTO** col **I** (I come India), **CONTABILITA** col **C** … e così via.

- <span id="page-19-3"></span>22 Menù **Strumenti>Opzioni...>OpenOffice.org>Tipi di carattere...** spunta su "applica tabella di sostituzione".
- <span id="page-19-4"></span>23 In questo simpatico "giochetto" altre cose potrebbero andare storte... ad esempio le righe per le barre di menù in numero maggiore di tre... e in questi casi i menù di schermo potrebbero essere più grandi della schermata e qualcosa in basso non sarà visibile... In ogni caso, questo Zoom Automatico è controllabile e/o disattivabile dal sottomenù [Variabili generali](#page-46-1) celle **H292** e **H293**
- **Strumenti>Opzioni...>OpenOffice.org>Caratteri>Applica Tabella di sostituzione**
- Larghezza delle colonne (Quando i caratteri sono leggibili conviene operare sulla larghezza delle colonne...).
- Utilizzo di uno stile di testo del tipo *Narrow*.

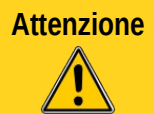

**Attenzione** Sulle tabelle **Elenco Prezzi**, **COMPUTO** e **CONTABILITA** per guadagnare visibilità è possibile attivare una visione "corta" (troncata, abbreviata) delle descrizioni (si attiva/disattiva con **F3** oppure con **Ctr+Maiusc+L** sulla specifica tabella).

Comunque è sempre magico lavorare di zoom usando la rotella del mouse e tenendo premuto **Ctrl**... Per le operazioni di stampa è comodo attivare:

menù **Opzioni...>OpenOffice.org Calc>Vista>Interruzioni di pagina**.

In questo modo i bordi dell'area di stampa e i salti pagina sono visibili anche in vista Normale. In ogni caso la leggibilità delle varie tabelle va "giocata" anche con le opzioni:

- menù **Finestra>Fissa**
- menù **finestra>Dividi**

...secondo i gusti personali.

Se proprio volete cambiare o modificare le scritte nei pulsanti dovete farlo lavorandoli uno a uno in questo modo:

- disattivare prima la protezione del documento con **Ctrl+Maiusc+K** (o dal menù a tendina)
- menù **LeenO>Modo Bozza on/off**
- modificate i pulsanti a vostro piacimento...
- riattivate le macro con menù a tendina **LeenO>Modo Bozza on/off**

### <span id="page-20-0"></span>**Viste**

Il pulsante **[VISTE]** (o **Maiusc+F10** o ancora dall'icona sulla toolbar) apre delle finestre di dialogo diverse a seconda del contesto <sup>[24](#page-20-1)</sup>. Da quella finestra di dialogo si possono organizzare diversi "scenari" nascondendo o mostrando colonne o gruppi di colonne o azionare delle vere e proprie macro.

Inoltre, dalle versioni più recenti, il dialogo **[VISTE]** è stato espanso trasformandolo in una sorta di menù contestuale alla tabella dove sono possibili anche una serie di 'Azioni' che in questo contesto ignorerei badando solo alle vere e proprie 'Viste' attivabili!

Provate a cliccare su qualche pulsante... spiegare mi sembra più complicato...

Molto utile è la visione "troncata" delle descrizioni (tipica dei programmi di computo sviluppati su DB<sup>[25](#page-20-2)</sup>.

Si tratta solo di una impostazione forzata dell'altezza di quelle righe ma è (per lo scopo) efficace. L'impostazione dell'altezza di quella riga è modificabile nelle Variabili Generali alla cella **H311**.

Si attiva/disattiva da **[Viste]** o dalla toolbar.

Anche attivando la **CONTABILITA** ci ritroviamo con una finestra di dialogo diversa da quella che si vede durante la stesura del computo<sup>[26](#page-20-3)</sup>.

Dalle versioni 3.6.xx il dialogo delle **[Viste]** è disponibile anche su **Elenco prezzi** e sulle **Analisi di prezzo**, sopratutto come menù contestuale per alcune azioni.

<span id="page-20-1"></span><sup>24</sup>Cioè diverse a seconda della tabella da cui viene azionato il comando

<span id="page-20-2"></span><sup>25</sup> La visualizzazione corta (o troncata) è disponibile su diverse tabelle e si agisce con **F3** (oppure **Ctrl+Maiusc+L**, dalla toolbar e dal menù top).

<span id="page-20-3"></span><sup>26</sup> Si suppone che la contabilità venga "attivata" solo ad Appalto avvenuto.

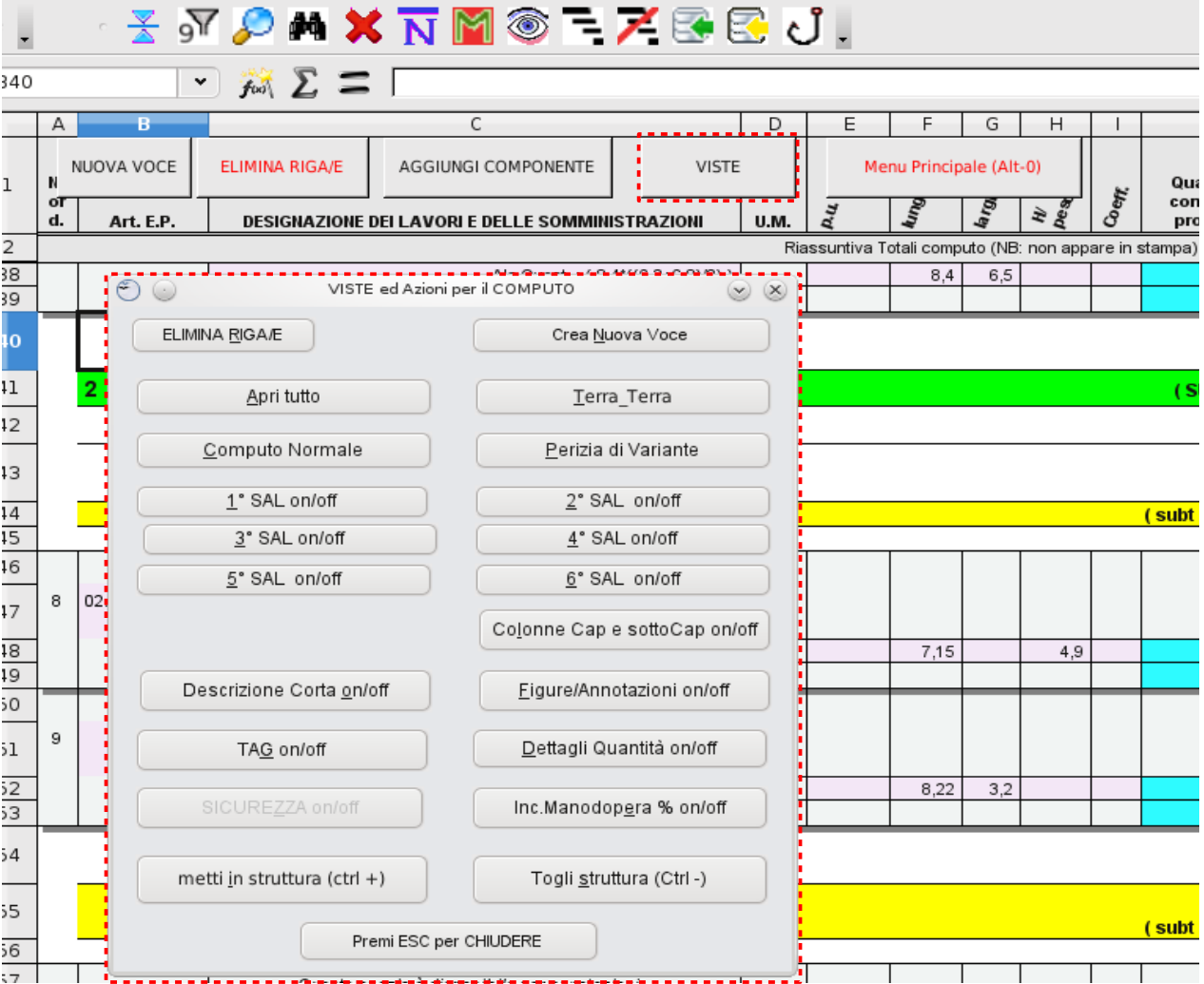

### <span id="page-22-1"></span>➢ **Strutture**

E' possibile strutturare (raggruppare) gruppi di righe e colonne automaticamente usando le icone della toolbar o la scorciatoia **Alt++** (oppure **Ctrl+M**).

Le situazioni sono diverse a seconda della Tabella su cui vengono attivate (l'immagine sotto è quella del **COMPUTO**); notate che non sono più visibili le "misure parziali".

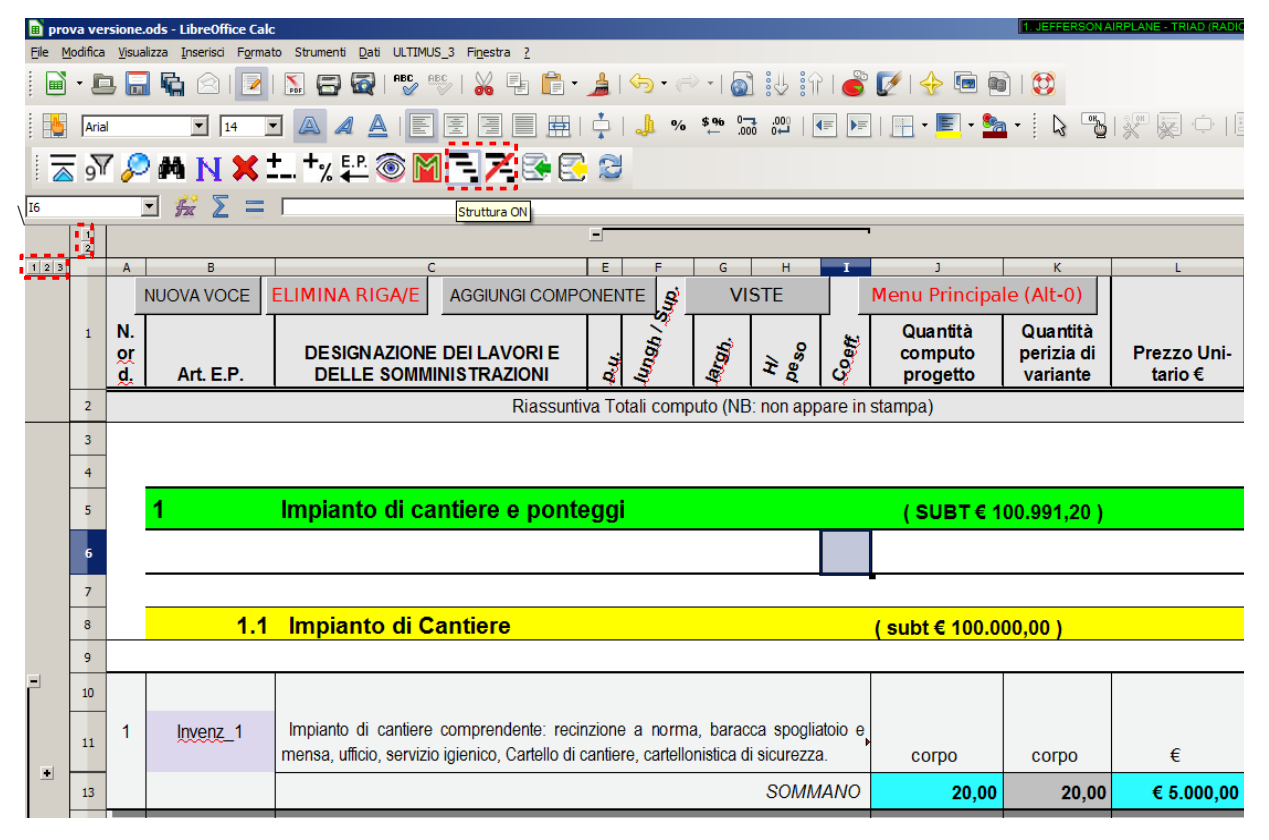

Per nascondere o rendere visibili i vari raggruppamenti usate i pulsanti in alto a sinistra. (Intendo i quadratini con 1 2 3 cerchiati in rosso in alto a sinistra).

Con **Alt+-** (Alt e segno di sottrazione) oppure **Ctrl+Maiusc+M** le strutture verranno eliminate ripristinando la situazione normale. Entrambe le operazioni possono essere fatte dal pulsante **[Viste]**, se visibile.

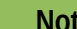

**Note** Per utilizzare il livello 1 è necessario inserire delle intestazioni di capitolo.

La visibilità dei livelli di struttura può essere modificata attraverso le **Variabili Generali** [\(Vedi: come](#page-46-1) [modificare il comportamento\).](#page-46-1)

### <span id="page-22-0"></span>➢ **Schermo intero**

Questa non è una opzione di LeenO ma una possibilità offerta da OOo e/o LibreOffice.

#### **Menù Visualizza>Schermo intero** oppure **Ctrl+Maiusc+J**.

Può essere comodo e si guadagna una discreta percentuale di visibilità, ma inibisce alcuni comportamenti quando si lavora con un (o più) prezzari aperti <sup>[27](#page-22-2)</sup>.

Al momento l'uso di LeenO in questa modalità visuale è sperimentale, perché, per usarlo, vengono disabilitati alcuni controlli (dovrei aver risolto... ma, al solito, fatemi sapere se incontrate problemi).

<span id="page-22-2"></span><sup>27</sup> Es. ho notato che il ritorno automatico sul prezzario non sempre funziona... (OOo 2.3 GNU/Linux).

Attivando lo "schermo intero" spariscono menù e barre, compresa la barra del Sistema Operativo. Da quel momento si lavorerà solo sul Computo, concentrati come non mai...:-)

Ritengo comunque che i suoi comportamenti siano diversi a seconda del Sistema Operativo che si usa, ma, in genere, se si vuole vedere il resto del PC o usare un'altra applicazione è comodo prima ripristinare la visualizzazione standard. La cosa è rapida e indolore: **Ctrl+Maiusc+J** (si tratta di uno switch).

Comunque fate un po' di prove... il vostro window-manager vi mette a disposizione alternative diverse.

Per cambiare la visualizzazione si può anche usare la barra di ripristino della visualizzazione standard che appare quando si attiva lo "Schermo Intero".

La cosa migliore è metterla in testa allo schermo, mettendo a lato la toolbar di LeenO.

### <span id="page-23-3"></span>➢ **Filtri e ricerche**

Il termine filtri potrebbe indurre dei fraintendimenti, perché OOo e/o LibreOffice dispone di diverse modalità di filtraggio delle tabelle.

Con LeenO ne ho sfruttate alcune.

#### <span id="page-23-2"></span>*Filtro Automatico sul Computo*

Con la release 070220-V2 era stata aggiunta la possibilità di applicare un filtro automatico alla sola tabella di **COMPUTO**. Si Attiva e si Disattiva con **Ctrl+Alt+F**, (oppure dal menù **LeenO>Filtro Automatico sul Computo**).

Personalmente non lo uso, ma pesa poco in termini di *codice* e l'ho lasciato soprattutto per poter eliminare al volo un filtro automatico applicato a mano (l'eliminazione a volte risulta difficile...).

#### <span id="page-23-1"></span>*Filtro Standard Semplificato (Filtro per ricerche)*

Con la release *LeenO-3.1.11.oxt* ho aggiunto un filtro semplificato, utile per effettuare ricerche veloci su Elenchi prezzi, Prezzari e Computo. Sfrutta le opzioni del Filtro Standard di OOo e/o LibreOffice.

Attivandolo con **Maiusc+F3** viene richiesta l'immissione di una parola chiave; la tabella filtrerà soltanto le righe che contengono quella parola, nascondendo le altre. La ricerca viene effettuata solo sulla colonna **descrizione**.

Si attiva e si disattiva con **Maiusc+F3** oppure dal menù **LeenO>Filtro Standard Semplificato**. Purtroppo **non trova le parole mandate a capo nella cella**.

#### <span id="page-23-0"></span>*Filtra COMPUTO e fa una copia su altra tabella*

Questa macro non ha parentele con i filtri di OOo e LibreOffice, ma è a mio avviso uno strumento utilissimo.

Funziona in questo modo: la tabella **COMPUTO** viene filtrata sulla base di alcuni tag (segni/sigle) e il risultato viene duplicato su una nuova tabella. I "Tag" vengono inseriti nelle colonne **AF**, **AG**, **AH**, **AI** dello stesso foglio di **COMPUTO**.

- Le colonne **AF**, **AG** contengono i capitoli e i sotto capitoli
- Le colonne **AH** ed **AI** sono disponibili per inserire tag arbitrari

Le colonne **AH**, **AI** (intestate come **Tag A** e **Tag B**) si visualizzano dal pulsante (in **COMPUTO**) **[Viste]>TAG on/off**.

Inserendo opportune sigle in quelle colonne si potranno velocemente stralciare gruppi di voci.

Tutte e quattro sono comunque utilizzabili per estrarre parti del computo che verranno duplicate automaticamente su una nuova tabella. La tabella ottenuta ha le medesime caratteristiche di una foglio **COMPUTO**, ma per poterlo utilizzare come tale è necessario rinominare questa tabella come "**COMPUTO**" (non prima di aver cambiato nome alla tab **COMPUTO** originale).

In questo modo si può ottenere velocemente uno stralcio, o estrarre un computo specialistico.

Si attiva dal menù **LeenO>Filtra Computo e Fai una copia su altra tabella**.

#### <span id="page-24-0"></span>*Ricerche*

Il nostro applicativo, per ora, aggiunge poco o nulla alle opzioni di ricerca dell'interfaccia utente di OOo e LO: in merito la guida in linea e il materiale in rete sono piuttosto esaustivi.

Vorrei però spendere qualche parola sperando vi possano evitare alcune frustrazioni nell'uso.

Le ricerche in OOo e LO sono potenti, ma per questo complesse e facilmente ci si dimentica di spuntarne qualcuna o di impostare il giusto criterio.

Inoltre in LO hanno introdotto una ricerca semplificata che appare in basso nella riga di status; dal menù si raggiunge comunque la finestra di **Cerca & Sostituisci**, uguale (credo) a quella di OOo.

Quindi, se non trovate qualcosa che "dovrebbe esserci", non disperate e controllate con cura le opzioni.

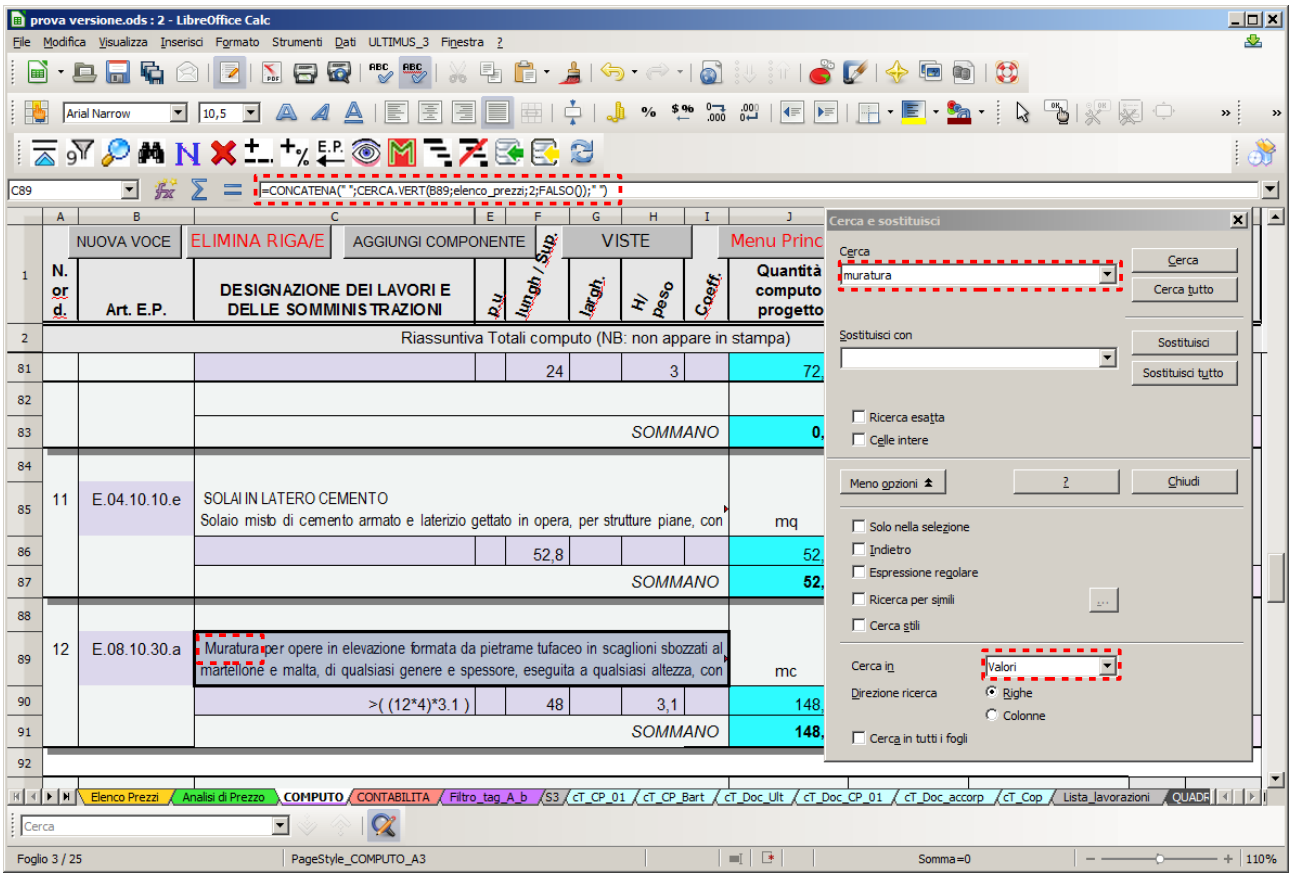

Uno degli errori più comuni riguarda la ricerca di dati sulla tabella corrente (li avevamo visti...) ma che stanno in realtà su un'altra tabella. Ovvero si lavora su tabelle con formule che prelevano i dati da altre tabelle, e quello che vediamo sono spesso stringhe di testo in realtà scritte da tutt'altra parte.

Ne è un esempio la descrizione di una voce di computo che in realtà è scritta in **Elenco Prezzi** ma viene visualizzata in **COMPUTO** mediante una formula: CERCA.VERT().

Se, stando su **COMPUTO**, vogliamo trovare una (o più) parole contenute nel testo della descrizione è indispensabile impostare **Cerca in: Valori** nella finestrella a discesa nella metà nascosta (**Altre Opzioni...**) della finestra del **Cerca e Sostituisci**.

Solo in quel modo abbiamo la possibilità di trovare la stringa se il testo che la contiene non è fisicamente presente in quella cella.

Concludendo, se usiamo la finestra di ricerca della toolbar introdotta da LO non avremo nessuna possibilità di trovare elementi "linkati", perché è preimpostata su formule.

# <span id="page-25-0"></span>*4. ORGANIZZAZIONE DEL TEMPLATE*

All'apertura di un *file.ods* di LeenO potete trovarvi in schermate diverse. La cosa dipende da come sono impostate un paio di Variabili Generali.

La prima da impostare a *1* è **S1.H317** (per default è a *0*, e in tal caso il *file.ods* si apre sul **[menù PRINCIPALE (Alt+0)])**.

Invece, da **S1.H310** potete scegliere se "aprire" su **COMPUTO** o sulla schermata informativa "Dati di questo Documento". Io consiglio quest'ultima perché su quella schermata avete sottocchio quanto vi serve per capire di che documento si tratta.

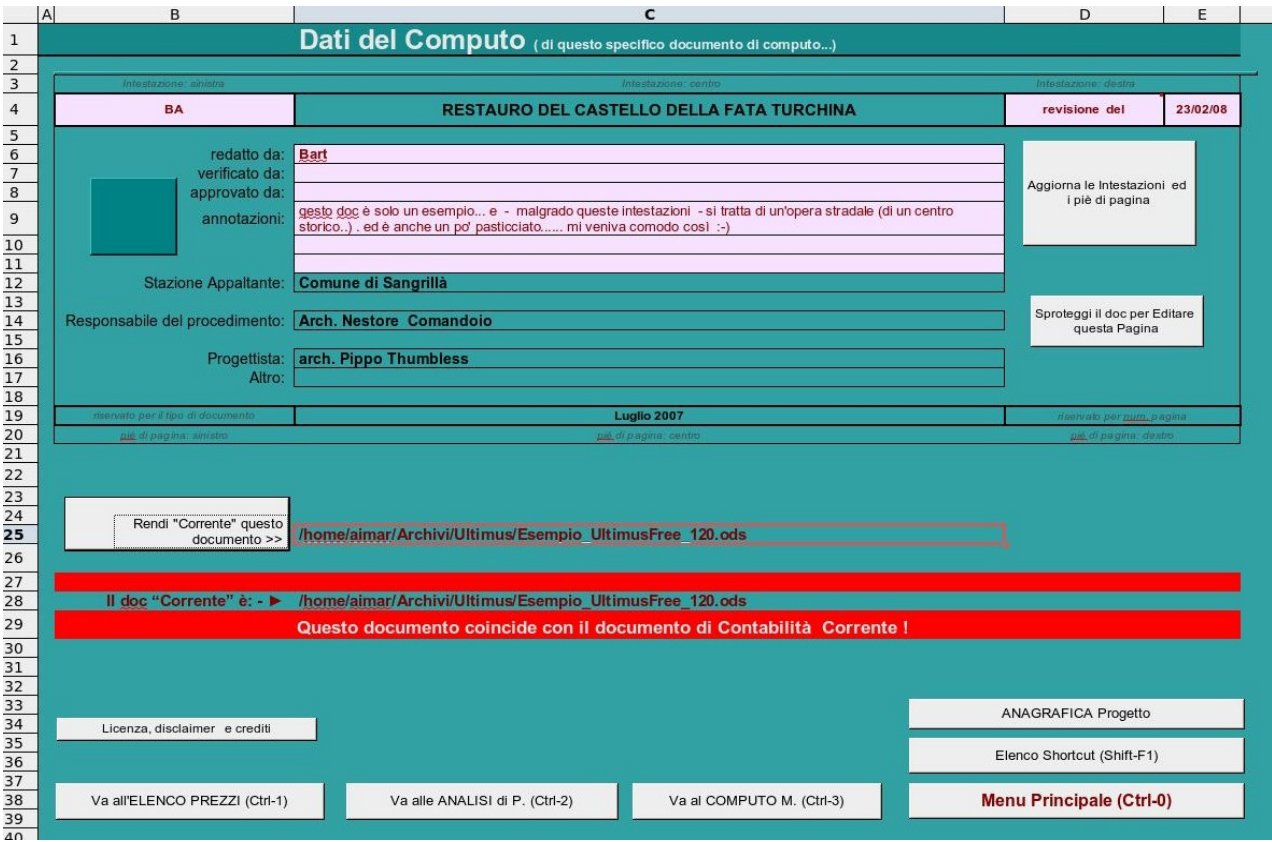

Questa schermata è divisa in tre parti:

- quella inferiore con i menù che ti portano in giro per il template...
- subito sopra nome e percorso del documento in uso e nome e percorso del DCC ("Documento di Contabilità Corrente")
- la parte superiore, più complessa con i diversi dati del progetto inseriti in una griglia che prospetta anche i Piè di Pagina e gli header della Pagina<sup>[28](#page-25-1)</sup>

Nella schermata, le uniche celle editabili sono quelle in colore lilla, le altre vanno modificate da [dati](#page-46-0) [generali.](#page-46-0).. ma è necessaria una premessa.

I dati sono suddivisi in due categorie:

- Dati del Progetto
- Dati specifici del Documento in uso (celle lilla)

Nella schermata compaiono tutti insieme, ma la distinzione fra i due tipi di dati non è marginale.

<span id="page-25-1"></span><sup>28</sup> Con Click sul Pulsante a dx **[Aggiorna header e piè di pagina]** gli stili di pagina verranno aggiornati con i dati che vedete nei campi corrispondenti

I Dati del Progetto sono quelli che ci si aspetta, ovvero: titolo del progetto, stazione appaltante – committente, progettista, etc... ovvero tutti quei dati che appartengono al progetto e e alla sua realizzazione che sono comuni a tutti i documenti del progetto (e della successiva gestione del cantiere)<sup>[29](#page-26-1)</sup>.

Per modificare questi dati fate click su **[Anagrafica Generale]** e modificateli <sup>[30](#page-26-2)</sup>.

Dati specifici del Documento (file in uso) sono invece quelli specifici del documento, ovvero di quella copia specifica del *file.ods* su cui si sta lavorando.

Ad esempio: il documento potrebbe essere una "copia" sulla quale si sta eseguendo una simulazione di SAL, come di una prova (in fase di progettuale) per verificare i costi di soluzioni alternative, oppure di un computo parziale sul quale viene elaborata solo una parte "specialistica" di impianti; intendo dire che possono esistere, per uno stesso specifico progetto, diverse copie del computo e tutte appartenenti allo stesso progetto.

I Dati specifici del Documento (Dati del Computo) sono, appunto, quella somma di informazioni che consentono di conoscere ed identificare quello specifico documento.

Queste informazioni sono annotabili sulla schermata **Dati di questo Documento** nelle celle a sfondo lilla.

I Dati del Progetto sono, invece, visibili sulle stessa schermata, ma risiedono da un'altra parte (sull'**Anagrafica Generale**) e non devono (non possono) essere modificati da qui.

In ogni caso, sia che apriate il documento su **Dati di questo Documento** che su **[menù PRINCIPALE (Alt+0)]**, trovate in basso una serie di pulsanti utili per raggiungere direttamente le tabelle su cui lavorare.

Il **[menù PRINCIPALE]** (**Alt+0** o **Ctrl+0**) rappresenta il nodo principale da cui raggiungere la maggior parte delle opzioni di LeenO  $31$ .

Pertanto, per navigare senza perdersi tra i menù a schermo di LeenO, conviene sempre tornare al **[menù PRINCIPALE (Alt+0)]**.

Prima di entrare nell'uso vero e proprio di LeenO vorrei ancora introdurre una schermata:

**[menù PRINCIPALE (Alt+0)]>[VARIABILI GENERALI (PREFERENZE)].**

In questa schermata si possono condizionare i comportamenti di LeenO nelle diverse situazioni.

Se le cose vi vanno bene come le ho impostate ignoratela... e non cercatevi grane, altrimenti andate a quel sottomenù e modificate i valori delle Variabili!<sup>[32](#page-26-4)</sup>

### <span id="page-26-0"></span>➢ **Scorciatoie di tastiera**

In LeenO sono attive molte scorciatoie di tastiera (dette anche ShortCuts). Con queste scorciatoie, usate in alternativa a menù di schermo (pulsanti), al menù a tendina e alla toolbar, potete attivare una buona parte delle macro di LeenO (con maggiore velocità ed efficienza).

In pratica si sono rivelate una grana senza fine...:-(Sopratutto sui sistemi Mac dove il tasto **Alt** non è disponibile. Dopo una serie di cambiamenti spero di essere arrivato ad un ragionevole compromesso che credo renda usabili le scorciatoie di LeenO su tutti i sistemi.

Ora però, con l'introduzione di LibreOffice, la situazione rischia di ricomplicarsi... ma stiamo a vedere.

Per alcune macro ho attivato due o più scorciatoie diverse, in modo che almeno una di queste sia disponibile. Ho comunque potenziato il menù a tendina, inserendovi buona parte delle macro; ora, con quello, la toolbar e i pulsanti nelle tabelle, si dovrebbe poter eseguire comunque qualsiasi operazione.

<span id="page-26-1"></span><sup>29</sup> Questi dati sono visibili nella schermata, ma sono residenti altrove, ovvero sulla schermata **Dati di questo Documento** (tabella **M1**) ci sono solo dei collegamenti (link) alla tabella specifica **Anagrafica Generale**. A sua volta la tabella **Anagrafica Generale** può essere collegata ad un documento esterno, che può essere utilizzato come "deposito" per quei dati. Ogni volta che si emette un qualsiasi documento di contabilità si può accedere a quei dati.

<span id="page-26-2"></span><sup>30</sup> Giusto per complicarvi la vita: i dati potrebbero anche risiedere su un documento esterno ed essere visualizzati su **[Anagrafica Generale]** mediante un link...

<span id="page-26-3"></span><sup>31</sup> Alcune opzioni sono invece esclusivamente raggiungibili da **LeenO** che viene aggiunto (tra il menù **Dati** e Il menù **Finestra**) durante l'installazione della libreria macro di LeenO. Se non trovate qualcosa provate a cercarla lì.

<span id="page-26-4"></span><sup>32</sup> E' qualcosa di analogo alle Variabili di Sistema usate in AutoCAD.

Mi rimane il dubbio di aver comunque sovrascritto delle shortcuts che venivano utilizzate altrimenti... in tal caso fatemi sapere.

La situazione "dovrebbe" oggi essersi stabilizzata, ma per scaramanzia non riporto qui la tabella delle shortcut. Richiamatela dal *file.ods* di LeenO mediante **Maiusc+F1** oppure dal **menù Principale**, (eventualmente stampate quella tabella e tenetela in vista).

In ogni caso, se sul vostro sistema una shortcut che vi sta a cuore non funzionasse, potete impostarla a mano. Per impostarla a mano dovete conoscere nome e percorso della macro; allo scopo ho predisposto l'elenco dei percorsi alla tabella **Scorciatoie** nella colonna **E** alla destra (Attenzione, potrebbe essere nascosta).

Per impostare una scorciatoia:

menù di Ooo**>Strumenti>Personalizza...>Tastiera**, metti la spunta su **OpenOffice.org** (la default è su Calc).

Digitando la combinazione di tasti potete controllare cosa avete di libero e decidere a cosa agganciare la macro. Posizionati sulla combinazione scelta andate in basso...

**Funzioni>Categoria>Macro di Openoffice>User** … proseguendo con il percorso specifico della macro (quello sulla colonna **E** della tabella **Scorciatoie**) compreso il nome del modulo. Sulla destra in **Funzione** impostate il nome vero e proprio della macro. Poi date **Cambia** e poi **OK**. (spesso funziona soltanto dopo un reset di OOo o LibreOffice).

Nel caso si avessero ancora dei problemi con la registrazione delle scorciatoie è stata predisposta una procedura di manutenzione (da effettuarsi una tantum) che pare risolvere <sup>[33](#page-27-1)</sup>:

**Menù Principale>Manutenzione (menù)>Forza la registrazione delle Scorciatoie da tastiera**.

Il percorso sopra è disponibile solo dal template 161.3.7.

Attendere una trentina di secondi**>**poi salvare**>**chiudere OOo o LibreOffice (resettare anche il quickstarter)**>**riaprire il *file.ods*.

### <span id="page-27-0"></span>➢ **ToolBar (icone)**

Con la versione 3, oltre al menù a tendina **LeenO**, è stata aggiunta una toolbar con molte delle opzioni già presenti nel menù **LeenO** e/o nei pulsanti sui fogli. Portando il cursore su quelle icone appare una breve descrizione (tooltip) che aiuta a comprenderne l'uso.

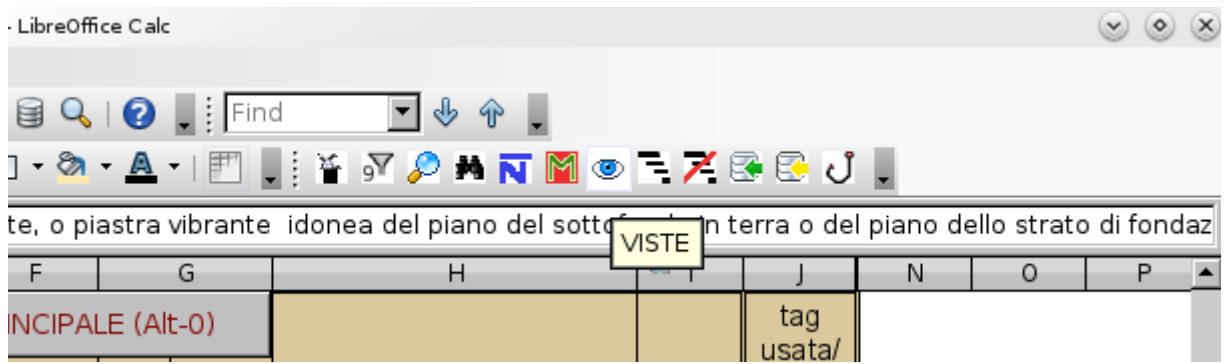

Alcune di queste (es. **VISTE**) sono "contestuali", ovvero a seconda del foglio su cui vi trovate vengono attivate azioni o dialoghi diversi.

<span id="page-27-1"></span><sup>33</sup> Quelle stesse routine vengono eseguite durante la procedura di **AGGIORNAMENTO DI UN COMPUTO "VECCHIO"**

## <span id="page-28-0"></span>➢ **Com'è strutturato il Template**

Gli elaborati contabili si articolano su una serie di tabelle contenute in un documento (file) "template" che può avere nomi diversi.

Quello contenuto nello zip scaricato si chiama "Esempio\_LeenO-xx.ods" Questo file può assumere qualsiasi nome vi faccia comodo.

Le tabelle principali sono:

- **Elenco Prezzi** un magazzino dove sono raccolti:
	- i prezzi dei prezzari ufficiali
	- i prezzi ricavati con le **Analisi di prezzo**
	- i prezzi di mercato
- **COMPUTO**
- **Analisi di Prezzo**

#### **Attenzione**

Queste tre tabelle sono collegate tra di loro: non modificate **MAI** il loro nome!

Poi ci sono le tabelle con i quadri economici, ma queste vanno e vengono... ciascuno avrà le sue preferenze e potrà costruire un quadro economico velocemente usando i noti sistemi che si usano nelle tabelle di calcolo (io ne lascio sempre un paio come esempio).

Poi ci sono un sacco di altre tabelle, ma normalmente sono nascoste e in genere servono ad LeenO per funzionare. Ne parliamo più avanti.

I Prezzari (i listini) ufficiali sono altri file, autonomi ed esterni al documento di lavoro.

Il file *Esempio\_LeenO-XXX.ods* è quindi il file principale e i prezzari sono soltanto dei file accessori dai quali andremo a prelevare delle voci di prezzo per inserirle in **COMPUTO**.

<span id="page-28-1"></span>Per questo devo introdurre un concetto fondamentale: quello del "Documento di Contabilità Corrente", spesso abbreviato in **DCC**. Intendo dire che noi possiamo tenere aperte più *file.ods* di LeenO, ciascuno contenete il suo computo, ma una sola sarà quella del "Documento di contabilità Corrente" (**DCC**), ovvero uno solo sarà il documento di contabilità che stiamo elaborando!

Quando da un file prezzario vorremo inviare una voce al *file.ods* di LeenO, questa finirà sul **DCC**, e non su una delle altre copie eventualmente aperte <sup>[34](#page-28-2)</sup>.

Per definire il **DCC** è sufficiente andare su **Dati di questo Documento** (**Alt+0** o **Ctrl+0** e cliccare su **[Rendi corrente questo documento].**

Da quel momento tutti i documenti aperti sulla scrivania (o comunque quelli che ne hanno bisogno) sapranno qual è il **DCC** su cui stiamo lavorando!

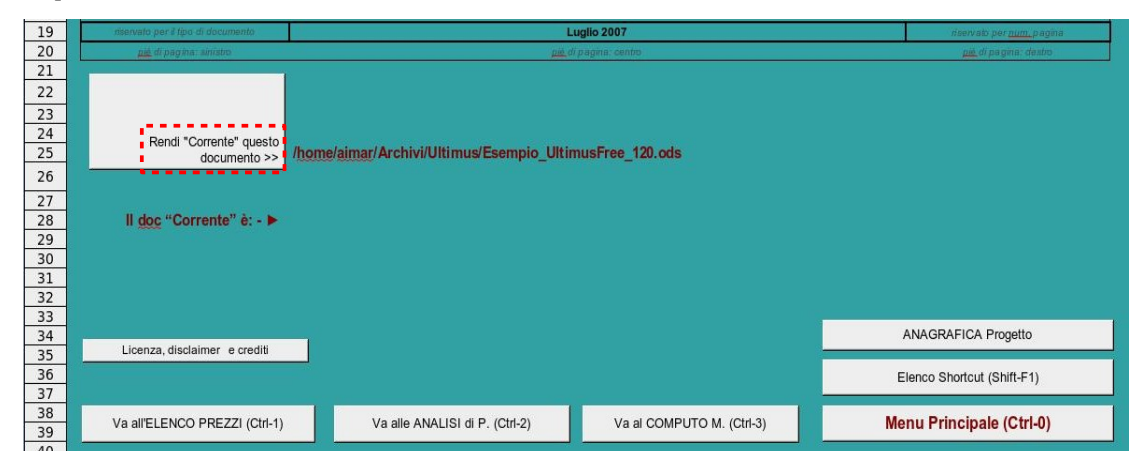

<span id="page-28-2"></span><sup>34</sup> É il caso di una contabilità analoga di un altro progetto che si vuole consultare, oppure di un'altra copia dello stesso progetto (un backup o simili).

Il *file.ods* (*Esempio\_LeenO-XXX.ods*) è composto da diverse tabelle (sheets, fogli...) ma, come i modelli cartacei classici (*del secolo scorso*), un computo metrico è formato sostanzialmente da due tabelle:

Un **Elenco Prezzi** (prelevati da Prezzari "ufficiali" esterni nel caso si parli di opera pubblica).

Un **COMPUTO** Metrico estimativo (dove sono elencati i vari lavori da eseguire, con le quantità, il prezzo unitario e il prezzo totale).

Succede spessissimo che per una certa lavorazione non si abbia il prezzo finito; in tal caso è necessario costruire un nuovo prezzo usando i costi dei materiali, della manodopera e degli eventuali trasporti e noli, a disposizione su un prezzario ufficiale o dedotti da indagini di mercato. Questo viene fatto su una terza tabella, denominata **Analisi di Prezzo**.

Ogni nuovo prezzo, così dedotto, deve essere registrato come nuova voce nell'**Elenco Prezzi** con l'apposito pulsante.

Ovviamente queste tre tabelle sono collegate fra loro. Per comprendere meglio la situazione potete usare **Ctrl+F8** (o menù **Visualizza>Evidenzia valori**).

Al di là dei caratteri colorati che appaiono dopo questa operazione, e che hanno il solo scopo di comprendere la struttura dei collegamenti, LeenO fa un uso massiccio dei colori di sfondo delle celle.

Queste colorazioni (spesso tutt'altro che eleganti) hanno diversi scopi utili:

- leggibilità: distinguere una voce da un altra, capire dove bisogna immettere dati, etc...
- orientamento: sapere immediatamente su quale tabella siamo... qualcosa di simile alla "percezione" dell'ora su un orologio analogico rispetto ad un digitale.

In più noi abbiamo l'abitudine di aggiungere colori in giro come promemoria, aumentando – almeno apparentemente - l'ergonomia della visualizzazione del documento...  $35: 35:-$ )

Il documento stampato sarà stampato in totale assenza di colori, salvo esigenze particolari (un computo metrico di un'opera pubblica ha normalmente centinaia di pagine da stampare in molte copie e siccome siamo sull'orlo della bancarotta evitiamo di "stupire con effetti speciali"...).

Questo, in OpenOffice, rappresenta al momento una piccola complicazione, perché è privo dell'opzione "stampa ignorando i colori". (§ Stampa e manipolazioni finali).

In ogni caso LeenO è stato pensato perché l'utente possa modificare a piacimento i modelli di pagina o di cella (§ [Stili e colori\)](#page-43-1).

Su LeenO abbiamo ancora altre tabelle che normalmente sono nascoste (al momento **M1**, **S1**, **S2**, **S3**, ed **S4** - non poniamo vincoli alla provvidenza...), sono tabelle di "servizio" che non fanno parte dei documenti del Computo Metrico e non devono essere stampate; vengono invece utilizzate da LeenO per fare delle cose, per depositarne altre, per appuntarvi formati di voce, oppure contengono dei menù grezzi ma efficaci (roba da archeologia informatica).

Ovviamente ciascuno potrà ancora aggiungere varie tabelle per i diversi Quadri Economici (a suo gusto e discrezione...), opportunamente linkate <sup>[36](#page-29-1)</sup> ai totali delle giuste tabelle (ma anche copia/incolla può andare... dipende dai gusti e dalle abitudini personali).

Direi che in questo caso si evidenziano le potenzialità proprie di un Computo su tabelle di calcolo.

Ancora qualche parola su quella riga rossa che sta al fondo delle tre tabelle principali (**Elenco Prezzi**, **Analisi** e **COMPUTO**). Questa riga rossa serve ad LeenO per individuare il margine delle tabelle.

Queste "righe rosse" possono essere nascoste o visibili, non ha importanza. A volte le vedrete a volte no; se vi danno fastidio nascondetele, ma non devono essere **mai cancellate!**

(Nel caso se ne perda una, o venga sovrascritta, è sufficiente posizionarsi su un punto qualsiasi della riga "giusta" in fondo alla tabella e poi inserirla (Menù a tendina **LeenO>UTILITY>Inserisci riga rossa di chiusura**).

<span id="page-29-0"></span><sup>35</sup> Un altro modo per introdurre ulteriori annotazioni e commenti è: **Inserisci>Commento**. Durante la procedura di stampa, queste "note" verranno cancellate dalla procedura **LeenO>STAMPA (procedure di)>1) PREPARA IL FOGLIO PER LA STAMPA** insieme ai colori.

<span id="page-29-1"></span><sup>36</sup> Anche in questo caso si raccomanda l'uso di riferimenti assoluti al nome della tabella di origine (\$nome\_tab\_origine.alfaxx). Questo per evitare sorprese quando si duplica il foglio e/o lo si manda in stampa usando le procedure di LeenO.

# <span id="page-30-3"></span>*5. IL COMPUTO METRICO*

#### <span id="page-30-2"></span>➢ **Premessa**

Come già vi consigliavo, prima di approcciare LeenO, è indispensabile impratichirsi con l'uso delle tabelle Calc.

Il *file.ods*[37](#page-30-4) *Esempio\_yyy\_LeenO3.1.xx.ods* è un file Calc con un esempio (un po' pasticciato) di un computo metrico; vi sono già delle voci di **COMPUTO**, dei prezzi nell'**Elenco Prezzi** e alcune **Analisi di prezzo**. Apritelo e, se non avete voglia di leggere il Manuale d'uso o il Tutorial per iniziare, provate a "giocarci" direttamente: l'esperimento sarà senza dubbio interessante.

Vi ricordo che le linguette in basso vi indicano su quale tabella siete, e sono comode per spostarsi da una all'altra (in alternativa ai pulsanti sui fogli o alle scorciatoie di tastiera).

Attenzione **Evitate sempre di salvare il file in formati** diversi da quello di OOo e/o LO Calc. Il formato Excel è sì compatibile, ma **il salvataggio in quel formato provoca la disattivazione IRREVERSIBILE di buona parte delle macro contenute nel documento [38](#page-30-5)** [\(c.f.r\)](#page-98-0).

> Quando andrete a riaprirlo queste non funzioneranno più! Il formato XLS, per quanto diffuso, non è uno standard! Riservate il salvataggio in formato XLS solo per output finali verso "strutture" esterne che non utilizzano OOo (controllate che OOo non sia impostato per il salvataggio delle tabelle Calc in formato XLS).

### <span id="page-30-1"></span>➢ **Partire con un file.ods vuoto**

Con la versione 3.9.1 di LeenO, per creare un nuovo file di lavoro è sufficiente selezionare il menù di LibreOffice **File>Nuovo>Modelli>Fogli di calcolo** e scegliere Computo o Listino.

Appena sarà creato un nuovo documento di Computo, sarà indispensabile attribuirgli subito un nome dal menù **File>Salva con nome...**

Dal menù **File>Nuovo>Modelli>Documenti** è, invece, possibile scegliere documenti preimpostati per la generazione di verbali ed affini.

### <span id="page-30-0"></span>➢ **Inserire una nuova voce di computo**

Vai sulla Tabella **COMPUTO**, posiziona il cursore dove vuoi; clicca su **[N]** (pulsante in alto a sinistra, oppure l'icona sulla toolbar con la grande **N** in blu, oppure la sc **Ctrl+Maiusc+N**, e la voce verrà inserita. La prima colonna è la numerazione progressiva e viene ricalcolata in automatico.

Devi iniziare dalla seconda colonna che richiede il codice-prezzo interno che collega quella voce all'**Elenco Prezzi** (la cella giusta è comunque già selezionata). In quella cella occorre inserire il codice-prezzo corrispondente alla lavorazione che ti interessa. Invece di digitarlo o selezionarlo dalla finestrella a discesa puoi usare la macro: **LeenO>Pesca...[39](#page-30-6)** (oppure i tasti **Ctrl+Ins**, **Ctrl+8**, **Ctrl+Alt+K**, o ancora dalla toolbar premendo l'icona con l'amo da pesca) verrà portato in primo piano l'**Elenco Prezzi** dove potrai cercare la voce che ti serve [40](#page-30-7) Una volta trovata, posizionato in qualsiasi punto della voce ripeti la macro **Pesca...**e ti ritroverai nel **COMPUTO** con il codice voce già inserito.

<span id="page-30-4"></span><sup>37</sup> Mi sembra utile ricordare che LeenO è essenzialmente un foglio di calcolo (.ods) e le macro servono soltanto per automatizzare le operazioni più ripetitive e/o soggette ad errore utente.

<span id="page-30-5"></span><sup>38</sup> In realtà il *codice* rimane intatto, ma disattiva e corrompe i "pulsanti" ed elimina alcune formattazioni particolari indispensabili per il funzionamento delle macro di LeenO.

<span id="page-30-6"></span><sup>39</sup> Fino alla versione 3.5.180 era "Pesca Codice su Elenco Prezzi Vai e vieni"; poi è stato unificato il comando. Adesso, con l'azione "Pesca..." si possono effettuare analoghe operazioni in contesti diversi. [Vedi la FAQ.](#page-101-0)

<span id="page-30-7"></span><sup>40</sup> Lì puoi usare tutti gli strumenti che OOo ti mette a disposizione per cercare (**Ctrl+F** oppure **Maiusc+F3**): il *codice* ricorderà comunque dove deve riportare i dati.

Qualsiasi sia il modo che hai usato per riempire quella casella, appariranno la descrizione voce, il prezzo e il resto<sup>[41](#page-31-4)</sup>. Ora puoi inserire delle quantità... prova anche ad aggiungere nuove righe di quantità usando il pulsante **[+ Riga]** (oppure usare le icone nella toolbar o il **Ctrl+Maiusc+A**).

### <span id="page-31-3"></span>➢ **Formula "magica"[42](#page-31-5)**

Le 5 colonne disponibili per i dettagli di misura potrebbero non essere sufficienti. Si possono però introdurre delle formule nelle celle, ma queste non vengono visualizzate (ovvero in stampa si vede solo il risultato). Se volete vedere e stampare anche quei dettagli (posizionati su quella riga) date **Ctrl+9** e la formula con tutti i dettagli verrà annotata nella colonna **C**.

**Attenzione** Se si fanno modifiche nelle misure la formula dettagliata non si aggiornerà automaticamente, ma sarà necessario dare **Ctrl+9**.

> Ad ogni esecuzione di **Ctrl+9** (in qualsiasi punto della tab di **COMPUTO**) verranno aggiornate TUTTE le formule della voce in lavorazione già annotate nella colonna **C**. (cfr [Faq misurazioni](#page-100-0) [complesse\)](#page-100-0).

### <span id="page-31-2"></span>➢ **Spostare una voce di computo**

Spesso il posto in cui hai inserito la voce di computo risulta poi non essere quello più adatto.

Puoi spostare la voce posizionando il cursore sulla voce e premendo **Ctrl+Maiusc+B**. La voce viene selezionata e appare una finestrella... Spostati sul computo cercando la posizione più adatta (N.B. la rotella del mouse non funziona) e clicca (con il tasto sin del mouse) in una riga a tua scelta (tra due voci).

### <span id="page-31-1"></span>➢ **Vedi Voce**

Con il rilascio della versione 3.9.0 è stato introdotto il comando **[Vedi Voce]** che funziona sia in **COMPUTO** che in **CONTABILITA**. Con questa funzionalità è possibile immettere, tra le voci di misurazione, il riferimento alla quantità calcolata in una voce precedentemente inserita. Richiamando questo comando, vi sarà proposto di selezionare una qualsiasi delle voci precedenti, ottenendo sulla riga corrente i riferimenti al numero d'ordine, al codice-prezzo ed alla quantità della voce selezionata.

Per ovvi motivi, all'attivazione di questo comando, potrà essere scelta solo una voce con numero d'ordine inferiore al numero di quella che si sta elaborando.

### <span id="page-31-0"></span>➢ **Numerare le voci di computo**

La numerazione delle voci di **COMPUTO** è automatica, ma è possibile forzarla da: menù a tendina **LeenO>UTILITY>Numera (ri-numera) le voci di computo**. Prima di andare in stampa fate un controllo.

Nel caso stiate ormai lavorando sulla **CONTABILITA** la ri-numerazione del **COMPUTO** è ovviamente inibita, perché in tal caso il computo metrico è finito e non vogliamo certamente modificare per sbaglio un documento ufficiale già emesso. In altre parole, se avete "abilitato" la **CONTABILITA**, la numerazione del **COMPUTO** è comunque inibita <sup>[43](#page-31-6)</sup>.

<span id="page-31-4"></span><sup>41</sup> La formula che preleva la descrizione da **Elenco Prezzi** inizia con: **=CONCATENA(" ";...)** Tra quelle virgolette potete inserire una ulteriore specificazione. La stessa cosa per lo spazio tra le virgolette al fondo della formula. La cella sovrastante la descrizione è anch'essa disponibile per annotazioni o specifiche e si può scegliere se stamparle oppure no (vedi la FAQ).

<span id="page-31-5"></span><sup>42</sup> E' stata inserita dalla versione 3.1.110 di LeenO

<span id="page-31-6"></span><sup>43</sup> Le Variabili Generali che controllano questo comportamento sono: **S1.H335** ed **S1.H328**.

### <span id="page-32-2"></span>➢ **Colonna (apparentemente) ridondante su COMPUTO**

Sempre sulla tabella **COMPUTO** accertati di visualizzare la giusta configurazione di colonne con: click su **[VISTE]**, click su **[Computo Normale]**. La colonna **AK** dovrebbe ora essere visibile. E' una colonna che serve per avere sempre un controllo sul totale del **COMPUTO**.

(Scorri il computo fino in fondo alla tabella dove puoi leggere alcune note in merito.)

Se ci sono valori di errore in qualche voce, il totale della colonna **S** riporta *#N/D*, mentre il totale della colonna **AK** (ridondanza di S) riporta comunque la somma parziale delle celle "buone"<sup>[44](#page-32-3)</sup>. In questo modo, durante il lavoro, si avrà l'ordine di grandezza dell'ammontare del computo finora correttamente compilato, anche se ci sono ancora una o più voci "in progress". Il **COMPUTO** è corretto solo quando i due totali coincidono.

Per cercare le voci con valori di errore usa **Ctrl+Shit+O**, oppure dal menù **LeenO>Cerca errori nel foglio attivo**. Se l'idea ti sembra cervellotica o l'opzione inutile tieni chiusa la colonna **AH** [45](#page-32-4)e non pensarci più!!:-)

### <span id="page-32-1"></span>➢ **Categorie, Sotto Categorie e subtotali**

In **COMPUTO** è possibile inserire Categorie<sup>[46](#page-32-5)</sup> e SottoCategorie per gerarchizzare le voci del computo metrico.

Per inserire una riga [47](#page-32-6) con l'intestazione di Categoria alla posizione corrente: menù **LeenO>Inserisci Categoria** (oppure **Inserisci SottoCategoria** ). (La stessa operazione si può fare dalle icone della toolbar di LeenO). La macro inserisce alla riga corrente (attiva/selezionata) tre righe d'intestazione, comprensive dei Subtotali. I Subtotali vengono computati nelle colonne **AN** ed **AO** e poi linkati nelle righe stesse.

Per risparmiare spazio si possono mantenere chiuse le due colonne (**AN** ed **AO**) [48](#page-32-7)

- Per le intestazioni di Cat e SottoCat vi sono tre modalità di funzionamento possibili:
	- numerazione automatica Categoria e Sotto Categoria (scrivere 2 nella cella **S1.H306**)
	- numerazione delle sole Sotto Categorie (scrivere 1 nella cella **S1.H306**)
	- automatismi di numerazione disattivati (scrivere 0 nella cella **S1.H306**)

#### <span id="page-32-0"></span>*Numerazione automatica di Categorie e SottoCategorie*

L'inserimento adegua automaticamente la numerazione della nuova Categoria delle sue SottoCategorie, e compila le colonne **AF** ed **AG** inserendo i rispettivi numeri della struttura.

Di default la numerazione e la rimunerazione sono automatiche.<sup>[49](#page-32-8)</sup> Se cancellate una intestazione, tutte le intestazioni a valle saranno rinumerate di conseguenza. Potete comunque forzare questa possibilità: **Alt+Maiusc+F8** oppure da menù a tendina **LeenO>UTILITY>Rinumera Cap, Sottocap - rifà i subTotali e Totali Generali**[50](#page-32-9). Contestualmente vengono anche ricalcolati i subTotali di Categorie e SottoCategorie.

<span id="page-32-3"></span><sup>44</sup> In pratica nella colonna **AH** c'è una formula condizionale; questa formula, se la voce è incompleta o ha un valore di errore, non riporta nulla e la somma totale in fondo alla tabella restituirà comunque l'ammontare delle voci "buone"... cioè avremo un totale buono delle voci senza errori.

<span id="page-32-4"></span><sup>45</sup> Per non vedere la colonna **AH**, invece di attivare lo scenario "Computo normale, devi attivare "terra terra"

<span id="page-32-5"></span><sup>46</sup> Potremmo chiamarle categorie... (Opere Edili, Impianti, Opere di restauro, etc). Data una struttura a 2 livelli ciascuno può farne l'uso che ritiene più opportuno.

<span id="page-32-6"></span><sup>47</sup> In realtà le righe sono 3, e si raccomanda di mantenerle con gli stili di cella previsti. Volendo variare le altezza si deve lavorare modificando uno di quegli stili.

<span id="page-32-7"></span><sup>48</sup> Per Nascondere/Mostrare le due colonne dei SubTotali usare il dialogo delle **[VISTE]**. Anche la scrittura dei Subtotali sulla riga è facoltativa e si controlla con Var. Generale **S1.H334**.

<span id="page-32-8"></span><sup>49</sup> Il comportamento di questo automatismo di numerazione funzione è in parte modificabile dalla schermata **VARIABILI GENERALI (PREFERENZE)**, ovvero dalla tabella **S1** cella **H306**.

<span id="page-32-9"></span><sup>50</sup> In ogni caso il contenuto di S1. H306 condiziona il comportamento di questa macro.

#### <span id="page-33-6"></span>*Numerazione automatica delle sole SottoCategorie*

In questo caso si ha una situazione mista, dove all'utente è richiesta la sola numerazione della Categoria. Le SottoCat vengono invece numerate, rinumerate e aggiornate automaticamente come descritto al punto precedente. (scrivere 1 nella cella **S1.H306**)

#### <span id="page-33-5"></span>*Numerazione manuale delle Categorie e SottoCategorie*

Nel caso preferiate inserire a mano i numeri dei Cat e SottoCat occorre disattivare la rinumerazione automatica modificando una **Variabile Generale** (scrivere *0* nella cella **S1.H306**). In tal caso vi verrà chiesto di scrivere il numero della Categoria (o del SottoCategoria).

I numeri vengono scritti nelle colonna **AF** e **AG**; nel caso vogliate modificare (a mano) quei numeri fatelo sulle colonne **AF** e **AG**.

#### <span id="page-33-4"></span>*Somme automatiche (subTotali) delle Categorie e SottoCategorie*

I subtotali dei Cat e SottoCat vengono sempre aggiornati in automatico agendo da: **LeenO>Rifa Tutti i subtotali (di Cat e SottoCat)**

Forzando la rinumerazione delle Categorie e SottoCategorie, vengono ricalcolati anche i subtotali.

#### <span id="page-33-3"></span>*Sincronizzazione delle Categorie e SottoCategorie con le Voci di computo*

Per un ottimale funzionamento di LeenO tutte le righe delle voci di **COMPUTO** devono contenere un riferimento alla Cat e alla SottoCat. In pratica le colonne **AF** ed **AG** vengono popolate di dati che "legano" la voce alla relativa Cat e alla SottoCat.

Questo è un automatismo, ma, nel caso vogliate disattivarlo, scrivete *0* nella cella **S1.H305**. Se volete studiarne il funzionamento scrivete *1* nella cella **S1.H304**; questo renderà visibili le colonne **AF** ed **AG**.

#### <span id="page-33-2"></span>*Riepilogo delle Categorie e SottoCategorie*

Con LeenO 3.9.0 è possibile generare un riepilogo delle Categorie e SottoCategorie inserite nel Computo agendo sul comando **Riepilogo**. Questa struttura sarà generata o rigenerata, se già presente, in calce al **COMPUTO**.

### <span id="page-33-1"></span>➢ **Semplice tabella di Preventivo**

Ci si trova, a volte, a dover stilare una semplice tabella di preventivo per delle opere edili o assimilate.

Con LeenO la cosa è semplice perché nella tabella **COMPUTO** sia la descrizione che il prezzo possono essere digitati direttamente; ovvero al posto della formula di *"Cerca verticale"* può essere digitato del testo o numeri. Ovviamente è possibile anche una soluzione mista, dove alcune voci di computo sono direttamente digitate nelle celle, mentre altre vengono prese da **Elenco Prezzi**. (Nel caso di un semplice preventivo, probabilmente non vi servirà stampare l'Elenco Prezzi...).

Per ottenere direttamente una tabella da distribuire senza i prezzi si agire sulla tab **COMPUTO** dando: **LeenO>UTILITY>APP- Crea Copia del Computo Metrico (con o) senza Prezzi (c.f.r.** [Computo Metrico \(senza Prezzi\)](#page-59-0)**).**

### <span id="page-33-0"></span>➢ **Elaborazioni, Statistiche e altre acrobazie**

LeenO è sostanzialmente un foglio di calcolo. Sono quindi possibili tutte le acrobazie e le elaborazioni che i fogli di calcolo consentono, a cominciare dalle formule di database a finire con le tabelle pivot e altri potenti ammennicoli. Il limite lo si incontra nelle voci di computo che sono organizzate ciascuna su più righe.

Queste (a differenza delle analisi), hanno nella prima riga codice e descrizione, i dati nell'ultima. Le impostai così all'inizio... cercando banalmente una più agevole lettura; ma fu una pessima idea... e, a periodi alterni, mi viene voglia di modificarle rendendole simili a quelle delle Analisi... ma al momento sono ancora così.

Al fine di estrarre e rielaborare i dati del **COMPUTO** possono essere usate le colonne da **AH** a **AI** (solo quelle); queste colonne servono a contenere dei Tag, utili appunto per individuare categorie di voci del computo. Invece le colonne di tag **AF** ed **AG** sono usate dal codice per compilare l'appartenenza a Capitoli e SottoCap, e la col **AJ** (tag. C) invece è utilizzata per annotare il codice che identifica la lavorazione<sup>[51](#page-34-0)</sup>.

Rimangono disponibili per l'utente le colonne **AH** ed **AI**, credo sufficienti per le normali necessità. Una macro di "estrazione" di voci taggate in quelle due colonne è raggiungibile da **Menù Principale (Alt+0)>Filtra computo e fanne una copia**.

<span id="page-34-0"></span><sup>51</sup> Questo consente ad esempio di sapere dall'EP l'ammontare di una certa voce in Computo

# <span id="page-35-1"></span>*6. L'ELENCO PREZZI*

#### <span id="page-35-0"></span>➢ **Inserire un nuovo prezzo**

Per inserire un nuovo prezzo da un Prezzario "ufficiale" occorre copiare/trasferire un blocco di informazioni (una voce per volta) da detto prezzario al nostro **Elenco Prezzi**.

E' necessario definire il file.ods in elaborazione come file/documento di "Contabilità Corrente"[52](#page-35-2) (abbreviato in DCC); per farlo devi andare sulla tabella **M1** (**Dati di questo Documento**) usando **Alt+4** e cliccare sul pulsante **[Rendi corrente questo documento]**. Il tutto al fine di individuare detto file come il file di destinazione dei dati che gli invieremo a partire dal prezzario esterno.

Poi serve un file di prezzario del tipo LeenO che trovate su [http://leeno.org/prezziari/download-prezziari/](http://ultimus.it/prezziari/download-prezziari/) [53](#page-35-3) (questo sarà il file dal quale verranno inviati i dati al file in lavorazione).

Se utilizzate un prezzario suddiviso in capitoli, troverete all'inizio dell'elenco di voci, nel foglio **Listino**, un indice dei capitoli. Per aprire il capitolo che interessa è sufficiente selezionare il nome dall'indice e cliccare sul pulsante **Apri altro capitolo...** (§ [PREZZARI – adattamento\)](#page-70-2).

Tutti i file appartenenti ad un prezzario devono essere nella medesima cartella (Nulla vieta di tenere insieme in un'unica cartella tutti i prezzari che ci interessano).

Chi intende continuare ad utilizzare il prezzario completo in unico file può farlo, al costo di un fisiologico rallentamento dipendente dalla mole di dati gestiti.

I file di prezzario hanno almeno due tabelle:

- **Listino**: il prezzario vero e proprio
- **Temp**: una tabella di servizio che serve per accorpare la voce<sup>[54](#page-35-4)</sup>

Andate sulla tab **Listino**, scegliete una voce di elenco e, dopo aver posizionato il cursore sulla riga contenente il relativo prezzo, cliccate sul pulsante **[Assembla Voce]**. La lavorazione verrà portata nella tabella **Temp** dalla quale si potrà scegliere se usare il codice originale del prezzario oppure sceglierne uno  $nuovo<sup>55</sup>$  $nuovo<sup>55</sup>$  $nuovo<sup>55</sup>$ .

Ora la voce è pronta da inviare a **Elenco Prezzi** del vostro documento di "Contabilità Corrente" (DCC)<sup>[56](#page-35-6)</sup>. Per fare questo vi sono due possibilità corrispondenti a due pulsanti:

- **[INVIA QUESTA VOCE ALL'ELENCO PREZZI (codici interni)]** che copia la voce chiedendovi poi di inserire un codice alfanumerico di vostra scelta.
- **[INVIA QUESTA VOCE ALL'ELENCO PREZZI (Codici originali del prezzario)]** che copia la voce inserendo come codice prezzo la sigla originale del prezzario.

Se invece volete creare<sup>[57](#page-35-7)</sup>un nuovo prezzo nella tab **Elenco Prezzi**, compilando a mano la voce, potete inserire nell'elenco una riga vuota da: **Viste>Crea Nuova Voce** oppure: dalla toolbar (la **N** blu) o ancora con **Ctrl+Maiusc+N.**

<span id="page-35-2"></span><sup>52</sup> Sul desktop ci potrebbero essere anche diversi computi aperti, e si tratta sostanzialmente di impostare una "variabile di sistema" che informi il sistema di LeenO su quale documento deve essere "incollata" la voce del prezzario.

<span id="page-35-3"></span><sup>53</sup> All'indirizzo [http://leeno.org](http://www.ultimus.it/) potete scaricare altri prezzari.

<span id="page-35-4"></span><sup>54</sup> La buona parte dei prezzari sono organizzati in "struttura" su diverse righe... esempio: tubi in cemento su una riga e diametro 5, diametro 10, etc su righe successive. Ma a noi serve una voce completa tipo: tubi in cemento del diametro 10....

<span id="page-35-5"></span><sup>55</sup> Adottando dei prefissi mnemonici per le categorie principali, si può meglio costruire un ordine complessivo del computo (esempio se tutte le demolizioni hanno prefisso D, o W per gli impianti elettrici e così via).

<span id="page-35-6"></span><sup>56</sup> Il condizionale è d'obbligo perché purtroppo alcuni prezzari sono un po' difettosi e non vi è modo di prelevare la voce completa in automatico. (ad esempio Piemonte: Sondaggi e Geognostica, Bioedilizia). In questo caso è necessario tornare sul listino, copiare la voce madre e incollarla aggiungendola alla descrizione incompleta. Alcuni listini hanno descrizioni ridondanti o errori di importazione e potete già correggere in quella sede (cella **C3**).

<span id="page-35-7"></span><sup>57</sup> Esempio per inserire un "prezzo di mercato"
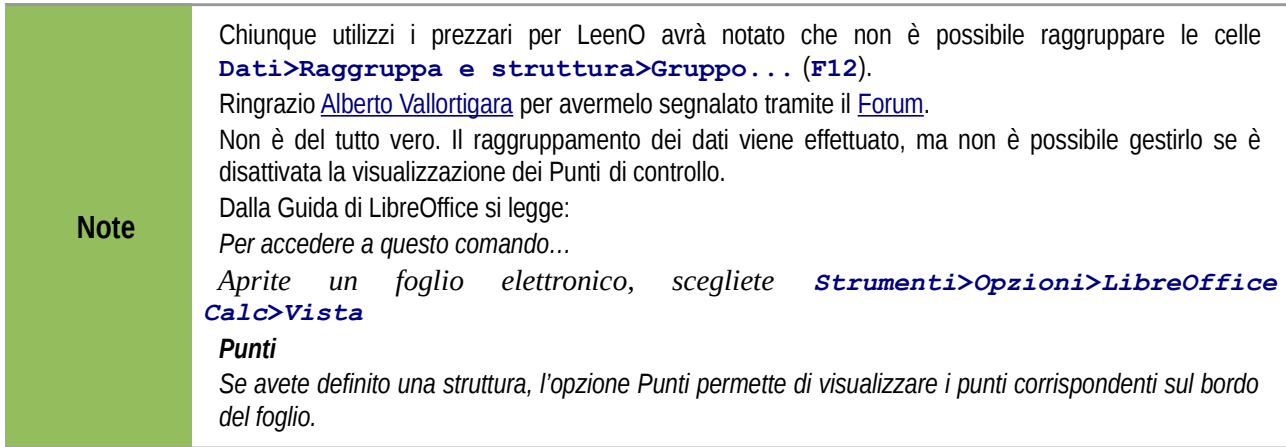

#### *Note sul Codice Voce dell'Elenco Prezzi*

Il codice usato nella colonna **A** dell'**Elenco Prezzi** è una "chiave primaria" e, in quanto tale, deve essere **univoca** poiché collega la tabella di **Elenco Prezzi** con quella del **COMPUTO**. Naturalmente nell'**Elenco Prezzi** posso coesistere codici proveniente da altri elenchi e codici nuovi (arbitrari): si può scegliere la modalità di codifica per ogni singola lavorazione quando, dal prezzario, si aggiunge la lavorazione all'**Elenco Prezzi**.

#### <span id="page-36-0"></span>*I Sommari dell'Elenco Prezzi*

Nell'**Elenco Prezzi** è possibile ottenere, per ogni voce, la quantità totale prevista in **COMPUTO** per ogni specifica lavorazione. Allo stesso modo è possibile ottenere, per ogni voce di **Elenco Prezzi,** le somme delle lavorazioni già eseguite e annotate nel foglio di **CONTABILITA**.

Dalle **[VISTE]** del foglio **Elenco Prezzi** per visualizzare le colonne: **toolbar>VISTE>Sommario COMPUTO On/Off** oppure **toolbar>VISTE>Sommario CONTABILITA On/Off**. Per rigenerare i Sommari: **Pulsante>VISTE>RI-GENERA Sommario del Computo** oppure **Pulsante>VISTE>RI-GENERA Sommario della Contabilità**.

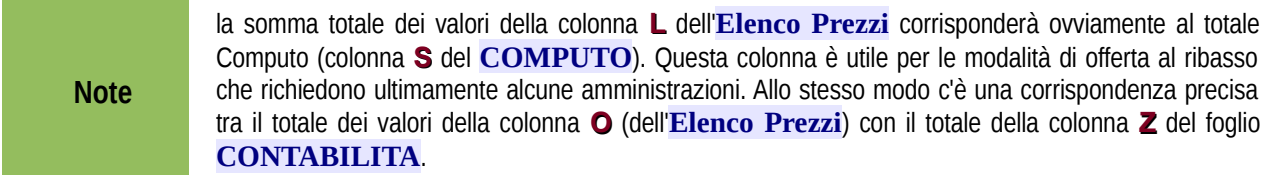

## ➢ **Più colonne all'inizio dell'Elenco Prezzi**

Questa opzione è stata temporaneamente disattivata!

Dopo l'aggiunta dei Sommari la cosa si è fatta troppo complessa Ma un paio di amici la considera fondamentale e stiamo lavorando per riattivarla.

Anche nelle parti di codice più recenti. Mi aspetto comunque qualche bug e/o refuso che cercheremo di chiudere prontamente.

A volte, avere la possibilità di aggiungere una o più colonne all'inizio dell'Elenco Prezzi può essere utile per riordinare secondo altri criteri.

Pertanto dalla versione 3.2.27 era stata introdotta la possibilità di aggiungere uno o più (fino a tre) colonne all'inizio dell'Elenco Prezzi (colonne A, B e C).

L'uso di queste colonne non interferisce con il normale funzionamento di LeenO, che continuerà a comportarsi secondo le normali procedure.

Ma sappiate che qualsiasi manipolazione di quella tabella (ad esempio riordinare in base alla colonna aggiunta) dovrà essere fatta manualmente.

Ovvero LeenO non ha strumenti per gestire quelle colonne, ma non è infastidito dalla loro presenza <sup>[58](#page-37-0)</sup>.

#### *Codici doppi in Elenco prezzi*

I codici doppi in **Elenco Prezzi non devono esistere,** perché a codici eguali possono corrispondere prezzi diversi e le formule del **COMPUTO** prelevano il primo che trovano. Questo è un problema.

Creando una Analisi può succedere che si imposti un codice già in uso, ma in quel caso esiste un controllo automatico che individua l'errore appena si tenta di registrare l'Analisi come nuovo prezzo.

In ogni caso l'esecuzione **LeenO>Trova Codici Doppi in El.Prezzi** ci informa sull'esistenza di eventuali doppioni.

Se invece i doppioni derivano da un accodamento si può usare la macro: **LeenO>Trova ed ELIMINA Codici Doppi in El.Prezzi.**

La macro elimina automaticamente solo le voci identiche (tutti i campi della voce devono essere identici). Invece nel caso abbiano il medesimo codice, descrizione, etc, ma prezzo diverso, LeenO chiede conferma e/o istruzioni per l'eliminazione della voce superflua.

#### ➢ **Aggiornamento dell'Elenco Prezzi con un Nuovo Prezzario**

A volte succede che sia necessario rivedere il computo ed aggiornarlo con prezzario più recente. Si definisce in gergo "aggiornamento prezzi" ed è una di quelle operazioni che tutti vorrebbero poter fare in automatico.

In LeenO **NON** esistono automatismi per questa operazione e nemmeno saprei come farli usando tabelle di calcolo. In ogni caso ritengo che per un'operazione così delicata non ci si possa fidare ad aggiornare in automatico. Ritengo che l'onere di controllare voce per voce, senza l'ausilio di automatismi, non possa essere evitato.

In LeenO l'aggiornamento dei prezzi va effettuato **importando nuovamente ogni singola voce dal nuovo Prezzario.** Ovviamente la voce "Vecchia" va eliminata o disattivata ad esempio aggiungendo un suffisso al codice; in questo modo, al primo riordino dell'**Elenco Prezzi**, la voce vecchia verrà messa immediatamente dopo quella nuova e ci si sentirà meno confusi (la vecchia voce potrà essere eliminata anche in seguito).

Comunque il lavoro può essere reso più veloce operando in questo modo:

- Duplicare L'**Elenco Prezzi** vecchio nel file del prezzario più recente. (La cosa va fatta a mano in questo modo: clik destro sulla Tab dell'**Elenco Prezzi>Sposta/Copia foglio - Spuntare copia - Selezionare il documento Prezzario>OK**
- Nell'**Elenco Prezzi** del file della contabilità eliminare tutte le voci di **Elenco Prezzi** che arrivano da Prezzario (cioè vanno mantenute solo le voci che arrivano da **Analisi di Prezzo**, ovvero quelle con il tag (AP) nella colonna **I**) [59](#page-37-1)

Poi dal prezzario, per ciascuna voce:

- Selezionare la stringa del codice dall'**Elenco Prezzi** destro del **mouse>Taglia** (Tagliando il testo invece di copiarlo "teniamo il segno" dell'avanzamento)
- Andare sul foglio **Elenco Prezzi**, **Ctrl+F** e poi incolla nella finestrella del "Cerca"
- trovata la voce**>Assembla voce>invia questa voce all'Elenco Prezzi**[60](#page-37-2)

Per avere un maggiore controllo visivo potreste applicare alcune dei "trucchi" che trovate in [Alcuni trucchi](#page-65-0) [per l'accodamento.](#page-65-0)

E' probabile che alla fine, sul foglio del **COMPUTO** vi troviate con diverse voci con valori *#N/D*, ovvero voci con errori. Significa che vi siete 'persi' la voce di prezzo collegata; dovrete quindi andarla a cercare (utilizzando il solito codice voce) prima sull'**Elenco Prezzi**, e poi nel Prezzario.

<span id="page-37-0"></span><sup>58</sup> Avevo inserito questa opzione su richiesta di alcuni utenti, ma poi me ne sono scordato e temo di aver fatto delle modifiche al codice che bloccano il funzionamento in quelle condizioni. In tal caso fatemelo sapere che valutiamo se vale la pena ripristinare.

<span id="page-37-1"></span><sup>59</sup> Dipende da come avete impostato i codici, ma normalmente saranno tutte di seguito e l'operazione può essere facilmente effettuata a mano selezionando le righe interessate ed eliminandole.

<span id="page-37-2"></span><sup>60</sup> Nel caso non si trovi la voce (succede spesso per ragioni diverse) si dovranno usare usare altri criteri... la voce difficilmente sarà sparita... ma non si può escludere un errore dell'Ente che ha rilasciato il prezzario.

In ogni caso, considerate che le voci dell'**Elenco Prezzi** derivanti da Prezzario sono state semplicemente duplicate dentro il foglio e non ci sono link e collegamenti. Quindi possono essere sottoposte ad operazioni di copia/incolla senza nessun problema.

Diverso invece per le voci dell'**Elenco Prezzi** che derivano da **Analisi di Prezzo**: quelle voci sono linkate e vanno trattate con molta cura ed attenzione.

Concludendo, un aggiornamento prezzi, anche se macchinoso alla fine non impegna una grande quantità di tempo. Il tempo si perderà invece (e inevitabilmente) per i ripensamenti ed a comprendere/correggere le inevitabili "stranezze" che si incontrano nel computo rivedendolo a distanza di tempo:-).

# *7. L'ANALISI DI PREZZO*

# ➢ **Creare una voce di Analisi di prezzo (modello AVCP)[61](#page-39-0)**

Con il rilascio della versione 3.9.0 è stato ricostruito il modulo di Analisi di Prezzo secondo i dettami dell'**Autorità di Vigilanza sui Contratti Pubblici**.

A differenza di altri sistemi tabellari usati per fare i computi metrici, con LeenO è previsto che tutti i prezzi ricavati con le analisi confluiscano nell'**Elenco Prezzi** insieme ai costi elementari (materie prime etc.).

Per creare una nuova voce di analisi: vai sulla tabella **Analisi di Prezzo** posiziona il cursore dove preferisci all'interno dell'area di lavoro e clicca su **[N]** (pulsante in alto a sinistra o l'icona con la **N** sulla toolbar). Viene creata una nuova voce vuota e viene seleziona la cella del codice.

Qui il codice dovete proprio inventarlo... ovvero scrivere una sigla per questo nuovo prezzo <sup>[62](#page-39-1)</sup>. Poi dovrete digitare la descrizione dettagliata della lavorazione e attribuire a questa una unità di misura. Il passo successivo è compilare le righe delle forniture e delle lavorazioni che concorrono alla formazione del prezzo iniziando dalla cella di colonna **A**; questa cella ha una finestra a discesa che consente di scegliere uno dei codici dall'**Elenco Prezzi.** Questo metodo è comunque superato dal **Pesca...** che consente di andare a cercare e prelevare il codice dall'**Elenco Prezzi**[63](#page-39-2). Agendo su **LeenO>Pesca...[64](#page-39-3)** (oppure i tasti **Crl+Ins**, **Ctrl+8**, **Ctrl+Alt+K**) verrà portato in primo piano l'**Elenco Prezzi** dove potrai cercare la voce che ti serve<sup>[65](#page-39-4)</sup>

Una volta trovata, posiziona il cursore in qualsiasi punto della voce, ripeti il comando **Pesca...**e ti ritroverai sulla tua analisi con il codice voce già inserito. Adesso inserisci le quantità e poi passa al componente successivo.

Se il numero dei componenti l'analisi eccede la vostra necessità, eliminatele usando i normali comandi di OOo, con il pulsante **[-Riga/e]** o con le scorciatoie: **Alt+Del** oppure **Ctrl+Del**.

Se invece i componenti non bastano, aggiungeteli con il pulsante **[+Riga]** o dalla toolbar**.** Questa opzione ha due modalità possibili:

- la nuova riga avrà i campi vuoti
- la nuova riga avrà i dati identici alla voce sovrastante.

Scegliete la modalità che preferite commutando da 0 ad 1 (o viceversa) il valore della Variabile Generale (**S1.H303**) raggiungibile da **[menù PRINCIPALE (Alt+0)]>[VARIABILI GENERALI (PREFERENZE)]**

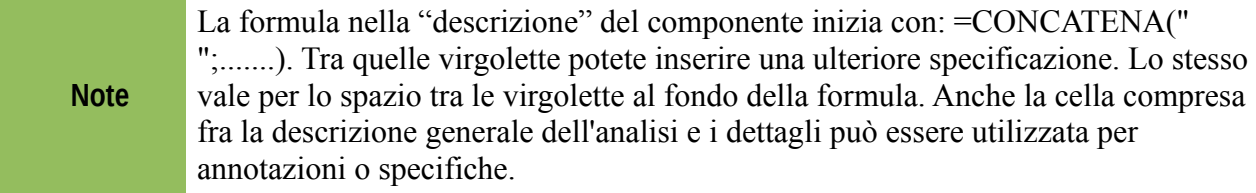

Gli Oneri di Sicurezza vengono inseriti usando il pulsante **[+%]** o dalla toolbar. La relativa riga porterà la dicitura *"di cui Sicurezza afferenti l'Impresa"* e verrà trattata come dato fine a sé stesso, non coinvolto nel risultato del calcolo. Questa notizia sarà poi trasferita all'**Elenco Prezzi** per le successive trattazioni.

L'Analisi del prezzo sarà corretta quando il prezzo che compare sulla stessa riga della descrizione sarà coincidente al *prezzo unitario offerto* della riga **L**. In caso contrario potreste aver involontariamente manomesso l'integrità della scheda su cui state lavorando. Verificate e, nel dubbio, sostituitela con una nuova voce di analisi (sarà più facile risparmiare tempo e grattacapi).

<span id="page-39-0"></span><sup>61</sup> Do per scontato che si sappia cos'è una analisi di prezzo...

<span id="page-39-1"></span><sup>62</sup> L'**Elenco prezzi** si riordina automaticamente in ordine alfabetico. Se per le analisi si sceglie un un prefisso adeguato, queste saranno poi raggruppate nell'**Elenco prezzi** in modo ordinato.

<span id="page-39-2"></span><sup>63</sup> Potete comunque scrivere a manina, come in tutte le finestre a discesa del documento.

<span id="page-39-3"></span><sup>64</sup> E' la medesima già vista per prelevare il codice dal Computo [Vedi la FAQ.](#page-101-0)

<span id="page-39-4"></span><sup>65</sup> Puoi usare tutti i mezzi che OOo ti mette a disposizione: **Ctrl+F** oppure **Maiusc+F3**

Quando la voce di Analisi è completa la si può registrare aggiungendola all'**Elenco Prezzi**: posizionati sulla voce e seleziona **[=> Elenco Prezzi]** o dalla toolbar<sup>[66](#page-40-0)</sup>

Nell'aggiungere una Analisi (come nuovo prezzo) nell'**Elenco Prezzi** viene effettuato un controllo per evitare doppioni di Codice Prezzo [67](#page-40-1). Nel caso il codice sia già presente in **Elenco Prezzi**, LeenO propone all'utente d'interrompere l'operazione per esaminare la situazione e decidere il da farsi. Nel caso si preferisca sostituire nell'Elenco Prezzi la vecchia voce di prezzo con quella nuova è sufficiente impostare a *1* la Variabile Generale **S1.H314**.

Le voci di Analisi possono essere [spostate](#page-31-0) in altra posizione come quelle del **COMPUTO** oppure riordinate alfabeticamente in base al Codice Voce: **[menù PRINCIPALE (Alt+0)]>[RIORDINA Le Analisi di Prezzo (In ordine alfabetico)]**

# ➢ **Approfondimento sui % (Utili, Oneri, Spese, Sconti, Maggiorazioni, etc) obsoleto con il modello AVCP di analisi**

In base alla dicitura scelta dalla finestrella a discesa, LeenO imposta un valore percentuale stabilito come Variabile Generale che può essere modificato in qualsiasi momento. In tal caso il valore cambierà automaticamente su tutte le analisi (anche in quelle già completate). Quindi, se la cifra percentuale non è quella che volete, occorre andare a modificare i valori delle celle **S1.H319**, **S1.H320**, **S1.H321** e **S1.H322**, in **Variabili Generali**.

Premendo il pulsante di inserimento **[+%]** viene proposta una determinata % anziché un'altra ("Utili" anziché "Sconto" e così via). La tipologia di % proposta dovrebbe corrispondere alle vostre esigenze, altrimenti aprite la finestrella a discesa e selezionatene un'altra.

Il comportamento di questo automatismo può essere modificato lavorando su alcune Variabili Generali. Ad esempio, nel caso dobbiate inserire uno "Sconto" (ipotizzando che lo sconto sia sempre quello e debba essere ripetuto per una certa quantità di voci) da **Variabili Generali**, si imposta a *1* la cella **S1.H325**. Poi, nella cella **S1.H324** impostate il valore della percentuale di sconto.

Sempre dalle **Variabili Generali** si possono modificare altri comportamenti, come avere "Spese ed Utili di impresa" accorpati anziché separati; in tal caso dovete agire sulla cella **S1.H323** (tabella **S1**, raggiungibile da **[menù PRINCIPALE (Alt+0)]>[Variabili Generali]**), impostando il valore di quella cella a *0* oppure ad *1*.

Se invece state lavorando su computi particolari vi sono altre opportunità. Ad esempio, se vi torna utile inserire in blocco di tre righe di "maggiorazione %" in un colpo solo è sufficiente andare nelle **Variabili Generali** e mettere a 3 il valore di **S1.H327**.

Se la combinazione non è quella che vi serve andate in **S5** celle **C52:C54**, e dalle finestrelle a discesa selezionate le maggiorazioni adatte ai vostri scopi; al prossimo inserimento vi troverete prospettata la nuova situazione.

**Attenzione**

La manomissione non attenta del foglio **S5** può compromettere l'intero funzionamento di LeenO.

## ➢ **Analisi "annidate"**

Succede spesso che delle analisi utilizzino prezzi derivanti da altre analisi. Esempio:

<span id="page-40-0"></span><sup>66</sup> Con la sola esclusione del codice-prezzo, tutte le modifiche che effettuerete in futuro sull'Analisi andranno a modificare la voce di Elenco prezzi corrispondente.

<span id="page-40-1"></span><sup>67</sup> L'esistenza di codici doppi genera errori nei conteggi del **COMPUTO**, peraltro difficili da individuare.

*"Caricamento, trasporto e smaltimento dei materiali di risulta"*

- *Caricamento (prezzo elementare da prezzario)*
- *trasporto (prezzo elementare da prezzario)*
- *Oneri di smaltimento dei materiali di risulta (prezzo elementare da prezzario)*

questa analisi diventa un nuovo prezzo di **Elenco Prezzi** e, a sua volta, questo nuovo prezzo potrà essere utilizzato per costruire altre analisi per lavori più complessi come la "demolizione di intonaci".

*"Demolizione di intonaco a mq compreso trasporto e smaltimento"*

- *demolizione di intonaco (prezzo elementare da prezzario)*
- *Caricamento, trasporto e smaltimento (derivante da analisi)*

Questa nuova voce di prezzo, a sua volta, potrebbe essere utilizzata per voci ancor più complesse come ad esempio:

*"Rifacimento di intonaco comprensivo della demolizione del vecchio, del caricamento, trasporto e smaltimento..."*

Ecco, questo intendo per Analisi annidate (qualcuno le chiama Centrali di prezzo).

LeenO supporta 5 livelli di "annidamento", **ma ritengo conveniente rimanere entro il 3° livello**.

## ➢ **Incidenza Manodopera**

Sulle 4 tabelle di lavoro le colonne delle incidenze della manodopera possono essere visualizzate/nascoste dal dialogo **[VISTE]**.

La percentuale dell'incidenza viene gestita già dai prezzari (solo le versioni>a T3 <sup>[68](#page-41-0)</sup>), poi nell'Elenco Prezzi, nelle Analisi, nel Computo, nella Contabilità e nel Sommario con le solite modalità degli altri dati.

Volendo ottenere i subtotali dell'incidenza manodopera anche dei SottoCap si deve impostare a *1* la variabile **S1.H334**. (Tutti i subtotali dell'incidenza manodopera vengono annotati solo nella colonna **AP** e non sulle righe).

Se i prezzi elementari di **Elenco Prezzi** contengono già l'incidenza della manodopera questa viene gestita automaticamente. Altrimenti, nel caso vi serva, bisognerà stimarla ed aggiungerla [69](#page-41-1). In ogni caso, anche se il prezzario non la riporta[70](#page-41-2), aggiungere 100% alla manodopera già nell'**Elenco Prezzi** vi fa risparmiare tempo nel fare le Analisi.

# ➢ **Gestione della Sicurezza**

Con LeenO 3.8.36 (template 178) è stata introdotta la gestione della Sicurezza in tutte le fasi di progettazione e di cantiere. Non si tratta di una situazione ottimale perché la colonna della Sicurezza non è sempre dove la vorremmo, ma è una soluzione onorevole, e abbastanza pratica da gestire. Come per le incidenze Manodopera nelle tabelle di lavoro le colonne vengono visualizzate/nascoste mediante il noto dialogo (pulsante) **[VISTE]**.

I prezzari che riportano dati sulla sicurezza sono ancora pochi, e a volte la riportano come percentuale, altre volte come importo (incluso nel prezzo). A causa della lamentata carenza di colonne ho scelto di gestire (in automatico) direttamente e solo l'importo, anche nel caso il prezzario riporti invece una percentuale.

Nel prezzario abbiamo la colonna **J** riservata per l'importo e la colonna **K** riservata per la percentuale. Se si ha l'accortezza di posizionare i dati nel posto giusto, il codice si occuperà poi di gestire automaticamente le cose. Le difficoltà maggiori rimangono quelle derivanti dall'interpretazione della normativa, ma a quanto ho capito, sostanzialmente richiede una visione analitica della sicurezza, sia per quella compresa nei prezzi delle normali lavorazioni, sia per quella specifica prevista nel piano di Sicurezza<sup>[71](#page-41-3)</sup>.

<span id="page-41-0"></span><sup>68</sup> In teoria solo i prezzari con sigla T3 consentono di prelevare (l'eventuale) incidenza della Manodopera. Ma in pratica ho smesso di scrivere il suffisso da almeno un paio d'anni...

<span id="page-41-1"></span><sup>69</sup> La cosa più comoda è impostarla nell'Elenco Prezzi, ma.forse occorre una nota legale che specifichi che quell'importo (o%) è stato stimato e non appartiene al prezzario originale di riferimento.

<span id="page-41-2"></span><sup>70</sup> Si tratta, sotto il profilo formale, di una alterazione (manomissione) di un Prezzario ufficiale, ma IMHO e in pratica accettabile

<span id="page-41-3"></span><sup>71</sup> Non entro in merito alla questione se il solo nolo del ponteggio rientri o meno fra gli oneri della sicurezza, e debba

Con LeenO la Sicurezza può essere gestita analiticamente in tutte le sue tabelle di lavoro.

Alla fine, ad ogni SAL si potrà prelevare il totale degli importi della sicurezza ricompresi nelle opere che si vanno a pagare e trattare i dati finali di conseguenza.

In caso si volesse invece ragionare per categorie mi pare ancora più semplice. E' infatti sufficiente attribuire un importo/percentuale pari al *100%* alle voci classificate come Sicurezza. Poi, come sopra, ad ogni SAL si potrà prelevare il totale degli importi della sicurezza ricompresi nelle opere che si vanno a pagare.

o meno essere assoggettato a ribasso. Ma vorrei tanto vi fosse maggiore dibattito attorno a queste questioni.

# *8. STILI E COLORI*

LeenO appare variamente colorato e le - apparentemente discutibili - colorazioni delle celle non hanno velleità artistiche e non sono gratuite. Vorrebbero invece dare all'utente delle informazioni di "orientamento" e aiutarlo a muoversi, indicandogli immediatamente dov'è e dove deve inserire i dati. (Anche rispettando questi requisiti la forma grafica è certamente migliorabile...:-))

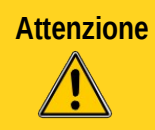

**Attenzione** Non modificate **mai** il NOME di uno stile di cella perché il *codice* di LeenO usa anche quelli per orientarsi. Se modificate i nomi degli stili di cella esistenti, LeenO potrebbe non funzionare correttamente!

# ➢ **Stili di Cella**

In OO.o LO è necessario distinguere fra due tipi di formattazione:

- formattazione **diretta,** ovvero una o più proprietà applicate direttamente ad una cella (o ad un range di celle);
- formattazione **indiretta** applicata usando lo stile di cella (formattazioni registrate in uno "stile di cella" il quale viene poi applicato alle varie celle).

Gli attributi della modalità diretta si sovrappongono a quelli indiretti impostati con lo Stilista.

Gli attributi applicati direttamente possono essere eliminati in blocco da:

**menù a tendina: Formato>Formattazione predefinita.**

In LO la voce di menù è ancora più esplicita:

```
menù a tendina: Formato>Elimina la Formattazione Diretta"
```
Buona parte dei colori di cui si parlava sopra sono registrati nello specifico "Stile di cella", e modificando il colore dello stile tutte le celle a cui è applicato cambieranno colore.

Quindi, se non piace quel colore, puoi personalizzare in qualsiasi momento il tuo computo modificando lo stile di cella.

Gli **stili di cella sono gerarchizzati**, e per ciascuna tabella c'è uno stile base da cui derivano gli stili delle varie celle; se modifichiamo il font dello stile LeenO tutti i font del template verranno modificati.

Se invece modifichiamo il font **COMP\_BASE** tutti i font della tabella Computo verranno modificati. Per capire la situazione apri lo stilista (**F11**) e in basso scegli "Gerarchico"; vedrai in questo modo gli stili in struttura.

Per modificare lo stile di cella è necessario sproteggere il documento<sup>[72](#page-43-0)</sup>:

Apri lo "Stilista" con **F11**. (oppure con menù **Formato>Stili e Formattazione**)

Seleziona la cella e nella finestra dello **Stilista** verrà evidenziato lo stile applicato a quella cella. Tasto destro del mouse sullo stile evidenziato**>Modifica**... (Nel caso non comparisse il menù, sproteggi prima le celle con **Ctrl+Maius+K** oppure con **LeenO>UTILITY>Sproteggi tutto il doc**).

linguetta **Sfondo>click sul colore>OK**

E tutte le celle a cui è applicato quello stile cambieranno colore.

Ovviamente la procedura sopra vale anche per tutte le altre caratteristiche di formattazione quali i font, l'altezza dei caratteri, i colori dei caratteri, etc.

Se invece ad una determinata cella già formattata mediante uno stile andiamo ad applicare direttamente (alla cella o alla selezione di celle) una proprietà diversa (font o colore che sia), questa caratteristica si sovrappone visivamente, ma senza modificare le caratteristiche dello stile  $^{73}$  $^{73}$  $^{73}$ .

<span id="page-43-0"></span><sup>72</sup>In LeenO vi sono alcune tabelle protette. Pertanto per Modificare gli stili di un template di LeenO è necessario togliere prima la protezione al documento da: **LeenO>Utility>Sproteggi Tutto il Doc** (oppure **Ctrl+Maiusc+K**)

<span id="page-43-1"></span><sup>73</sup> E' una forma di formattazione forzata che la guida di OOo chiama diretta, e che si sovrappone alla formattazione dello stile di cella. Vero comunque anche il contrario: se ad una formattazione "forzata" locale si incolla con la

Se ad esempio uno stile di cella che chiamiamo "pippo",ha il colore di fondo giallo, tutte le celle a cui è applicato lo stile "pippo" avranno lo sfondo giallo. Ma se seleziono una di quelle celle mediante menù **Formato>Celle** e applico il colore rosso, quella cella (solo quella) apparirà rossa. Il colore giallo definito nello stile c'è ancora... e posso [cancellare la proprietà \(diretta\) "sovrapposta"](#page-94-0) localmente in qualsiasi momento selezionando quella cella (vale anche per un range) e premendo **Ctrl+M** [74](#page-44-0) .

Questa caratteristica risulta utile per "annotare" tramite i colori in modo reversibile. Ovvero si possono mettere temporaneamente in evidenza celle o voci da controllare, da finire, in odore di trasferimento o modifica, etc... e quando la perplessità è risolta selezionare il range e con **Ctrl+M** eliminare i colori "aggiunti".

Ad esempio:

Crea uno stile di cella che chiamo "Colore", dove il colore di fondo è verde, ed è applicato il formato valuta.

Crea un nuovo stile che chiamo "Numero", dove applichi il formato numerico normale. Ma sempre all'interno di questo nuovo stile "Numero" vai a modificare (nella scheda gestione) "basato su"**>**"Colore".

Adesso in una cella applicare lo stile Colore e scrivi una cifra all'interno. In un'altra cella applicare lo stile Numero e scrivere un'altra cifra all'interno. Con un doppio click nello stilista applicare ad una cella lo stile "Numero". Ancora dallo stilista selezionare lo stile colore e cambiare il colore di sfondo.

Questo esercizio dovrebbe essere sufficiente a far intuire come funzionano le dipendenze degli stili di cella e come, applicando una caratteristica a valle, questa si sovrapponga e quella precedente.

In ogni caso è forse utile sapere che l'inserimento di nuove voci avviene copiando lo schema (maschere) della voce dal foglio **S5** (area "**blocco\_analisi**" e area "**Serv\_gen1\_8**" [75](#page-44-1)).

Ovvero se vuoi condizionare le proprietà di formattazione delle nuove voci devi andare a cambiare le proprietà nelle celle che ho indicato appena sopra.

Ovviamente questo tipo di cambiamenti va fatto in un computo vuoto, perché funziona solo sulle nuove voci inserite [76](#page-44-2), ma sopratutto è un'operazione che rischia di compromettere il funzionamento delle macro. Riporto queste note solo a titolo di curiosità.

Consiglio quindi di **lavorare esclusivamente con la finestra dello "stilista"** (richiamabile con **F11**, oppure con menù **Formato >Stili e Formattazione**). Dalla finestrella con menù a discesa posta in basso in **Stili e Formattazione**, seleziona **Gerarchico**. Selezionando le celle potrai vedere quale stile vi è stato attribuito, e così navigare nell'albero degli stili.

Per modificare uno stile devi prima sproteggere il documento con **Ctrl+Maiusc+K**.

Se ad esempio vuoi cambiare i caratteri del **COMPUTO**, devi risalire l'albero fino a raggiungere lo stile "nonno" (nello specifico si chiama "COMP BASE") e cambiare il carattere; ti ritroverai TUTTI i caratteri del computo sostituiti.

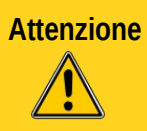

LeenO usa i nomi degli stili di cella per orientarsi. Pertanto potete modificare gli stili di cella a piacimento ma **non cambiate mai il "nome" di uno stile di cella**.

La posizione all'interno della gerarchia è invece modificabile a piacere.

N.B. E' stata predisposta una [procedura di stampa](#page-12-0) che prevede la (fittizia) eliminazione di tutti colori.

<span id="page-44-0"></span>scopetta uno stile di cella, quest'ultimo si sovrappone, ma questa volta cancellando i formati precedenti.

<sup>74</sup> Con OOo3 la questo comando è stato assegnato a **Ctrl+M**. MA quella S.C.è già utilizzata da LeenO per altro ed ho preferito sovrascrive la S.C. di sistema mantenendo per quel comando **Ctrl+Maiusc+BarraSpazio**.

<span id="page-44-1"></span><sup>75</sup> Per andare direttamente in un'area di celle con nome devi selezionarla dalla finestrella più a sinistra della barra di calcolo.

<span id="page-44-2"></span><sup>76</sup>In realtà è in test una macro che, una volta cambiati gli stili in S1, poi li applica alle celle del computo. Al momento la si può trovare in **Menù Principale>Manutenzione>Riformatta computo 2008**

# ➢ **Stili di Pagina**

In LeenO sono predisposti (ed applicati alle varie tabelle) diversi stili di pagina. Per vedere quale stile di pagina è in uso al momento su quella tabella puoi guardare in basso nella riga di status (oppure con il solito "stilista" **F11**, o con menù **Formato>Stili e Formattazione**).

Con doppio click nella riga di status (sul nome dello stile di pagina) puoi modificarne le impostazioni. Per cambiarlo o crearne uno nuovo meglio usare **F11**[77](#page-45-0) .

Generalmente gli stili di pagina esistenti erano **impostati su "Adatta area di stampa a larghezza"** (della pagina). Alcuni sono ancora impostati su quella modalità che presenta alcuni vantaggi. ma è un po' ostica da controllare. Pertanto controllate (magari fate una prova di stampa) che la larghezza dell'area di stampa non sia eccessiva (i caratteri potrebbero diventare troppo piccoli<sup>[78](#page-45-1)</sup>) [\(vedi anche la FAQ\)](#page-98-0).

La gran parte degli stili presenti nel template di LeenO adesso sono impostati con una normale scala, sulla quale ritengo superfluo aggiungere istruzioni.

<span id="page-45-0"></span><sup>77</sup>Prima devi sproteggere il documento... (**Menù Principale>Manutenzione>sproteggi documento** (oppure **Ctrl+Maiusc+K**)

<span id="page-45-1"></span><sup>78</sup> Con la modalità "Adatta area di stampa a larghezza" per aumentare la dimensione del carattere stampato bisogna diminuire la larghezza delle colonne che contengono testo su più righe.

# *9. VARIABILI GENERALI (preferenze utente)*

Sono state introdotte una serie di impostazioni e settaggi che condizionano i comportamenti di LeenO in svariate situazioni.

Si tratta di una tabella dove si vanno a scrivere direttamente i valori ed è raggiungibile da **[menù PRINCIPALE (Alt+0)]>[Variabili Generali (menù preferenze)].**

La modifica di queste variabili va fatta con attenzione, soprattutto per quelle variabili che condizionano l'inserimento e la gestione dei Capitoli e SottoCapitoli; alcune di queste sono infatti interattive, quindi modificandone una se ne condiziona il comportamento di altre. Questo di per sé non è un problema, ma può portare a risultati diversi da quelli attesi creando una certa confusione.

Le impostazioni che trovate impostata nel file di esempio è, a mio avviso, la più conveniente per un approccio iniziale.

Per un uso continuativo consiglio di portare la variabile **S1.H317** a *1* o a *2* (Livello di difficoltà / Esperienza Utenti); in questo modo non verrete più "seccati" dalle finestre informative.

Dalla versione 3.1.100 ho predisposto alcuni "pulsanti" che vi consentono di salvare (nel template stesso) una vostra personale configurazione, o di ripristinare la default. Nel caso vi troviate ad aver modificato troppe variabili, e non riusciate a ripristinare la situazione originaria, confrontate le vostre impostazioni con quelle di un file template "vergine", oppure importate direttamente un foglio **S1** usando la funzione: **LeenO>UTILITY>Esporta/accoda questo FOGLIO (Ctrl+7).**

Alla peggio un brutale (ma preciso) copia/incolla vi può risolvere la situazione...

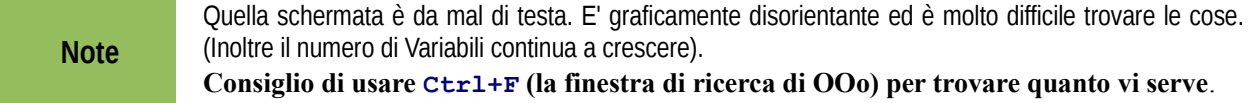

## <span id="page-46-0"></span>➢ **Dati specifici del file e dati generali del progetto**

Ogni contabilità lavori ha bisogno di essere compilata in più parti con una serie di dati: titolo del progetto, nome del progettista, nome del direttore lavori, nome del RUP, etc. e dopo l'Appalto i dati crescono man mano che il cantiere progredisce.

La gestione di questi dati è noiosa, ripetitiva e soggetta ad errori utente. Per questo si è pensato (inventando l'acqua calda) di raggruppare tutti questi dati in un solo posto, in modo che possano essere trovati al volo, recuperati o anche solo consultati.

Tutti documenti emessi, a partire dalla fase di progetto fino a conclusione della contabilità, possono recuperare i dati in automatico tramite dei semplici collegamenti ipertestuali (link). Così, in caso di un errore in questi dati, basterà correggerli in un solo posto ed automaticamente verranno corretti ovunque.

Poi, per complicarci la vita in prima battuta ma semplificarla in seguito, abbiamo ragionato sull'esistenza di due categorie di dati:

- **Dati Generali del Progetto** (che sono legati all'evoluzione del progetto e del cantiere).
- **Dati del Documento/file** (specifici del solo documento/file template su cui si sta lavorando).

I **Dati Generali del Progetto** sono quei dati comuni a tutti i documenti: titolo del progetto, nome stazione appaltante, nome progettista, etc..., nonché della successiva gestione del cantiere: dati dell'appalto (ribasso d'asta etc.), estremi del contratto, tutti i dati economici (i vari SAL),etc...

Per conservare questo tipo di dati, è stato riservato un foglio denominato "**Anagrafica Generale**", raggiungibile da diversi pulsanti (o da tastiera con **Alt+6** oppure **Ctrl+6**).

Su questa tabella non c'è nulla di preordinato né di fisso e potrete annotarvi tutto quanto riterrete utile. Le altre tabelle, le copertine o i documenti di contabilità prelevano da quella mediante dei link che potete modificare a piacimento e/o secondo le esigenze.

I **Dati del Documento** sono invece quelli specifici (del file/template) e costituiscono quella somma di informazioni che consentono di riconoscere ed identificare uno specifico file/documento appartenente al progetto generale.

Ad esmpio: un certo documento potrebbe essere un duplicato del nostro file di Computo/Contabilità sul quale si sta eseguendo una simulazione di SAL, oppure una prova (in fase progettuale) per verificare soluzioni alternative, oppure di un computo parziale sul quale viene elaborata solo una parte "specialistica" di impianti. Possono esistere, per uno stesso progetto, diverse copie del computo relative a diverse categorie o classi d'opera.

Queste informazioni vengono annotate sulla schermata **Dati di questo Documento** (**Ctrl+4**), nelle celle con sfondo lilla.

Nella stessa schermata si vedono anche alcuni dei **Dati Generali del progetto**[79](#page-47-0), ma sono solo dei link a dati che risiedono sull'**Anagrafica Generale** e non possono essere modificati dalla schermata **Dati del Progetto**.

Pertanto, su ogni singolo computo, appena possibile, è opportuno impostare l'**Anagrafica Generale**. Per farlo occorre scrivere nell'area apposita dentro al documento corrente (**[menù PRINCIPALE (Alt+0)]>[Anagrafica Generale]**) compilate direttamente le celle della schermata **Anagrafica Generale**.

# **10. COPERTINE E DOCUMENTI DI GESTIONE**

Se le copertine del computo e degli altri documenti di emissione vengono realizzati in una tabella Calc diventa facile e veloce (mediante dei link) [80](#page-47-1) utilizzare l'Anagrafica Generale per prelevare i dati ripentitivi.

(Lo stesso vale per i documenti di gestione cantiere; un foglio Calc con tutti i modelli, e dei link per prelevare i dati dall'Anagrafica Generale, oppure uno o più fogli Calc inseriti direttamente nel template).<sup>[81](#page-47-2)</sup>

Nel template vi è un foglio con le copertine delle fasi pre appalto: il nome del foglio è **cP\_Cop**[82](#page-47-3), e altre copertine e/o documenti per la gestione della contabilità. Per visualizzarli (o toglierli dai piedi) Usate il menù: menù **LeenO>Gestione Copertine e Docs >.**

Si tratta ovviamente di esempi, utilizzabili come sono oppure completamente modificabili nella veste grafica nella struttura.

Possono essere create nuove copertine, ma occorre rispettare alcune convenzioni nei prefissi dei nomi dei fogli affinché LeenO possa gestirne la visibilità (visualizza/nascondi).

Per la fase di progetto le copertine<sup>[83](#page-47-4)</sup> vanno conservate in fogli con prefisso "**cP\_**". Mentre per le fasi successive all'appalto (contabilità) si è scelto di utilizzare fogli con prefisso "**cT\_**".

Per tutto il resto, libero sfogo alla fantasia o alla numerologia.

(Ovvero qualsiasi foglio con prefisso "**cP\_**" verrà identificato e gestito da LeenO come appartenente alla fase di progetto/computo, qualsiasi foglio con prefisso **cT\_**" sarà identificato come appartenete alla fase di Cantiere) <sup>[84](#page-47-5)</sup>. In sostanza, si tratta di avere, nel template, dei fogli che contengono delle maschere (più o meno personalizzate) con i vari documenti da emettere<sup>85</sup>. Dei semplici link alle giuste celle dell'**Anagrafica** Generale recuperano i dati e la stampa in PDF "fissa" la situazione <sup>[86](#page-47-7)</sup>.

<span id="page-47-0"></span><sup>79</sup> Questi dati sono visibili nella schermata, ma sono residenti altrove, ovvero sulla schermata **Dati del Documento** (tabella **M1**) ci sono solo dei collegamenti (link) alla tabella specifica **Anagrafica Generale**. A sua volta la tabella **Anagrafica Generale** può essere collegata ad un documento esterno, che può essere utilizzato come "deposito" per quei dati. Ogni volta che si emette un qualsiasi documento di contabilità si può accedere a quei dati senza riscriverli.

<span id="page-47-1"></span><sup>80</sup> Questi collegamenti dovranno puntare al foglio **S2** in modo assoluto, ovvero come *\$S2.alfaxx*. Questo per evitare sorprese se e quando verranno duplicate queste tabelle, oppure se si userà la stampa direttamente in pdf.

<span id="page-47-2"></span><sup>81</sup> Lo stesso discorso vale anche per i documenti e le copertine della gestione cantiere, ovvero anche questi doc andranno a prelevare dall'**Anagrafica Generale**.

<span id="page-47-3"></span><sup>82</sup> Ma potete comunque importarne altre a vostro piacere usando la funzione:

**LeenO>UTILITY>Duplica il foglio attivo** (**>** nel Doc di Contab. Corrente).

<span id="page-47-4"></span><sup>83</sup> Per "copertina" intendo il primo foglio, il "testalino", l'intestazione, il type, la copertina, il frontespizio...

<span id="page-47-5"></span><sup>84</sup> Ovviamente si tratta solo di una convenzione finalizzata a visualizzare/nascondere i documenti in blocco.

<span id="page-47-6"></span><sup>85</sup> [c.f.r Link assoluti](#page-102-0)

<span id="page-47-7"></span><sup>86</sup> Ovviamente si tratta anche in questo caso di dati dinamici ed i documenti ufficiali, quando vengono emessi, vanno fissati su PDF e archiviati in quel formato. (Nel caso la procedura lo preveda potranno essere anche firmati digitalmente)

Quella prospettata è la situazione più semplice, ma se volete complicarvi la vita ci sono anche altre possibilità...

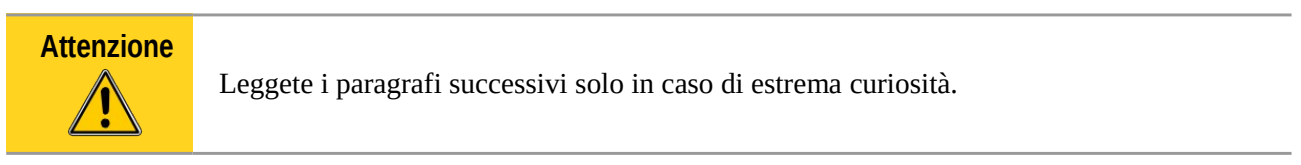

# **Copertine e documenti di gestione esterni al doc di Computo**

Come già accennato, le Copertine e i doc diversi dal computo vero e proprio, possono essere anche esterni al template di LeenO, come schematizzato in figura.

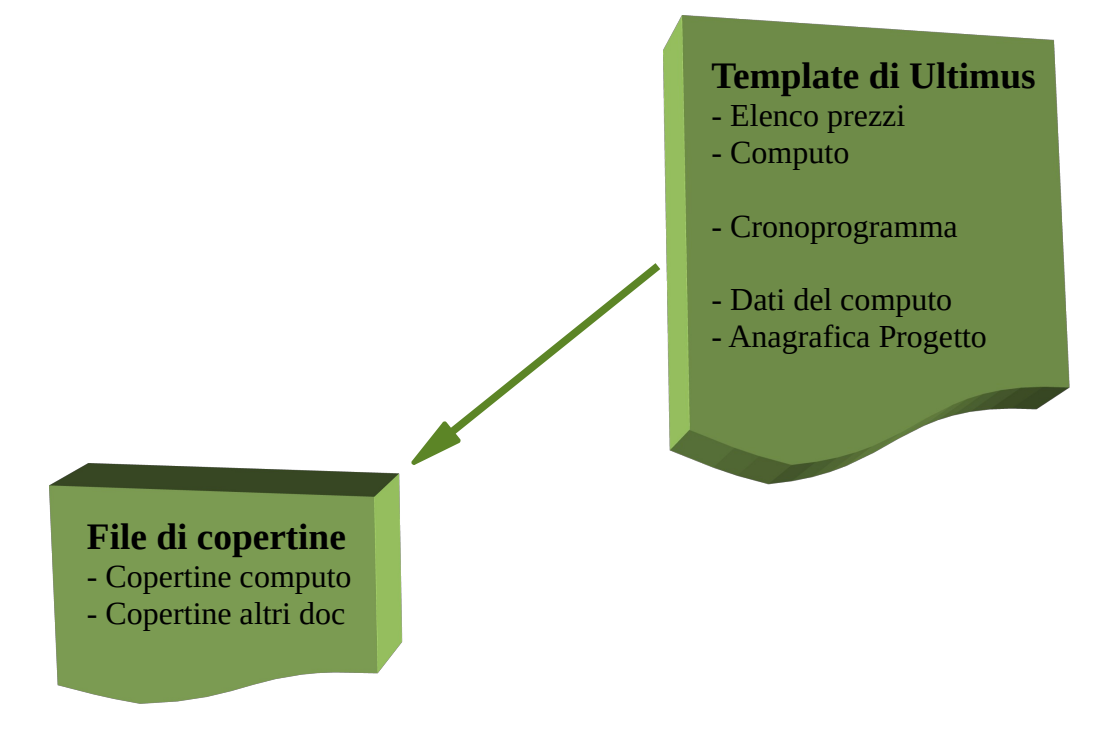

In tal caso tutti i link di quei documenti dovranno "puntare" all'**Anagrafica Generale** del Template di Computo.<sup>[87](#page-49-0)</sup>

<span id="page-49-0"></span><sup>87</sup> Per linkare un documento esterno: digitare "=" nella cella, andare nel documento di destinazione, selezionare la cella, premere Invio. (il focus dovrebbe tornare sul documento di origine... ma non sempre succede, e a volte tocca tornare a piedi)

# **Anagrafica Generale esterna al doc di Computo**

Un ulteriore gradino di flessibilità potrebbe vedere la stessa **Anagrafica Generale** posizionata fuori dal template di LeenO. In questo modo la sua posizione e reperimento potrebbero essere gerarchizzati con permessi di accesso e di scrittura differenziati a seconda degli utenti.

In questo caso le celle della schermata **Anagrafica Generale** del template puntano (sono collegate con un link) ad un documento esterno, come evidenziato nella schema qui sotto.

Utilizzare una file esterno ha una serie di vantaggi, ma comporta qualche complicazione. Ad esempio se si esegue un accodamento del computo si perdono i link e sarà necessario ripristinarli a mano.

In questo schema è riprodotta la situazione con una Anagrafica Generale centralizzata ed esterna al template di LeenO:

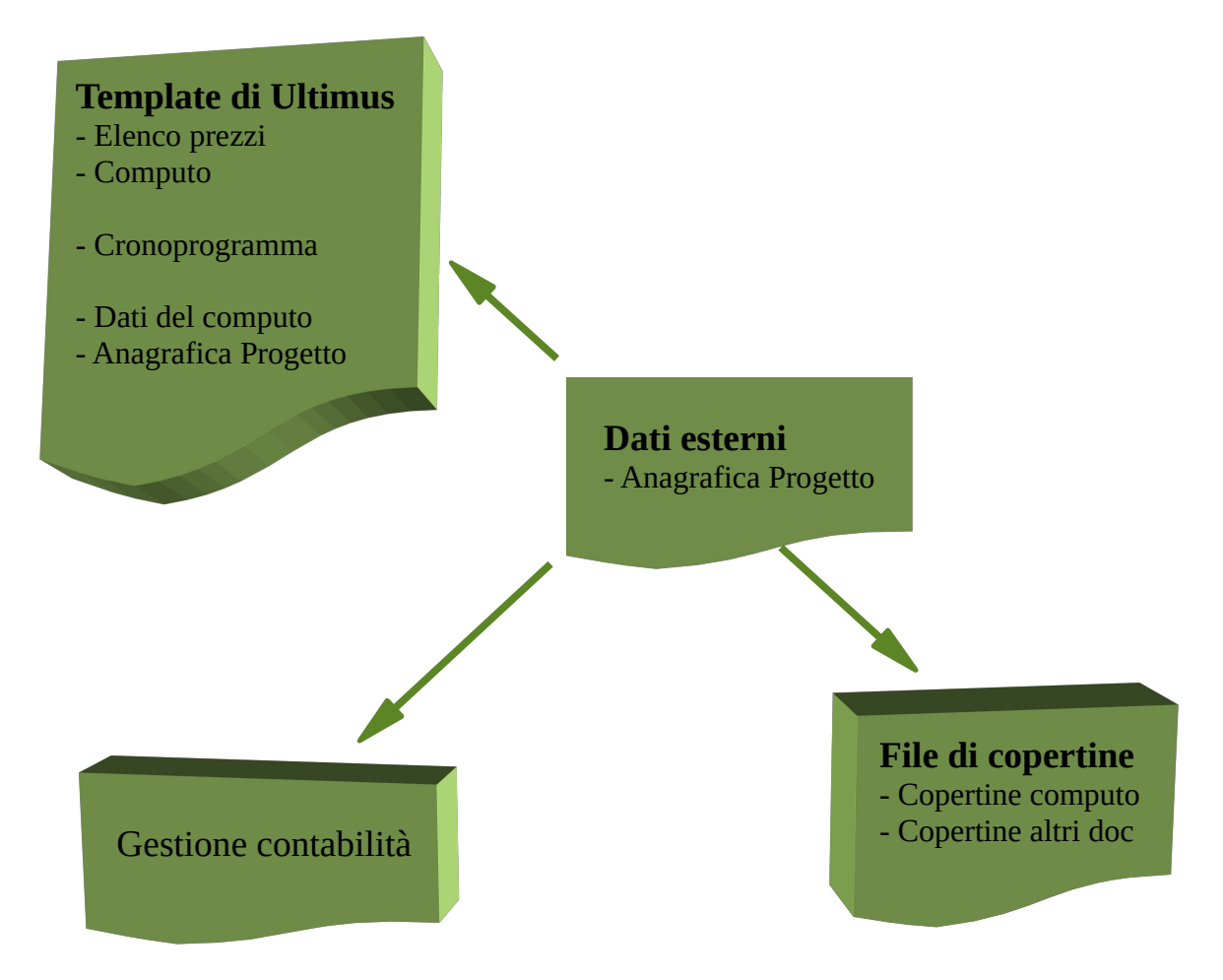

Ovviamente, se l'**Anagrafica Generale** è un documento esterno e centralizzato, sarà più facile individuare il contenitore e aggiornarlo man mano con i nuovi dati.

# ➢ **AVVERTENZE IMPORTANTI!**

**Attenzione** LeenO è strutturalmente fragile. Poiché tutte le formule sono scritte nelle celle è relativamente facile controllarlo, manipolarlo e modificarlo anche a mano; ma cancellare righe (o colonne) senza sapere bene cosa si sta facendo, come minimo rende molte macro inutilizzabili!

Fortunatamente c'è il **Ctrl+Z** che permette (quasi sempre) di ripristinare le condizioni originali.

In ogni caso, come qualsiasi gruppo di fogli di calcolo collegati, non è "a prova di utente"! Se volete incasinarlo in modo irrecuperabile non avrete difficoltà!

D'altronde, se vi si presenta un qualsiasi bilancio su una tabella "non" protetta, potrete renderlo illeggibile allo stesso modo e altrettanto rapidamente.

Anche il *codice* delle macro è "aperto", ovvero usando l'editor delle macro potete modificare codice e macro come volete con risultati variabili e diversi.

Nel caso abbiate fatto delle migliorie vi sarò grato se le vorrete condividere come io ho fatto con LeenO (cfr. la licenza d'uso).

Nel caso invece abbiate pasticciato malamente il codice poco male: disinstallate la libreria LeenO-3.x.xx.oxt e reinstallatela. [88](#page-51-0):-).

#### **Tip** Conservate sempre una copia della libreria con cui avete elaborato il computo archiviato insieme al computo stesso.

A distanza di anni quasi certamente la libreria più recente, così bella e migliorata, non sarà in grado di gestire correttamente il vecchio template. Se avete tenuto buona la vecchia libreria sarà sufficiente reinstallarla.

In ogni caso leggete: [Scarico di Responsabilità e Avvertenze](#page-6-0)

# ➢ **Totali di pagina nel COMPUTO**

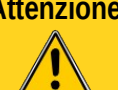

**Attenzione** Questo "accrocchio" **pare funzionare poco bene**. Si potrebbe sistemare, ma non è tra le mie priorità. Se qualcuno ha veramente questa esigenza me lo faccia sapere...

Personalmente la giudico una "feature obsoleta". Serviva un tempo, quando si facevano le somme a mano e questa operazione era soggetta all'errore utente. Oggi le somme le fa la macchina, e lei non le sbaglia.

In molti mi hanno chiesto questa opzione, alcuni giustificandola con esigenze di supervisione da effettuarsi sulla carta. Il presupposto è che chi ha fatto il computo ti voglia imbrogliare, "sbagliando" apposta le somme. A questo non avevo pensato!

In ogni caso, nel fare un controllo "su carta" le somme vanno rifatte comunque, perché se non ci si fida del totale, non ci si può fidare nemmeno dei parziali annotati per pagina.

Avendo i parziali di pagina diventa un pelo più facile individuare dove sia stato introdotto l'errore.

Tirarsi dietro questo dato affinché un controllore (che non sa o non vuole usare il computer) possa – *forse* – più agevolmente fare il controllo mi sembra decisamente antieconomico.

In ogni caso ho introdotto questa possibilità. Per attivarla è necessario impostare ad *1* la variabile Generale **S1.H330**.

(**Menù Principale>Variabili Generali (Prefenze)** l'ultima in basso.)

Se è attivata questa opzione, eseguendo menù

**LeenO>STAMPA/ESPORTAZIONE>.2) Imposta (Re-imposta) i salti pagina)** insieme alle interruzionidi riga viene anche annotato il totale della pagina <sup>89</sup>. Francamente non so se questo possa risolvere il problema del "controllo", e non so se va bene come impostata; certamente sarebbe stato elegante annotarla su una colonna a lato... ma lo spazio è già poco di suo.

Pertanto i feedback sono graditi.

<span id="page-51-0"></span><sup>88</sup> Avendo già in mano il pacchetto LeenO-xx.xx.xx.oxt (o uno.pkg che sia) la reinstallazione e cosa di pochi secondi...

<span id="page-51-1"></span><sup>89</sup> Ovviamente i totali di pagina sono qualcosa che ha a che fare con i documenti da stampare... e non vanno annotati sulla tabella originale di computo.

# *11. MANIPOLAZIONI FINALI E STAMPA*

Nel caso sia necessario svuotare le tabelle dalle voci "non usate", dal **[menù PRINCIPALE (Alt+0)]>[PULIZIA delle voci NON usate nel Computo]**. Apparirà un sotto-menù... click su **[Segna le voci di Elenco Prezzi e Analisi utilizzate nel computo]**. Con gli altri due pulsanti potrai svuotare le singole tabelle.

## ➢ **Premesse alla Stampa**

La stampa dei documenti di **COMPUTO** può essere fatta in qualsiasi modo usando le stesse opzioni di stampa (o di esportazione in PDF) di OOo. Oppure si possono usare le macro di LeenO.

Anche in questo caso, al fine di consentire la massima libertà all'utente, le procedure e le opzioni possibili sono molte e diverse; questo ampio ventaglio potrebbe generare all'inizio un po' di confusione.

Qui sono visibili i menù dai quali attivare le diverse utility e procedure di stampa.

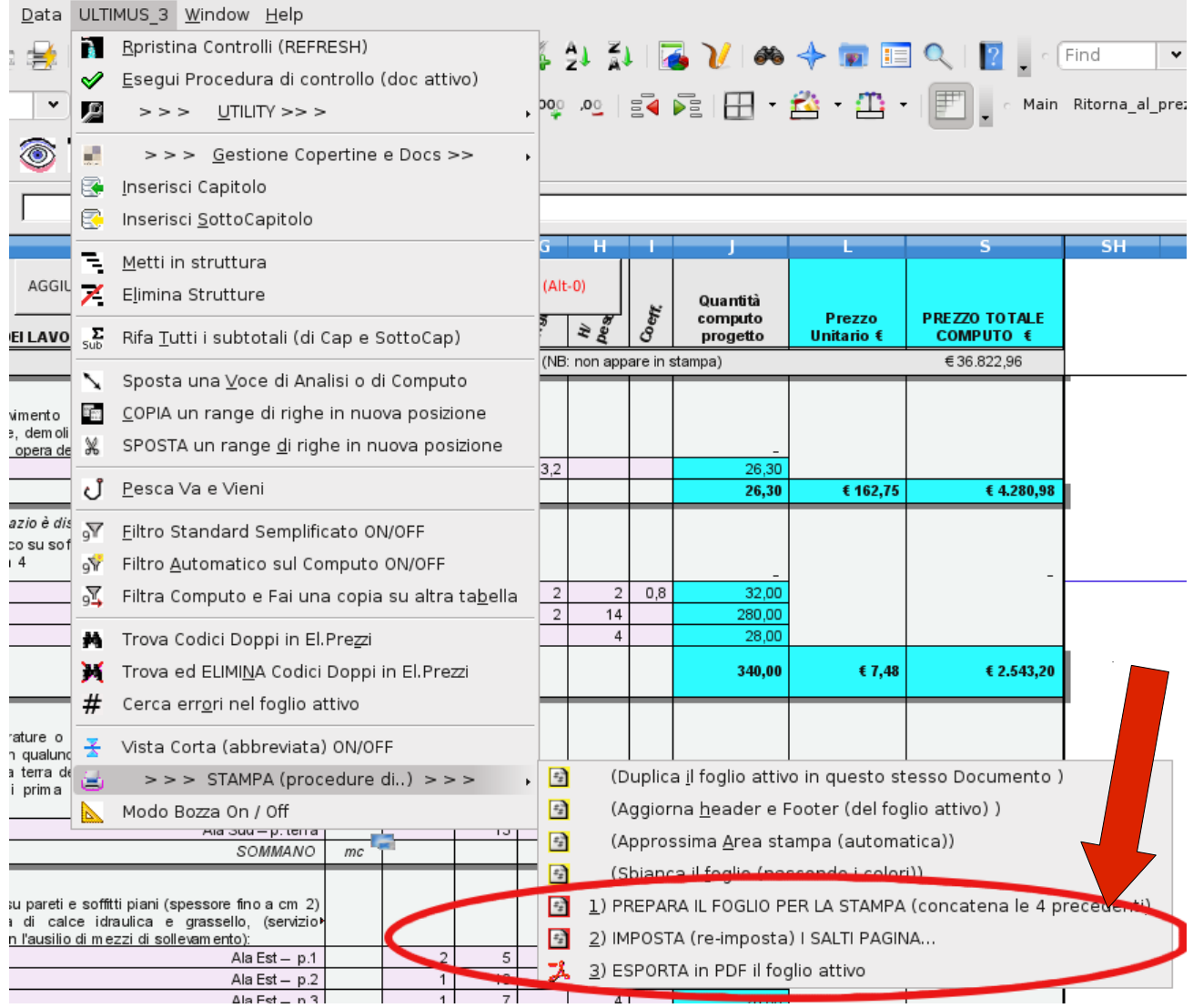

Vi sono due modalità basilari per procedere con le stampe in PDF e corrispondono a due precise scuole di pensiero.

- Una prevede la manipolazione della tabella stessa su cui si sta operando;
- l'altra, per i paranoici come me, prevede invece la preventiva duplicazione della tabella.

In ogni caso, almeno all'inizio, potete procedere in entrambe le modalità usando solo le tre opzioni con l'icona a sfondo rosso e cerchiate (sempre in rosso) nell'immagine precedente.

Sempre ed in ogni caso, si **dovrà prima impostare lo stile di pagina** scegliendo quello più adatto (quello già impostato generalmente è adatto allo scopo).

Occorre aprire la finestrella **Stili e Formattazione** con **F11**, in alto a sinistra cliccare l'icona **Stili di pagina**, scegliere uno stile.

## ➢ **Stampare manipolando direttamente la tabella originale**

Per cominciare, e prima di leggere le specifiche qua sotto, provate a lanciare: **LeenO>STAMPA (Procedure di...)>3) ESPORTA in PDF il foglio attivo...** e vedete come funziona. Ma se volete procedere con maggiore precisione e passo passo:

La prima scelta da fare, in ogni caso è l'impostazione dello stile di pagina. Generalmente lo stile di pagina è già pronto, ma se ritenete opportuno sostituirlo dovreste farlo adesso<sup>[90](#page-53-0)</sup>, prima delle operazioni successive; altrimenti vi toccherà poi rifare qualcosa. Per vedere tutti gli stili di pagina: **F11>**in alto a sinistra selezionate **Stili di Pagina**.

Per uno stesso documento vi sono diversi modelli (Verticali, Orizzontali, A4, A3...): potete scegliere quello che preferite e modificarlo a piacere <sup>[91](#page-53-1) [92](#page-53-2)</sup>.

La seconda operazione è l'impostazione dell'area di stampa, ottenibile sia a mano che con:

**LeenO>STAMPA (Procedure di...)>Approssima Area di stampa (automatica)**; viene stimata e impostata l'area di stampa (la potrete comunque poi modificare anche in seguito)

Segue la verifica a vista dell'impaginazione in larghezza; con "**Anteprima Impaginazione**" attivata, si stringe o si allarga la colonna con più righe, verificando che che l'area da stampare stia nella larghezza del foglio. Poi si controlla con "**Anteprima di Stampa**" (o stampando su carta una pagina di prova per verificare la leggibilità).

Nel caso, si modifica la scala di stampa in **Formato>Pagina...>Foglio... Fattore di Scala.**

A questo punto la tabella è pronta per la stampa, ma per i documenti con voci su più righe (come es. il **Computo** e le **Analisi**) è antipatico avere le voci spezzate su pagine differenti. Sistemare a mano le interruzioni di riga è pressoché impossibile ed LeenO ci viene in soccorso:

**LeenO>STAMPA (Procedure di..)>2) IMPOSTA (re-imposta) I SALTI PAGINA**

Dei dialoghi consentono un certo controllo sull'automatismo e impaginare è molto agevole.

Un'altra macro prevede l'aggiornamento delle intestazioni:

**LeenO>STAMPA (Procedure di..)>(Aggiorna header e Footer (del foglio attivo)**

Aggiorna header e footer (del foglio attivo); vengono cioè impostate le intestazioni (header della pagina) ed i piè di pagina sulla scorta delle informazioni visibili sulla schermata "[Dati del documento"](#page-46-0) (vengono scritte nello stile di pagina corrente) <sup>[93](#page-53-3)</sup>. E' importante notare che questa procedura è attivabile anche in modalità **Anteprima di stampa**. Con il rilascio della versione 3.9.0 di LeenO, questa procedura risulta superflua in quanto tutti gli stili di pagina vengono aggiornati automaticamente lavorando sulle tabelle **S2** (Anagrafica Generale) ed **M1** (Dati di questo Doc).

Ho perciò modificato il codice: adesso eseguire la macro "Re-Imposta i salti pagina" individuerà l'opzione di stampa incompatibile e, su approvazione dell'utente, la modificherà riportando il "gioco" sulle normali scale di stampa.

<span id="page-53-3"></span>93 Header e piè di pagina sono delle proprietà dello stile di pagina; sono quindi "specifici" per ciascun stile.

<span id="page-53-0"></span><sup>90</sup> Vi sono dentro il template diversi stili di pagina... a seconda del documento che dovete emettere, suddivisi a loro volta in A3 oppure A4. La disposizione formato verticale/orizzontale non sempre ha una pagina sua... ma lo potete velocemente modificare... (Con **F11** aprite lo stilista, poi selezionate l'icona degli stili di pagina) o crearne di nuovi.

<span id="page-53-1"></span><sup>91</sup> Una volta selezionato uno stile di pagina dallo Stilista lo potete vedere nella riga di status in basso: con doppio click sul nome potrete accedere alla schedina dello stile di pagina e modificarlo a piacere.

<span id="page-53-2"></span><sup>92</sup> Fino al 1/10/2010 quasi tutti gli stili predefiniti avevano la scala di stampa impostata su "adatta a larghezza pagina". Ero molto affezionato a questa opzione perché comoda... perché, alla peggio, si ottiene comunque una stampa con i caratteri troppo piccoli, ma sempre buona (magari cambiando occhiali). Avevo quindi difficoltà ad abbandonarla, ma questa opzione (sulla gran parte delle versioni di OOo) crea problemi con l'impostazione dei salti di pagina, sia manualmente che via macro.

A questo punto si può direttamente passare all'esportazione in PDF mediante:

**LeenO>STAMPA (Procedure di..)>3) ESPORTA in PDF il foglio attivo.**

Vi verrà proposto:

- Se volete stampare in bianco/nero o se invece volete un file a colori.
- Se volete aggiornare le intestazioni (header della pagina) ed i piè di pagina sulla scorta delle informazioni dei "[Dati del documento](#page-46-0)" (vengono scritte nello stile di pagina corrente).
- Alla fine un dialogo fa scegliere la cartella in cui salvare.

Il nome del file è automatico, ed è ottenuto assemblando una stringa con il nome del Foglio, la data e l'ora: **NomeFoglioEsportato\_AnnoMeseGiornoOraMinutiSecondi.pdf**

Il suffisso a prima vista sembra un numero casuale, ma consente invece di distinguere con precisione le successive esportazioni del medesimo foglio.

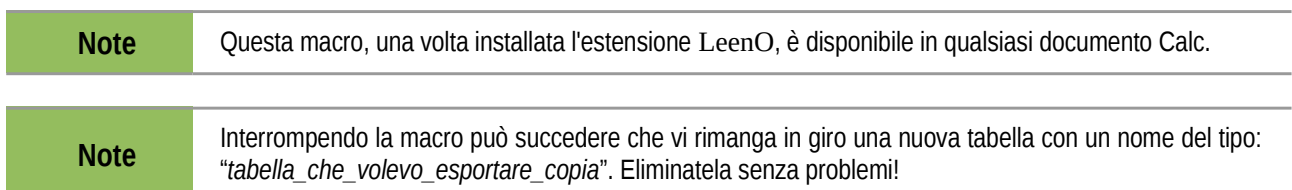

# ➢ **Lavorare su una copia duplicata della tabella da stampare**

Come dicevo questa modalità del duplicare sottende un po' di paranoia, ma personalmente preferisco non pasticciare sulle tabelle originali.

I motivi sono sostanzialmente riconducibili all'integrità del computo<sup>[94](#page-54-0)</sup> o della contabilità che potrebbe essere ancora in progress, e qui intendo integrità visuale, con i suoi colori aggiunti (agli stili) a titolo di promemoria e le sue larghezze di colonna, ottimizzate per lavorarci e non per stampare.

Intendo dire che ciò che volete vedere a schermo durante la compilazione del computo è probabilmente diverso da ciò che vorrete vedere stampato.

Duplicare all'esterno del documento dà anche dei margini di vantaggio in caso di una macchina sovraccarica o un po' datata.

In ogni caso quella nuova tabella può essere modificata per adattare righe e colonne. Oppure sbiancata e quant'altro necessario per preparare un documento per la stampa, ma salvaguardando la tabella originale<sup>[95](#page-54-1)</sup>.

Però devo aggiungere che, con le ultime modifiche, la necessità di produrre un duplicato incomincia a venir meno perché l'opzione **3) ESPORTA in PDF il foglio attivo...** fa un duplicato del foglio attivo, lo sbianca (se richiesto), produce il PDF ed elimina il duplicato.

L'unica manipolazione che ci ritroviamo visivamente modificata è la larghezza delle colonne. Sono comunque sufficienti 3 passaggi per produrre un PDF:

**LeenO>STAMPA (Procedure di..)>1) Prepara il foglio per la stampa**

*(che concatena le seguenti operazioni:)*

• Il foglio attivo viene duplicato all'interno del template e le successive operazioni dovranno essere effettuate sul nuovo foglio così ottenuto.

<span id="page-54-0"></span><sup>94</sup> Un computo non è mai finito... salvo quando si è obbligati a consegnarlo...:-)

<span id="page-54-1"></span><sup>95</sup> Questo problema è stato in gran parte superato dalla nuova procedura "esporta direttamente in PDF" che fa un duplicato temporaneo del foglio, la sbianca e poi lo cancella. Ma alcune manipolazioni (peraltro non distruttive) devono essere effettuate sul foglio base, che alla fine non sarà più esattamente quello di prima. Questo non è evidente alla vista, ma alcune caratteristiche di stampa possono essere state modificate (stile pagina, scala di stampa, etc.). Questo non è certamente "distruttivo" ma è un po' come plottare con un vecchio AutoCAD, prima dell'introduzione dei Layout di stampa, dove tutte le impostazioni di stampa venivano sovrascritte dalla stampa successiva.

- Aggiorna header e footer (del foglio attivo); vengono cioè impostate le intestazioni ed i piè di pagina sulla scorta delle informazioni dei "[dati generali del progetto"](#page-46-0) (secondo lo stile di pagina  $corrente)^{96}.$  $corrente)^{96}.$  $corrente)^{96}.$
- Approssima Area di stampa (automatica); viene stimata e impostata l'area di stampa (la potrete comunque modificare in seguito).
- Sbianca il foglio (nasconde i colori<sup>[97](#page-55-1)</sup>) e consolida le formule  $98$ .

A questo punto l'impaginazione può essere effettuata anche integralmente a mano, come con qualsiasi documento di LibreOffice/OpenOffice.org, ma nel template di LeenO sono predisposti degli stili di pagina predefiniti per ciascun documento e alcune utilità di impaginazione. Generalmente lo stile di pagina è già  $\frac{1}{2}$ impostato, ma se ritenete opportuno sostituirlo dovreste farlo adesso<sup>[99](#page-55-3)</sup>, prima delle operazioni successive.

Per vedere tutti gli stili di pagina: **F11>**in alto a sinistra selezionate **Stili di Pagina**.

Per uno stesso documento vi sono diversi modelli (verticali, orizzontali, A4, A3...): potete scegliere quello che preferite e volendo modificarlo a piacere <sup>[100](#page-55-4)</sup>.

Fino al 1/10/2010 quasi tutti gli stili predefiniti avevano la scala di stampa impostata su "adatta a larghezza pagina". Ero molto affezionato a questa opzione perché è comoda e perché, alla peggio, si ottiene comunque una stampata con i caratteri troppo piccoli, ma sempre buona. Magari cambiando occhiali... Avevo quindi difficoltà ad abbandonarla, ma questa opzione (sulla gran parte delle versioni di OOo) dà problemi con l'impostazione dei salti di pagina, sia manualmente che via macro.

Ma adesso eseguire la macro **Re-Imposta i salti pagina** individuerà l'opzione di stampa incompatibile e, su approvazione dell'utente, la modificherà riportando il "gioco" sulle normali scale di stampa. Quindi in **Anteprima Impaginazione** si regola la larghezza della colonna contenente la descrizione della voce di elenco prezzi, verificando che l'area da stampare stia nella larghezza del foglio. Poi è sufficiente un controllo con **Anteprima di Stampa** (o stampando su carta una pagina di prova per verificare la leggibilità).

Nel caso l'aria da stampare ecceda quella del foglio, si può modificare la scala di stampa in **Formato>Pagina...>Foglio … Fattore di Scala.**

A questo punto la tabella è pronta per la stampa, ma per i documenti con voci su più righe (come es. il **Computo** e le **Analisi di prezzo**) è antipatico avere le voci spezzate su pagine differenti.

Sistemare a mano le interruzioni di riga è pressoché impossibile ed LeenO ci viene in soccorso:

**LeenO>STAMPA (Procedure di...)>2) IMPOSTA (re-imposta) I SALTI PAGINA.**

I messaggi di dialogo consentono un certo controllo sull'automatismo, quindi impaginare è molto agevole.

A questo punto la tabella è pronta per essere esportata in PDF o inviata direttamente ad una stampante <sup>[101](#page-55-5)</sup>, ma meglio controllare nell'Anteprima di stampa.

Se non siete soddisfatti potete riprendere la procedura da un punto qualsiasi di quelli precedenti. Volendo approfittare c'è una macro che esporta direttamente in PDF il foglio attivo:

**LeenO>STAMPA (Procedure di..)>3) ESPORTA in PDF il foglio attivo...**

Questa macro funziona egregiamente, facendo risparmiare tempo e attenzione... Un dialogo permette di scegliere la cartella in cui salvare il PDF, assemblando un nome di file del tipo:

#### **NomeFoglioEsportato\_AnnoMeseGiornoOraMinutiSecondi.pdf**

<span id="page-55-0"></span><sup>96</sup> Intestazione e piè di pagina sono delle proprietà di ogni singolo stile di pagina.

<span id="page-55-1"></span><sup>97</sup> Per dovere di cronaca: vengono eliminati soltanto i colori applicati localmente in modo "forzato", ma lasciando intatti gli stili di cella. Inoltre l'eliminazione dei pulsanti NON è più necessaria (certamente dalla versione 3.0 di OOo) e possono essere lasciati senza che appaiano nella stampa.

<span id="page-55-2"></span><sup>98</sup> Ancora non si ha un'opinione precisa in merito. In sé non sarebbe strettamente necessario consolidare, ma in caso di archiviazione è imperativo non avere dei numeri variabili.

<span id="page-55-3"></span><sup>99</sup> Vi sono dentro il template diversi stili di pagina... a seconda del documento che dovete emettere, suddivisi a loro volta in A3 oppure A4. La disposizione formato verticale/orizzontale non sempre ha una pagina sua... ma lo potete velocemente modificare... (Con **F11** aprite lo stilista, poi selezionate l'icona degli stili di pagina) Potete comunque crearne di nuovi.

<span id="page-55-4"></span><sup>100</sup> Una volta selezionato uno stile di pagina dallo Stilista lo potete vedere nella riga di status in basso: con doppio click sul nome potrete accedere alla schedina dello stile di pagina e modificarlo a piacere.

<span id="page-55-5"></span><sup>101</sup> Con il termine "stampa" si intende sia l'invio diretto ad una stampante che (preferibile) l'esportazione in PDF tramite l'apposita opzione di OOo oppure su una stampante virtuale tipo PDFCreator.

Il suffisso a prima vista sembra un numero casuale, ma consente di distinguere con precisione le successive esportazioni del medesimo foglio.

**Note** Questa macro, una volta installata l'estensione LeenO, è disponibile in qualsiasi documento Calc.

# *12. STAMPA/ESPORTAZIONE IN PDF IGNORANDO LE UTILITY E LE MACRO*

Volendo procedere a stampe o esportare in PDF, ignorando le macro predisposte, è necessario impostare OOo in questo modo:

**Strumenti>Opzioni...>OpenOffice.org Calc>Stampa** e mettere la spunta su **Stampa solo fogli selezionati.**

**Note** Per lanciare la stampa esci sempre dalla **Anteprima di stampa**!

Ora, se vuoi stampare solo il foglio corrente (e certamente lo vuoi) devi:

- Chiudere l'Anteprima di stampa
- Verificare che non vi siano selezioni attive, altrimenti si stamperà le sole celle selezionate.
- Esportare in PDF direttamente da LO/OOo mettendo la spunta su "**Selezione**" (altrimenti si rischia di stampare alcune centinaia di pagine...)

Ancora un paio di precisazioni:

In "Vista Pagina" (preview) il numero delle pagine complessive indicato nel campo in basso a destra del piè di pagina è sbagliato... perché la preview ancora non sa che metterai la spunta su "Selezione"... ma esportando in PDF (o stampando come indicato sopra) e mettendo quella spunta il numero delle pagine risulterà poi corretto<sup>[102](#page-57-0)</sup>.

# ➢ **Dati nell'intestazione e nel piè di pagina nella stampa**

Col rilascio di LeenO 3.9.0 intestazioni e piè di pagina vengo automaticamente aggiornati uscendo dalla tabella **S2 Anagrafica Generale** o dalla **M1 Dati di questo Documento**.

I dati della schermata **Dati di questo Documento [menù PRINCIPALE (Alt+0)]>[Dati di questo Documento]** dovrebbero essere già stati impostati prima di preparare la stampa.

Alcuni di questi dati finiscono nelle intestazioni e nei piè di pagina delle stampe ma potrebbero non essere aggiornati. Pertanto controllate nell'**Anteprima di Stampa**, e se durante le operazioni di predisposizione alla stampa cambiate qualcosa nei **Dati di questo Documento** (o nell'**Anagrafica Generale**) dovrete aggiornare eseguendo sulla specifica tabella:

**LeenO>STAMPA (procedure di)>(Aggiorna header e Footer (del foglio attivo)**

La routine aggiorna intestazioni e piè di pagina dello stile impostato in quel momento sulla tabella attiva.

Note Questa macro viene spesso eseguita all'interno di altre procedure già descritte.

In ogni caso, l'aggiornamento di intestazioni e piè di pagina con i dati di progetto può essere effettuato in automatico solo se il foglio è ancora dentro il Template di LeenO.

# ➢ **Infine: si può comunque fare tutto a mano!**

Non dimenticate mai che stiamo lavorando su comuni fogli di calcolo.

Volendo si possono ignorare tutte le procedure ed i consigli contenuti in questo capitolo e lavorare integralmente a mano come siete abituati di solito. Al limite, salvando il documento o la singola tabella direttamente in.XSL, potrete farlo anche con Excel. Ovviamente (e sopratutto in questo caso) dovrete lavorare su una copia del documento o del foglio, per evitare la distruzione delle macro e delle formule... e vi consiglio di esportare all'esterno la tabella da stampare consolidandone i link e le formule.

<span id="page-57-0"></span><sup>102</sup> Non si tratta di un baco. Infatti se si manda in stampa da Preview non avrai modo di mettere la spunta su "Selezione" e vengono stampate tutte le pagine. Per questo indicavo come procedura di uscire dalla Preview, lanciare la stampa/esportazione, e spuntare "Selezione".

Questa operazione è fattibile a mano, ma ho predisposto una pratica macro da eseguire dalla tabella da "esportare":

Da **LeenO>UTILITY>Duplica e consolida il foglio attivo FUORI da questo Documento** In caso di difficoltà e/o malfunzionamenti RICORDATE SEMPRE QUESTA POSSIBILITÀ.

# *13. DOCUMENTI PER L'APPALTO – RICHIESTA DI OFFERTA*

Conclusa la fase progettuale, consegnati il Computo metrico estimativo con relativo Elenco Prezzi, rimane la parte relativa alla predisposizione dell'appalto, e di questa ho personalmente scarsa esperienza. Ma ritengo il sistema fin qui adottato e i documenti prodotti siano una base sufficiente per mettere a punto dei credibili e legali documenti di appalto, anche secondo le personali scelte, esperienze e abitudini.

Sono pertanto state predisposte un paio di procedure automatiche con lo scopo di generare due diversi e utili tabelle in forma modulistica:

- 1. un "Computo Metrico",
	- un modulo con su il Computo metrico ma privato dei suoi prezzi (che andranno poi ricompilati a cura degli offerenti),
	- oppure una copia del Computo Metrico estimativo ma esportabile fuori dal documento<sup>[103](#page-59-0)</sup>
- 2. una "Lista delle Lavorazioni e delle Forniture" previste nel Computo con le colonne in bianco da compilare a cura dell'offerente.

### *Copia del Computo Metrico (con o senza prezzi)*

#### **Una copia del Computo SENZA prezzi**

E' una modalità molto diffusa in ambito privato, dove spesso si preferisce richiedere delle offerte mettendo a disposizione un Computo in bianco, ovvero privo dei prezzi, da compilare a cura dei concorrenti all'appalto.

E' certamente una cosa veloce da ottenere con i normali comandi, ma mi è stato fatto notare come sia facile fare errori...

Pertanto, contravvenendo alle mie specifiche<sup>[104](#page-59-1)</sup> ho messo a punto una macro che:

- duplica il foglio **COMPUTO,**
- consolida le formule di collegamento all'Elenco Prezzi (elimina le formule),
- elimina i prezzi,
- pulisce le colonne non inerenti agli scopi e ne elimina altre,
- imposta un apposito stile di pagina,
- aggiorna le intestazioni di pagina $^{105}$  $^{105}$  $^{105}$ .

La macro si aziona dal foglio **COMPUTO** mediante:

**LeenO>UTILITY>APP- Crea Copia del Computo Metrico (con o) senza Prezzi** (rispondere sì (o premere Invio) alla domanda successiva).

Si ottiene un duplicato del foglio con nome **CompuM\_NoP** che può essere rinominato a piacere.

Il nuovo foglio è già sbiancato ma si devono ancora ancora sistemare i salti pagina usando:

**LeenO>STAMPA (Procedure di)>2) IMPOSTA (re-imposta) I SALTI PAGINA**

Si ottiene così un foglio che può essere:

- ulteriormente elaborato,
- stampato direttamente su PDF e così distribuito,
- esportato come documento autonomo e distribuito ai concorrenti con richiesta di compilazione mediante LibreOffice e restituzione sia su tabella Calc che in formato cartaceo con timbri e firme (oppure in un PDF con firma digitale).

<span id="page-59-0"></span><sup>103</sup> La stessa procedura può essere usata per ottenere un duplicato del Computo Metrico Estimativo, quindi un Computo completo dei sui prezzi, pronto per essere esportato fuori dal template come documento autonomo. Questa non ha nulla a chef are con una RdO ma visto l'uso raro di questa opzione si è preferito infilarla in questa procedura.

<span id="page-59-1"></span><sup>104</sup> Mi ero dato una regola: nessuna macro o automazione che non faccia realmente risparmiare tempo.

<span id="page-59-2"></span><sup>105</sup> Aggiorna solo i dati relativi al progetto, perché gli altri sono scritti nello stile di pagina. Ovviamente lo stile di pagina (i footer in particolare) li si vorrebbe modificare a piacimento; la cosa è fattibile ma con l'accortezza di modificarne il nome. Altrimenti al primo aggiornamento del template questo verrà sovrascritto.

L'esportazione del documento fuori dal template può essere fatta direttamente dall'interfaccia standard di LibreOffice, oppure usando la macro:

menù **LeenO>UTILITY>Duplica il Foglio attivo FUORI da questo doc** [106](#page-60-0) .

I salti pagina potranno essere sistemati anche dopo l'esportazione.

### *Una copia del Computo con i prezzi*

Succede di avere l'esigenza di distribuire una copia del Computo Metrico con tanto di prezzi (e magari della sicurezza inclusa).

Allo scopo ho aggiunto la possibilità di ottenerla velocemente con la macro:

menù **LeenO>UTILITY>APP- Crea Copia del Computo Metrico (con o) senza Prezzi** Ma alla domanda successiva invece di confermare la cancellazione si deve rispondere **NO.**

Si ottiene così un duplicato del foglio di **COMPUTO** completo dei suoi prezzi e della incidenza della Sicurezza, ma ripulito di tutte le altre colonne.

Anche i link (cerca.verticale) all'**Elenco Prezzi** vengono consolidati e il foglio può essere esportato come documento autonomo.

In questo caso, il nome **CompuM\_NoP** del foglio duplicato può non essere il più adatto e si consiglia di cambiarlo.

# ➢ **Lista delle Lavorazioni e delle Forniture**

Si tratta della creazione di un modulo che riporta l'elenco delle descrizioni, PRIVO dei prezzi ma con le quantità previste nel computo: il Sommario<sup>[107](#page-60-1)</sup>.

Il modulo presenta ancora altre colonne "in bianco" da compilarsi a cura della ditta "concorrente".

Per ovvie ragioni, di questo modulo ne servono due versioni:

- una cartacea (o PDF),
- una su tabella di Calc.

I moduli ritorneranno compilati in entrambe le forme in modo che la stazione appaltante possa più agevolmente "trattarne" i dati ed effettuare i paragoni più opportuni.

La procedura si aziona dal foglio **Elenco Prezzi**:

#### **LeenO>UTILITY>APP- Crea Lista Lavorazioni e Forniture**

Viene così:

- aggiornato il sommario del **COMPUTO**,
- duplicata e rinominato il foglio **Elenco Prezzi**,
- Consolidati i dati,
- Configurato lo scenario delle colonne on/off,
- impostato uno stile di pagina,
- aggiornate le intestazioni di pagina,
- $•$  etc.
- Si ottiene una tabella con nome **Lista Lavorazioni** (comunque rinominabile a piacere), già sbiancata.

Per consentirne la distribuzione, anche in formato editabile, è opportuno estrarre la tabella dal template rendendola un documento autonomo (file.ODS):

menù **LeenO>UTILITY>Duplica il foglio attivo FUORI da questo doc**

<span id="page-60-0"></span><sup>106</sup> Vi sono diverse voci di menù vicine e con nomi Molto simili. Prestate attenzione!

<span id="page-60-1"></span><sup>107</sup>LeenO è già dotato della possibilità di visualizzare e aggiornare il Sommario del Computo sull'Elenco prezzi (ved[i cap. precedente\)](#page-36-0) mediante il dialogo viste del foglio Elenco Prezzi.

# ➢ **Conversione delle cifre in lettere**

E' d'obbligo indicare i prezzi di offerta con la doppia dicitura:

- in cifre: *€ 256,23*
- in lettere: *duecentocinquantasei/23*

LeenO permette la conversione di cifre in lettere, e questa possibilità può essere impiegata su qualsiasi documento (anche fuori dal template). E' sufficiente selezionare una o più celle (in colonna) da convertire, poi:

#### menù **LeenO>UTILITY>APP - Converte in lettere i numeri selezionati.**

Il *codice* si occuperà di inserire una nuova colonna, a destra di quella selezionata, nella quale andrà a scrivere le cifre "*in lettere"*.

Questa è una utility pensata per facilitare il lavoro delle imprese. Una diminuzione dei costi e dell'impegno che una ditta deve sostenere per partecipare ad una gara alla fine diventa un risparmio sui costi di realizzazione tecnica dell'opera.

Di questa ovvia constatazione molte P.A. sembrano dimenticarsene distribuendo "Liste delle lavorazioni" in formato PDF e non editabile.

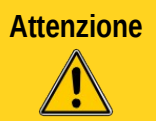

**Attenzione Ai fini dell'offerta, farà fede, in ogni caso, la dicitura indicata in lettere**. Sarà, perciò, opportuno e indispensabile effettuare un controllo accurato delle cifre annotate in offerta, prima ancora di controllare le relative diciture "in lettere".

# *14. TRASFERIRE I DATI DA UN FILE AD UN ALTRO*

Oggi, quasi sempre, si lavora in squadra, e un coordinatore che lavora sul computo architettonico avrà necessità (prima o poi) di aggiungere al suo lavoro i computi parziali degli specialisti: gli impianti (elettrici, termici etc.), le strutture o quant'altro.

Più in generale si tratta di riversare tutte (o in parte) le voci di **COMPUTO** di un file in un altro; questo comporta anche il trasferimento delle voci di **Elenco Prezzi** e delle relative analisi di prezzo.

LeenO consente queste "fusioni" (forse sarebbe meglio definirle accodamenti, accorpamenti o riversamenti) in modo abbastanza semplice; il *codice* è stato ottimizzato, ma rimane un'operazione abbastanza gravosa per le risorse del sistema; se la macchina è povera di memoria RAM, o ha un processore lento, vi consiglio di chiudere tutte le applicazioni non necessarie e, come sempre, di lavorare su delle copie dei file.

**Attenzione** Lanciato l'accodamento (dopo aver risposto si messaggi di dialogo) è indispensabile non toccare né mouse né tastiera. Se lo fate, molto probabilmente l'operazione verrà compromessa<sup>[108](#page-62-1)</sup>. L'accodamento potrebbe durare parecchi minuti a secondo delle caratteristiche del pc.

# ➢ **Accodare un file di Computo ad un altro**

Rientrano in questo caso generale:

- l'accodamento di un **COMPUTO** specialistico (es imp. elettrico) in un computo generale architettonico,
- il trasferimento di **Analisi di prezzo** in un altro computo (un semplice copia incolla non trasferisce anche il foglio delle voci di **Elenco Prezzi** che le formano),
- <span id="page-62-0"></span>• il trasferimento (riversamento) di un computo in un template vuoto $109$ . Obsoleta: meglio usare la [nuova procedura di aggiornamento di un computo datato.](#page-62-0)

Accodare un file di computo è semplice, ma occorre avere ben chiaro quale sia il file *sorgente* e quale sia il file di *destinazione* su cui si sta procedendo. Il computo Sorgente è il file da cui si vogliono prelevare i dati per duplicarli sul file di Destinazione<sup>[110](#page-62-3)</sup>.

Allo scopo è a disposizione una nuova procedura concettualmente più semplice di quella usata fin'ora: si può agire dal file di destinazione importando il file sorgente.

Quindi, dal documento destinazione, menù top:

#### **LeenO>UTILITY>Importa/Accoda QUI i Dati di un Altro Doc (Nuova)**

Dopo qualche domanda di conferma si apre una finestra di ricerca per l'apertura del file sorgente dal quale prelevare i dati. Un dialogo vi prospetterà i fogli accodabili: spuntate ciò che vi serve, quando avete fatto confermate con **OK**. LeenO salverà il file sorgente con un nuovo nome<sup>[111](#page-62-4)</sup>, attendete la prompt e confermate.

<span id="page-62-1"></span><sup>108</sup> La macro, iterando tra i due documenti, si trova a lavorare "fuori" da OOo e **fa uso della clipboard del Sistema Operativo.** Per questo occorre non toccare nulla.

<span id="page-62-2"></span><sup>109</sup>Si tratta di inserire un computo "vecchio" in un template più recente. Ma è stata messa a punto una nuova procedura specializzata nell'aggiornamento e sincronizzazione di un vecchio filedi Computo alle specifiche di un nuovo template.

<span id="page-62-3"></span><sup>110</sup> Esempio: il documento di *Destinazione* potrebbe corrispondere all'architettonico... a cui va accodato l'elettrico (*Sorgente*)

<span id="page-62-4"></span><sup>111</sup> Questo file che possiamo definire "di lavoro" è necessario perché il file sorgente viene un po' alterato... quando hai finito l'accodamento puoi tranquillamente cancellarlo.

**Attenzione** Durante l'operazione (gravosa per il PC) non pasticciate con il mouse o la tastiera. Rispondete solo alle domande che vi vengono poste.

> Se i due filedi computo sono integri e sono della stessa versione, basta avere un po' di pazienza ed è fatta!

> Potrebbe sembrare che non stia succedendo niente, ma abbiate fiducia: la macchina sta lavorando per voi! (e sopratutto continuate a non toccare nulla!)<sup>[112](#page-63-1)</sup> attendendo la conclusione dell'operazione.<sup>[113](#page-63-2)</sup>

Può succedere che vi troviate a inserire in un computo delle voci già esistenti; in tal caso vi troverete dei doppioni che dovrete eliminare a mano $^{114}$  $^{114}$  $^{114}$ .

Se invece un file è pasticciato, o la versione di LeenO con cui è stato compilato è troppo diversa da quella installata, e/o la macro fallisce e la cosa si fa un poco più complicata. Ma ne parliamo più avanti...

# ➢ **Vecchia procedura di esportazione/accodamento**

Ritengo la vecchia procedura ormai obsoleta ma al momento è ancora disponibile. Prima Occorre rendere "corrente" (DCC) il file di destinazione, poi si passa al file Sorgente e dal menù top:

**LeenO>UTILITY>Esporta/Accoda i Dati di questo Doc>in DCC (Doc Contab. Corrente)** Un dialogo vi mostrerà i fogli accodabili: spuntate ciò che vi serve e procedete come al sottoparagrafo precedente.

# ➢ **Trasferire un solo foglio da un doc ad un altro**

Nel caso vogliate invece trasferire un singolo foglio (magari non compreso nei fogli standard di LeenO)<sup>[115](#page-63-4)</sup> da un file ad un altro, dal menù top:

**LeenO>UTILITY>Duplica il foglio attivo>in DCC (Doc Contab. Corrente)**

LeenO trasferirà il solo foglio attivo sul file di destinazione (quello "corrente" DCC), salvaguardando i link (i collegamenti) agli altri fogli. Trasferirà anche le caratteristiche di stampa come l'area di stampa, le righe da ripetere, lo stile di pagina.

Questa procedura opera sul foglio attivo ed attivarla con **Ctrl+7** dal foglio del file sorgente. In ogni caso necessita di un file di destinazione "buono", ovvero registrato come *Documento di Contabilità Corrente* (DCC).

# ➢ **Trasferire solamente una o più voci di Analisi**

Nel caso si volessero trasferire solo alcune analisi di prezzo si utilizza l'[accodamento](#page-63-0) (in esportazione o importazione) ma usando qualche accorgimento. Si tratta sostanzialmente di trasformare il tuo **COMPUTO** eliminando tutte le voci che non vuoi trasferire.

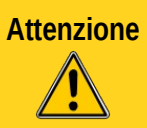

<span id="page-63-0"></span>**Attenzione** Lavora su una copia del file contenete le analisi di prezzo da duplicare. **L'operazione è distruttiva per il file sorgente!**

<span id="page-63-1"></span><sup>112</sup> Mi dispiace, ma non sono riuscito per il momento a bloccare i comandi... spero di rimediare, e se qualcuno ha qualche buona idea si faccia avanti.

<span id="page-63-2"></span><sup>113</sup> Il documento Sorgente (se tutto è andato liscio) viene chiuso automaticamente, lasciando aperto sul desktop solo il doc di Destinazione...

<span id="page-63-3"></span><sup>114</sup> La macro **Trova Codici doppi in El.Prezzi** è attivabile dal Menù LeenO (oppure dalla sua icona nella toolbar). Una alternativa rapida e radicale è la macro "**Trova ed ELIMINA Codici doppi in** 

<span id="page-63-4"></span>**El.Prezzi**" (recuperabile nel menù **LeenO**) che vi elimina in automatico le voci identiche.

<sup>115</sup> Ad esempio un quadro economico, un foglio con un documento pronto per la stampa, delle copertine.. etc.

Vai sul **COMPUTO** del file sorgente ed elimina tutte le voci che non usano le analisi di prezzo che non ti interessano. Se le analisi da trasferire sono poche conviene cancellare tutte le voci del computo e rifare le poche voci che servono.

Poi:

**[menù PRINCIPALE (Alt+0)]>**click su **[Pulizia delle voci non usate nel Computo]** Click su **[Segna le voci di Elenco Prezzi e le Analisi non utilizzate nel Computo]**

(puoi ignorare la richiesta di salvataggio perché già stai lavorando su una copia, ma conferma la ripulitura).

Torna dov'eri usando il **menù PRINCIPALE (Alt+0)>**click su **Pulizia delle voci non usate nel computo**, quindi click su **Elimina tutte le voci di E.P. non segnate**.

torna dov'eri usando il **menù PRINCIPALE (Alt+0)>**click su **Pulizia delle voci non usate nel computo**, quindi click su **Elimina tutte le Analisi non segnate**.

Così ti ritrovi con un file con dentro soltanto quello che vuoi duplicare sul file di Destinazione.

(più facile a fare che a raccontare...)

Adesso, se il destinazione è già il DCC corrente, puoi eseguire:

**LeenO>UTILITY>Esporta/Accoda i Dati di questo Doc>in DCC (Doc Contab. Corrente)** oppure vai sul file di destinazione e lancia:

**LeenO>UTILITY>Importa/Accoda QUI i Dati di un Altro Doc** *(Nuova e sperimentale)* Al dialogo lasciare la spunta solo su: **Elenco prezzi, Analisi.**

## ➢ **Se la macro fallisce...**

Se la macro **Importa/Accoda QUI i Dati di un Altro Doc (o Esporta/Accoda i Dati di questo Doc>in DCC** non conclude generando un errore Basic, puoi ritentare, magari resettando la macchina e curando di non avere nessun task superfluo attivo (browser e mailer chiusi, klipper e ovviamente nessuna macchina virtuale aperta), e sopratutto non toccare mouse o tastiera...

(come dicevo questa era una macro un po' traballante, ma già da un po', grazie alla maggior quantità di RAM utilizzata e al migliorare del codice di OOo/LO e di LeenO la situazione sembra stabilizzata).

Se invece hai risultati inaspettati (l'accodamento è venuto male) i motivi possono essere diversi:

- il file sorgente è stato pasticciato,
- il file sorgente è stato compilato con una versione obsoleta di LeenO su di un Template ormai superato.

In entrambi i casi potete tentare le seguenti operazioni:

- controllare l'esistenza e la "conformità" delle "righe di chiusura" del file da accodare e, nel dubbio, al fondo di ogni tabella reinserite la riga di chiusura dal menù **LeenO>UTILITY>Inserisci riga rossa di chiusura**, dopo aver eliminato quella esistente,
- verificare che le colonne di dati nei fogli del file sorgente coincidano, per formato e numero, con quelle del file di destinazione<sup>[116](#page-64-0)</sup>. Se così non è potete impostare lo stesso formato e numero di colonne nel file sorgente, dando per valido il formato ed il numero delle colonne nei fogli del file di destinazione - *salvaguardando i dati, ovviamente*.

Nel caso foste disperati, scrivetemi...:-) vediamo cosa si può fare!

Se dopo un accodamento si nota un diminuzione di responsività di OOo, occorre resettare il programma (chiudendo anche il *quick starter,* se attivo). In casi estremi resettare la macchina può essere una buona idea.

<span id="page-64-0"></span><sup>116</sup> Occorre controllare che le colonne ci siano tutte, e che nella colonna **J** ci sia la quantità totale, alla colonna **L** corrisponda il prezzo unitario, alla colonna **T** il totale di computo e così via... in totale corrispondenza con il computo principale. Questo controllo si rende necessario a causa delle differenze nei template rilasciati nel tempo... (ad maiora?) e in ogni caso quando si ha a che fare con collaboratori esterni pasticcioni e/o recalcitranti... e che tanto avevano insistito per fare la "loro parte" usando Primus o cose strane...:-)

# <span id="page-65-0"></span>➢ **Alcuni Trucchi per l'Accodamento**

Per distinguere le voci di Prezzo importate o accodate puoi semplicemente applicare (nel sorgente e prima del trasferimento) un colore di riconoscimento nella colonna **I** della tabella *Elenco Prezzi* del documento sorgente. Questo è utile particolarmente per il foglio **Elenco Prezzi** che si riordina in automatico e potrebbe contenere alla fine voci con il medesimo codice ma con prezzi (e origine) diverse [117](#page-65-1). La colorazione vi consente di individuare al volo la voce "importata".

La stessa cosa può essere fatta per le voci di analisi di prezzo e di computo "colorando" la colonna **I** della tabella **Analisi di Prezzo** o la colonna **AL** della tabella **COMPUTO**.

In tutti i casi le colorazioni applicate all'interno delle voci nel documento sorgente (come annotazioni) nel trasferimento saranno conservate (Vedi: **[cancellare la caratteristica "sovrapposta](#page-94-0)**["\)](#page-94-0)

# ➢ **Aggiornamento di un vecchio file**

Stiamo parlando di computi o contabilità realizzate con versioni di LeenO "datate" rispetto a quella installata (o comunque una più recente). Questo porta a delle incompatibilità fra il *codice* e il documento e occorre aggiornare il documento sincronizzandolo con la versione di LeenO più recente.

Allo scopo si ricorreva all'accodamento dei dati del vecchio computo in un file recente. Ma si tratta certamente di uno scomodo escamotage a cui è senz'altro preferibile questa nuova procedura dove è lo stesso vecchio documento che viene modificato per renderlo simile e compatibile al più recente file "template".

#### *Adattare un file obsoleto secondo le specifiche di un file più recente*

E' una nuova procedura per aggiornare un file "vecchio" cioè non più sincronizzato con la versione di *codice* installato. E' una procedura alternativa all'accodamento<sup>[118](#page-65-2)</sup> e che prevede soltanto l'adattamento del vostro documento. Ovvero i vostri dati NON si muovono da un file all'altro!

La procedura viene proposta in automatico quando il codice incontra un file obsoleto rispetto alla versione di LeenO installata, ma può essere agita in qualsiasi momento da:

#### **LeenO>UTILITY>Aggiorna il tuo Doc/Template**

Sostanzialmente si opera senza toccare i dati (fogli personali, quadri economici, copertine o quant'altro) ma importando gli stili ed effettuando sul vostro file una serie di modifiche.

Sostanzialmente vengono:

- Aggiornati gli stili di cella aggiungendo quelli nuovi e sovrascrivendo le vostre eventuali personalizzazioni.
- Aggiunti eventuali nuovi stili di pagina (i vostri rimangono intatti).
- Importate o sostituite nel vostro file alcune tabelle di servizio compreso il foglio delle ShortCuts (le vostre Variabili generali vengono ricopiate sul foglio importato).
- Duplicati i fogli personali che saranno riconoscibili per il suffisso '\_VEC'.
- Aggiornate le informazioni identificative del file (indispensabili al *codice* per le verifiche di sincronizzazione con la libreria.
- Reimpostati i nomi di area dei dati.
- Riscritte le intestazioni di colonna delle tabelle: **Elenco Prezzi**, **Analisi**, **COMPUTO** e **CONTABILITA**, sostituendo i pulsanti esistenti con quelli aggiornati.

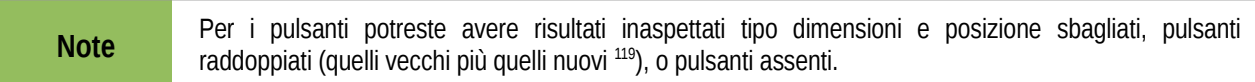

<span id="page-65-1"></span><sup>117</sup> La ricerca dei codici "doppi" va fatta usando la specifica macro (toolbar: icona binocolo)

<span id="page-65-2"></span><sup>118</sup> L'accodamento, nato per importare un computo specialistico nel computo principale, era stato usato finora come *workaround* per l'aggiornamento di computi realizzati su vecchi template.

<span id="page-65-3"></span><sup>119</sup> I nuovi Pulsanti hanno il carattere leggermente più piccolo e si dovrebbero distinguere con relativa facilità (Pare questo succeda solo sula tabella ANALISI)

I pulsanti vanno ridimensionati (ingranditi usando le maniglie) e poi bloccati (tasto dx**>**Posizione e dimensione**>**spunta su posizione. Alla fine va dato **LeenO>Modo bozza on/off**.

I pulsanti sulle tabelle principali di lavoro potreste anche eliminarli perché tutte le azioni che si fanno con i pulsanti sui fogli sono agibili dalla Toolbar (fa eccezione soltanto **adatta Righe** fattibile con la scorciatoia **Ctrl+Maiusc+H** o usando la **Vista Corta**[120](#page-66-0). In apparenza una situazione confusa e disorientante, ma in sostanza i vostri dati sono rimasti intatti. Il resto si risolve in qualche modo a colpi di mouse.:-)

In ogni caso la procedura opera su una copia del vostro documento e non rischiate nulla<sup>[121](#page-66-1)</sup> (salvo qualche disappunto).

Ma non posso garantire che tutto funzioni con template molto vecchi. Nel caso scrivetemi. Problemi noti:

- Nelle tabelle importate, ogni tanto, i pulsanti vengono spostati dalla loro posizione. In quel caso [tocca risistemarli a mano,](#page-96-1) A volte mancano dei pulsanti o sono raddoppiati!
- La procedura fa un uso pesante della clipboard, e va pertanto eseguita con OOo resettato di fresco e la macchina con il minimo di task aperti.

Sistemare i pulsanti non è agevole ma è questione di prenderci la mano. (alcuni dettagli [in questa FAQ\)](#page-96-0)

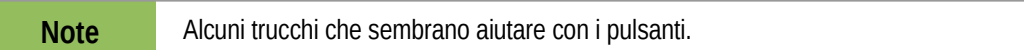

Aprite il documento e, invece di procedere con l'adattamento, annullate l'operazione. Attivate la modalità bozza. Andate su **Elenco prezzi** e aumentate l'altezza della riga di intestazione. Riducete l'altezza del blocco dei pulsanti e centratelo (esagerate pure senza problemi).

Ripetete quanto sopra per **Analisi**, **Computo** e **CONTABILITA**.

Ora si può procedere con l'aggiornamento da:

#### **LeenO>UTILITY>Aggiorna il tuo Doc/Template**

Se invece avete già fatto la procedura e la situazione dei pulsanti è un po' disastrosa, potete fare su **S5** le operazioni descritte sopra e poi avviare solo la macro che aggiorna le intestazioni di colonna.

La trovate dal **Menù Principale>Manutenzione (menù)>Copia Intestazioni di Colonna** Cliccateci su e vedete se è andata meglio...

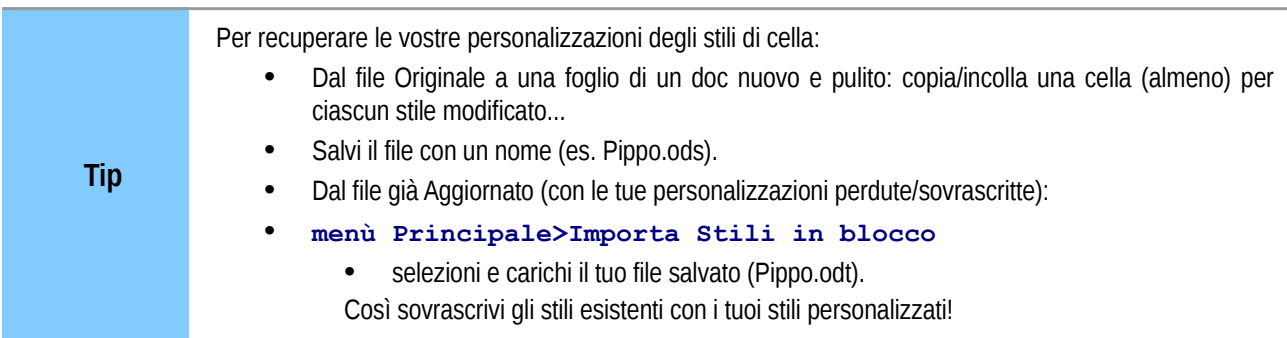

# ➢ **Se l'aggiornamento non va a buon fine**

A volte succede che la macchina rallenti in modo esasperante, o si paralizzi. In questo caso o si resetta OOo ripartendo da capo, oppure si può tentare di chiudere altri task aperti come il browser o il gestore di clipboard.

Altre volte invece viene restituita una sequenza di errori e l'aggiornamento si conclude in malo modo.

<span id="page-66-0"></span><sup>120</sup>Ancora non ne sono certo (le abitudini sono condizionanti) ma credo la toolbar sia altrettanto ergonomica. In ogni caso, se volete ripristinare i pulsanti, potete usare la macro **Menù Principale>Manutenzione (menù)>Copia intestazioni di colonna**.

<span id="page-66-1"></span><sup>121</sup> In proposito sono sorti alcuni problemi con Neoffice. Se nel wizard si scegli di salvare rispondendo SI, poi alla fine viene fuori un errore e l'impossibilità di salvare il file aggiornato. Pertanto con Neoffice duplicate prima il vostro documento e alle domande in merito rispondete sempre NO.

In questo caso resettate OOo, chiudete tutte le applicazioni superflue (musica, browser, Emule, eventuale gestore della clipboard etc.) e riprovate. Non escludete la possibilità di riavviare il PC per poter operare nella situazione più ottimale.

# ➢ **Limiti del metodo**

Se il vostro file ha difformità di formattazione, ovvero se avete degli stili di cella applicati nei posti sbagliati o mancanti nei posti giusti, questa procedura non è in grado di ripristinarle.

Mi spiego meglio con un esempio reale: nelle intestazioni di sottocapitolo alla colonna **AN** il codice si aspetta lo stile "*livello2 valuta mini*".

Se, nel file da aggiornare, in quella posizione si ritrova uno stile di cella diverso, non sarà più in grado di aggiornare i subtotali. Questo può succedere sia per manomissione vostra, che per disgraziata caratteristica di quello specifico file. Nel caso è facile rimediare a mano, ma se non si corregge il nome dello stile applicato (e il Computo non è finito) si dovrà poi risistemare continuamente.

Segnalatemi eventuali problemi di questo tipo perché io possa modificare - eventualmente - il *codice* di LeenO di conseguenza.

# *15. SICUREZZA DEI DATI (privacy, virus, etc...)*

Ci sono molti modi per perdere i vostri dati. Quanto riporto in questo capitolo non è di certo esaustivo.

## ➢ **Corruzione dei file**

Può succedere che in fase di salvataggio del file.ods OOo/LO fallisca. E' raro ma succede!

Alla successiva riapertura del documento verrà generato un messaggio del tipo:

*Errore di formattazione nel file Content.xml*, con la posizione e il tipo di errore.

Sulla carta, dezippando il *file.ods* ed editando il file *Content.xml*, si dovrebbe poter correggere l'errore. In pratica, su un file grande e complesso come quelli di LeenO, non pare possibile ottenere risultati utili. Qualcuno, aprendo il file *Content.xml* con Explorer di Windows, è riuscito a salvare un *xls*, ma rimane una pessima toppa. In ogni caso il testo è lì, in genere intatto, ma trattandosi di tabelle rimane di difficile uso.

```
Tip
 La cosa migliore per mettersi al riparo da incidenti di questo tipo è:
 ATTIVARE LA COPIA DI BACKUP:
 menù Strumenti>Opzioni...>Carica/salva>Generale>Crea sempre copia
di backup
```
Fatelo, mettete quella spunta!

# ➢ **Virus nelle macro**

Finora non mi è successo di trovare del codice maligno in una macro di OOo. E' facile realizzarlo, per fortuna è altrettanto facile individuarlo, ma a quel punto può essere già troppo tardi.

Per questo OOo ha nelle Opzioni Utente la possibilità di impostare dei diversi livelli di sicurezza, basati sulla posizione delle macro che può eseguire.

La preimpostazione non consente l'esecuzione di alcuna macro e per abilitarle si dovrà agire da:

**Menù Strumenti>Opzioni...>OpenOffice.org>Sicurezza:**

- **Sicurezza delle macro...>Livello di sicurezza>Medio.**
- **Fonti Attendibili>Aggiungi...>Seleziona percorso** (indicare il percorso in cui è archiviato il *file.ods* di LeenO.

Al momento non ho notizie di macrovirus, ma meglio prevenire e stare attenti a *codice* proveniente da fonti sconosciute.

# ➢ **Considerazioni sui salvataggi ai vari step**

Un computo metrico è inevitabilmente un documento dinamico. Ad ogni fase "ufficiale" corrisponde l'emissione di documenti firmati e timbrati. Quando parlo di fasi ufficiali penso al Computo Metrico allegato al progetto esecutivo e, in seguito, ai vari SAL che si susseguono (con relativi allegati contabili), nonché alle possibili Perizie di Variante.

Per questi documenti ritengo necessario produrre un "lucido elettronico", per poter (anche a distanza di tempo) stamparne una copia certamente identica al documento emesso. OpenOffice.org per questi casi consente l'esportazione diretta in PDF, soluzione ottimale.

Va da sé che per ogni "fase ufficiale" converrà, comunque, salvare una copia del file (ancora in evoluzione), e ciascuno potrà stabilire i propri standard per i nomi di file da adottare. In questo modo lavorando, a tempo debito, sulla contabilità di cantiere (vari SAL etc.), si potrà operare su copie rinominate e "vive", il tutto secondo i gusti e le preferenze personali.

Con LibreOffice è possibile conservare le versioni/revisioni di qualsiasi documento dal menù:

**File>Versioni...**

Da questa tab sarà possibile salvare le versioni del file su cui si sta lavorando, conservandone delle "istantanee" a step discrezionali, consultabili e, di conseguenza, riutilizzabili.

**Tip**

**Attenzione** Le varie versioni di lavoro del *file.ods* sono archiviate nel file stesso: ciò comporterebbe, nel caso di cancellazione accidentale del *file.ods*, la perdita di tutto il suo contenuto, ivi comprese le versioni archiviate al suo interno.

Il consiglio è, comunque e sempre, di **fare il backup dei propri dati**. Ognuno si senta libero di utilizzare il sistema di conservazione dei dati e delle versioni che più ritiene conveniente, sulla base delle proprie esperienze e del proprio grado di paranoia...

Si potrebbe avere necessità di salvare anche delle copie "consolidate" delle varie tabelle di computo, ovvero ottenere un file.ods con soli numeri (senza formule e link) per usi diversi<sup>[122](#page-69-0)</sup>.

LeenO consente in qualsiasi momento di ottenere il duplicato "consolidato" (come documento autonomo ed esterno) di una qualsiasi tabella (dal menù **Utility>Duplica e CONSOLIDA il foglio attivo FUORI da questo Documento...**); il nuovo file potrà poi essere salvato in un formato a piacere scelto tra tutti quelli possibili con OOo/LO (XML, XLS o ancora PDF...)

<span id="page-69-0"></span><sup>122</sup>Nel caso si voglia ottenere una tabella di calcolo senza i link ma con le formule ancora "operative" si deve operare ricopiando soltanto le aree specifiche sulla tabella consolidata (copia speciale**>**solo le formule).

# *16. PREZZARI – adattamento*

### ➢ **Premessa**

LeenO necessita di prezzari in formato tabellare. Man mano che metto le mani su nuovi prezzari mi accorgo che sono strutturati in modo diverso (ogni ente ha il "suo standard": una testa per ogni prezzario...:-)), e non sempre perfettamente coerenti al loro interno.

La cosa non è facile da gestire (anche per chi li fa...) e le difficoltà si concentrano sull'organizzazione delle voci madre, figlia (e a volte anche nipoti...).

Ad esempio, il prezzario di Milano utilizza un tag (V per le figlie e P per le madri) e sembra il più coerente.

La Regione Piemonte si basa solo sulla "lunghezza" del codice-prezzo... (questo crea talvolta dei problemi di riconoscimento).

Il prezzario della Provincia di Cuneo creava problemi di riconoscimento tra le madri e le figlie, superate grazie alla semplicità e pulizia dello stesso prezzario. Nelle versioni più recenti ha, invece, introdotto un "campo" con il livello espresso come numero e anche questo è un buon sistema di controllo.

Alcuni prezzari sono assolutamente intrattabili (a meno di stregonerie ed acrobazie informatiche - *che un utente comune ha il diritto di non conoscere*) in quanto distribuiti in formato PDF con testi addirittura non selezionabili, in barba alla condivisione dei dati ed alla loro riutilizzabilità. In pratica hanno la stessa usabilità del formato cartaceo.

Questo è solo un assaggio delle complessità che si possono incontrare, ma ho tentato egualmente di mettere a punto un insieme di macro che potesse accodare le voci di prezzari diversi.

Per questo ho rilasciato versioni successive dei medesimi prezzari, e al momento mi sembra di aver raggiunto un discreto compromesso di efficienza!

Le versioni successive dello stesso prezzario sono distinguibili dai suffissi e consiglio sempre (anche per questi) di utilizzare la versione più aggiornata. Anche le versioni precedenti sono funzionanti (o almeno dovrebbero...:-)).

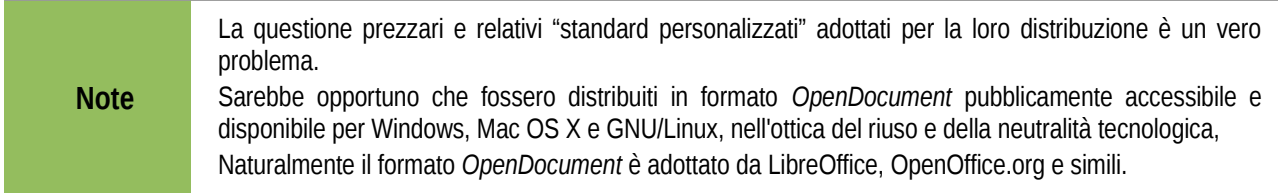

## ➢ **Come procedere**

I prezzari ufficiali, come accennato, sono distribuiti nei più svariati formati e, se sono distribuiti in formato accettabile, con opportune manipolazioni possono essere importati in Calc.

Non entro in merito a queste manipolazioni perché le situazioni possono essere molto diverse a secondo dello "standard personalizzato" di origine del prezzario.

Ciò che conta è ottenere un file di Calc, ad esempio *temp\_prezzi.ods,* che sia articolato con una specifica struttura di colonne.

E' quasi certo che il prezzario che volete adattare ad LeenO, anche se già in formato tabella, non abbia le colonne corrette al posto giusto; in tal caso dovrete fare qualche operazione di adattamento.

Le colonne determinanti sono: **C**, **E**, **G** ed **H**. Le colonne **I**, **J**, **K**, **L** sono riservate a *Incidenza Manodopera* e a *Sicurezza Inclusa*. Le altre possono contenere informazioni varie o possono essere vuote, ma devono esserci. Nel file *temp\_prezzi.ods l*a struttura del foglio che chiameremo **temp** deve seguire questo schema:

- colonna **C**: codice-prezzo,
- colonna **E**: descrizione lavorazione,
- colonna **G**: unità di misura,
- Colonna **H**: prezzo unitario,
- e così via...

E' possibile che nella colonna **prezzo** molti (o tutti) i valori siano in formato *testo* e non *numero*. In tal caso non potrete visualizzare la cifra completa col simbolo di valuta.

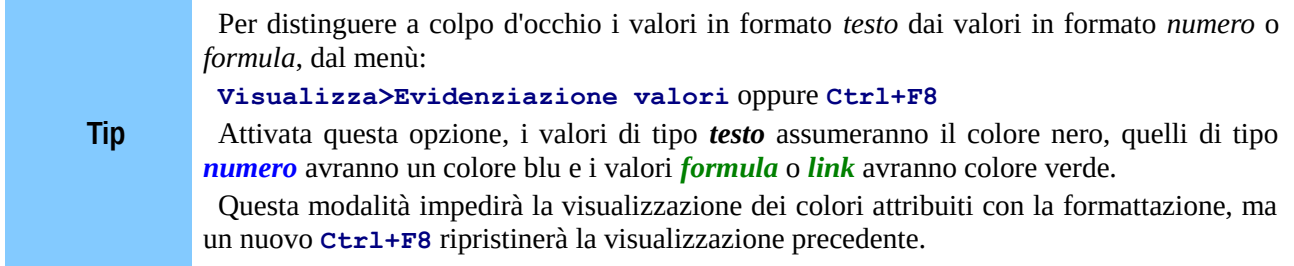

Per convertire i valori nella colonna **prezzo** dal formato *testo* al formato *numero* seleziona i valori interessati e dal menù:

#### **LeenO>UTILITY>Converti stringhe in numeri** oppure esegui **Ctrl+Alt+S**

Il file su cui stiamo lavorando è una tabella temporanea che per comodità indicheremo come "Temp". Serve ora un file prezzario funzionante (per svuotarlo dei suoi dati e incollarvi i dati della tabella Temp).

Conviene utilizzare la versione più recente dello schema, disponibile su [leeno.org.](http://www.ultimus.it/) Scaricate quindi il file "**Schema\_Listinoxxxxxx.ods**" dalla pagina *Download prezzari.*

Salvatelo con un nome più significativo ad esempio *Prezzario\_2013.ods*.

Aprite *Prezzario\_2013.ods, a*ndate sulla tab **Listino** e, nel caso non sia vuota, click sulla cella **A3** e fate **Ctrl+Maiusc+fine** poi **Canc** per svuotarla.

Tornate sulla tabella "**Temp**" adattata"**>click sulla prima cella della prima voce>Ctrl+Maiusc+fine>Ctrl+C** per copiarne il contenuto. Spostatevi sul file *Prezzario\_2013.ods* alla tabella **Listino>click sulla cella A3>Ctrl+shitf+V>**togli la spunta da "formati" e incolli il  $contento<sup>123</sup>$  $contento<sup>123</sup>$  $contento<sup>123</sup>$ .

Al completamento dell'elaborazione la struttura tabellare del Listino potrà essere formattata con il comando colora\_capitoli\_listino che ne migliorerà la leggibilità.

Il file-prezzario è così pronto per essere usato con LeenO. I prezzari hanno, in genere, diversi livelli di annidamento delle voci, ovvero le lavorazioni sono distribuite (strutturate) su più righe.

Nelle diverse versioni che ho rilasciato il problema dei livelli è stato trattato in modi alternativi, trovando la forma definitiva nelle versioni "**-TV**".

Nelle versioni "**-TV**" il numero dei livelli che verranno accorpati nella voce viene impostato nella cella **G1** della tabella **Listino**. Cambiando il numero in quella cella, cambia il numero di righe prelevato.

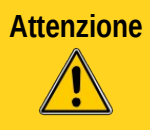

**Attenzione** Fate molta attenzione! Fate qualche prova, perché è possibile che nello stesso prezzario ci siano diversi livelli di annidamento di voci contemporaneamente!

Un ultima nota sugli "a capo" all'interno delle celle che contengono la descrizione voce. In sé sono comodi, aumentano la leggibilità, ma per contro vanificano l'uso del filtro di ricerca attivabile dal pulsante. Infatti qualsiasi parola cercata, se sta a valle/dopo un "a capo", non viene trovata. Allo scopo si potrebbe ripulire il listino dagli "a capo" usando il **Cerca e sostituisci**. Si dovrà spuntare **Altre opzioni >Espressione regolare** usando come criterio di ricerca *\n.*

Consiglio di sostituire con alcuni spazi, e di usare cautela perché ci sono situazioni dove la voce rischia di diventare illeggibile.

<span id="page-71-0"></span><sup>123</sup>Probabilmente la formattazione dovrà essere applicata su tutte le righe...
## ➢ **Prezzari in più capitoli**

Con la versione 3.8.63 di LeenO è stata introdotta la possibilità di gestire i prezzari suddivisi in capitoli. In pratica, oltre a distribuire il prezzario in forma di singolo file-prezzario completo di tutte le voci, lo stesso viene rilasciato con un file per ogni capitolo di cui si compone.

Il file-schema è stato aggiornato introducendo, all'inizio dell'elenco di voci, nel foglio **Listino**, un indice dei capitoli.

Per aprire il capitolo che interessa è sufficiente selezionare il nome dall'indice e cliccare sul pulsante **Apri altro capitolo...**

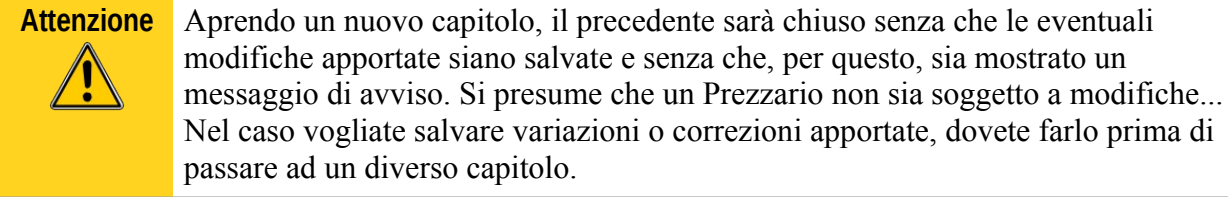

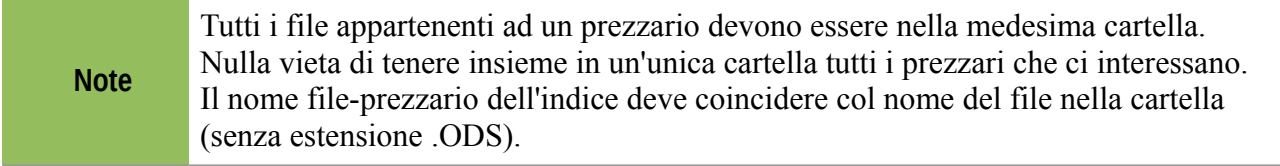

Chi intende continuare ad utilizzare il prezzario completo in unico file può farlo, al costo di un fisiologico rallentamento dipendente dalla mole di dati gestiti.

E' indubbio che questo lavoro di adattamento sarebbe opportuno farlo una volta per "tutti", ovvero sarebbe auspicabile una condivisione in rete dei file di prezzario adattati, compatibilmente con diritti a cui alcuni enti sottopongono i prezzari (altroché condivisione e riutilizzo dei dati...).

Se incontrate difficoltà ad adattare un prezzario scrivetemi e vedremo di trovare una soluzione.

Più in generale, nel caso la vostra Regione o Provincia non rilasci dei prezzari manipolabili (il PDF **non è** manipolabile), o peggio non rilasci i prezzari in formato libero e aperto, attivatevi presso il vostro Ordine, Albo o sindacato perché sia fatto del pressing sia sui politici che sui funzionari dei competenti uffici.

E' ovvio che un prezzario cartaceo ha dei costi di stampa e distribuzione, ma dati il cui uso è obbligatorio per legge dovrebbero essere di pubblico dominio $^{124}$  $^{124}$  $^{124}$ .

Se un ente distribuisce un PDF, significa che esiste a monte un formato manipolabile. La sua distribuzione via web usando lo standard *OpenDocument* non comporta per l'Ente nessun costo aggiuntivo.

Concludendo, se volete fare qualcosa di utile per LeenO e per la vostra libertà rompete l'anima a chi di dovere!

## ➢ **Incidenza Manodopera e Sicurezza Inclusa**

L'*Incidenza Manodopera* viene normalmente espressa in percentuale (%), e la colonna **I** è prevista per accogliere i dati in questa forma e gestirli di conseguenza.

Quindi se l'*Incidenza Manodopera* è espressa in percentuale si devono posizionare i dati nella col **I**. Se, invece, è espressa come importo in €, si devono posizionare i dati nella col **J**. Il *codice* di **ASSEMBLA VOCE** si occuperà di trasformarlo in una percentuale.

Più variabile la situazione degli *Oneri di Sicurezza* inclusi nei prezzi (Sicurezza Inclusa) dove gli estensori dei prezzari usano a volte la percentuale ed a volte l'importo, ma questo non è un problema.

<span id="page-72-0"></span><sup>124</sup>Stendiamo un velo pietoso sull'abitudine dei legislatori di fare riferimento all'interno di una legge a fantomatiche norme UNI. Visti i costi esorbitanti di quei fascicoli alla fine nessuno li ha (nemmeno le biblioteche), e ci si accontenta di comprare un costoso manuale che le riporta in allegato.

Se gli Oneri di Sicurezza sono espressi in percentuale, si devono posizionare i dati nella col **K**. Se, invece, sono espressi come importo in €, si devono posizionare i dati nella col **L**. Ci penserà il *codice* a gestire le cose riducendo il tutto ad un importo. Infatti, all'**Elenco Prezzi** verrà inviato un importo.

## *17. LA CONTABILITA' DI CANTIERE*

### ➢ **Premessa e note di rilascio**

Le innovazioni relative alla contabilità di cantiere erano state previste per la versione 4. Ma si è ritenuto preferibile portare quanto possibile sulla 3.xx in modo da poter coinvolgere più gente nei test.

*La documentazione di questo capitolo è in fase Beta in continuo aggiornamento: potrebbe pertanto risultare - a tratti - poco chiara o incongruente e vi sarò grato per le vostre segnalazioni.*

## ➢ **Introduzione alla Contabilità del Cantiere**

Finora abbiamo parlato di come predisporre un **Computo Metrico**, ovvero come preparare la documentazione progettuale necessaria per **appaltare i Lavori**. Adesso ci occuperemo di cosa occorre fare ad appalto assegnato, ovvero dalla Consegna del Cantiere all'avanzamento dei lavori e dei relativi saldi contabili.

Questa parte è ancora in via di finitura e potrebbero mancare alcuni automatismi che ci si aspetta. (In tal caso vorrei mi fossero segnalati).

Trattandosi di una tabella di calcolo, ciò che manca può comunque essere ricavato a "a mano" utilizzando le estese possibilità di Calc.

Do per scontato che prima di affrontare questa parte vi siate impratichiti con LeenO e abbiate realizzato almeno un Computo. Altrimenti, per il momento, lasciate perdere; ma sappiate comunque che la contabilità "si può fare"!:-)

In LeenO abbiamo due modalità per operare sulla contabilità lavori:

- **Contabilità semplificata** (si lavora esclusivamente sul foglio **COMPUTO**)
- **Contabilità avanzata** (a norma di Regolamento dei Lavori Pubblici viene usato un foglio **CONTABILITA** apposito).

## ➢ **Contabilità Semplificata**

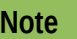

Il modulo di contabilità "semplificata" è rimasto inglobato in LeenO perché si tratta della prima versione prodotta. Se pur valida, considero questa modalità superflua anche solo per la gestione di rapporti tra privati, ma per il momento la lascio; può generare confusione, ma basta tenerla disattivata.

Fino alla vers. 3.1.76, in LeenO era prevista soltanto la modalità semplificata che prevede la compilazione diretta dei **SAL** sulla tabella di **COMPUTO**.

Dal pulsante **[VISTE] della tabella COMPUTO** si possono aprire e chiudere le colonne dei vari SAL, consentendone la compilazione manuale ed una certa varietà di comparazioni.

Sostanzialmente un lavoro facile, e con alto controllo visivo sulla situazione complessiva, ma burocraticamente incompleto. Rimane, infatti, scoperta tutta la parte relativa al **Registro di Contabilità** e agli altri documenti contabili, che devono essere ricavati "a mano" o usando qualche acrobazia.

In ogni caso la maggior parte dei dati richiesti dal Regolamento dei Lavori Pubblici sono comunque presenti sulla tabella di **COMPUTO** e, in qualche modo, si possono emettere documenti legali.

Ma non saprei come ottenere un Sommario del Registro di Contabilità...

Bisogna ammettere che è molto pratica per contabilizzare lavori privati che non richiedono una stretta osservanza del Regolamento dei Lavori Pubblici.

La modalità di *Contabilità semplificata* normalmente non è visibile (per default è impostata la *Contabilità a norma di regolamento*). Di conseguenza nel **COMPUTO** non vedrete le colonne di **SAL** e vi verrà proposto un dialogo **VISTE** contestuale, oltre che al Computo, ad una contabilità a norma di Regolamento dei Lavori Pubblici.

Per abilitare la *Contabilità semplificata* occorre poter vedere i pulsanti di **[SAL]** su dialogo **[VISTE]**. A tal fine occorre impostare le variabili generali **S1.H336**=*0* e **S1.H328**=*0* [\( per altri dettagli vedi FAQ n.66\)](#page-102-0).

### ➢ **Contabilità a norma di regolamento**

Per iniziare una Contabilità dei Lavori la situazione progettuale deve considerarsi consolidata, quindi il **Computo** va "congelato" tal quale (in modo che rimanga così come appaltato). Occorre quindi informare LeenO che "il cantiere è stato consegnato" e che da ora in poi il gioco sarà diverso.

Per abilitare la Contabilità bisogna operare dal **Menù Principale** e premere il pulsante: **Gestione** Contabilità Cantiere<sup>[125](#page-75-0)</sup>.

Il foglio **CONTABILITA** (normalmente nascosto) sarà portato in primo piano (e la variabile Generale **S1.H328** verrà impostata ad *1*).

Nel foglio **CONTABILITA** convivono tutte le informazioni necessarie per gestire correttamente la contabilità delle fasi di Cantiere<sup>[126](#page-75-1) [127](#page-75-2)</sup>.

A questo punto è necessario fare una scelta che dovrà poi rimanere invariata fino alla conclusione dei lavori. Questa ha a che fare con la modalità di registrazione delle misurazioni effettuate in cantiere.

<span id="page-75-0"></span><sup>125</sup> Durante la stesura di un computo la gestione della contabilità non è ovviamente utile; pertanto, per tenere alto il livello di controllo in quella fase, si è scelto di nascondere una serie di tabelle e di opzioni: premendo **Gestione Contabilità Cantiere** verranno attivate.

<span id="page-75-1"></span><sup>126</sup> Vi convivono (con differenti configurazioni di colonne mostrate/nascoste) i seguenti documenti: Libretto delle misure (opzionale), Registro di contabilità e SAL.

<span id="page-75-2"></span><sup>127</sup> Nel file di esempio è probabile che il foglio Contabilità sia in parte già compilato. Puoi dargli un'occhiata, ma probabilmente è meno disorientante fare le prove con un foglio vuoto. Allo scopo da **[VISTE]** seleziona "**Svuota TAB Contabilità"**.

Durante le visite in cantiere della D.L., in contraddittorio con l'impresa esecutrice, venivano constatati e misurati i lavori eseguiti, e compilato a mano il "Libretto delle misure"<sup>[128](#page-76-0)</sup>, con tanto di firma dell'appaltatore. Solo in un secondo momento (in ufficio) quelle misure venivano annotate nel "Registro di contabilità".

Oggi il regolamento consente anche la tenuta del "Libretto delle Misure" in modalità digitale, soluzione forse comoda solo se in cantiere si dispone di un ufficio (riscaldato), di computer e di stampante! A mio avviso per niente comodo!

LeenO consente entrambe le modalità, ma va deciso sin da subito quale delle due adottare<sup>[129](#page-76-1)</sup>.

La modalità operativa viene scelta dal menù **[Viste]** del foglio **CONTABILITA**.

## ➢ **Libretto delle misure cartaceo (a mano)**

E' la procedura più corretta, la più semplice.

Siamo stati in cantiere, abbiamo misurato, discusso ed ottenuto la firma dell'appaltatore sul brogliaccio cartaceo. Poi, tornati in ufficio, con tutta calma, riporteremo le annotazioni sul "Registro di Contabilità".

Per la modalità tradizionale (Libretto cartaceo compilato a mano in cantiere) c'è poco da dire, perché, in questo caso, il Libretto è qualcosa di estraneo a LeenO.

Se le procedure dell'ufficio prevedono la digitalizzazione di tutti i documenti sarà sufficiente passare allo scanner il libretto compilato e archiviare la copia.

## ➢ **Libretto delle misure elettronico**

Per abilitare la modalità **Libretto Elettronico**:

dal foglio **CONTABILITA** menù **[VISTE]>Libretto Misure Elettronico** si ottiene lo schema (una configurazione di colonne) di **Libretto delle Misure** sul quale andremo ad annotare le misurazioni della giornata.

Per annotare le misure rilevate occorre prima andare a cercare la voce su **COMPUTO**, e LeenO ci aiuta mediante il **Pesca...**:

- dalla **CONTABILITA**, per inserire una nuova voce, esegui **Pesca...** che ti porta sul foglio **COMPUTO**,
- nel foglio **COMPUTO** cerchi<sup>[130](#page-76-2)</sup> la voce di computo relativa alla misurazione da annotare,
- selezioni una cella qualsiasi della voce trovata e riesegui **Pesca...**: i dati necessari verranno copiati sul foglio **CONTABILITA**.
- ti rimane da compilare/correggere le quantità (e/o compilare o controllare la data e gli estremi del libretto $131$ ).

Le operazioni sopra vanno ripetute per ogni lavorazione misurata.

<sup>128</sup> Elenco dei documenti contabili previsti dal Regolamento:

<span id="page-76-0"></span><sup>1.</sup> Giornale dei Lavori (da fare a mano)

<sup>2.</sup> Libretti di Misura (si può fare a mano oppure con strumenti informatici)

<sup>3.</sup> Liste Settimanali (a mano oppure con strumenti informatici)

<sup>4.</sup> Registro di Contabilità (riporta i dati del libretto in ordine cronologico)

<sup>5.</sup> Sommario del Registro di contabilità (viene richiesto di rado dai RUP...)

<sup>6.</sup> Stati d'Avanzamento dei lavori (SAL) (deriva dal registro di Contabilità)

<sup>7.</sup> Certificati per il Pagamento delle rate d'acconto (sostanzialmente una tabella riassuntiva)

<span id="page-76-1"></span><sup>8.</sup> Conto Finale e relativa Relazione (niente di ripetitivo e automatizzabile)

<sup>129</sup> Anche se non ci sono sostanziali differenze tra le procedure di tenuta di alcuni atti contabili, la decisione coinvolge l'annotazione di date e numeri di pagina del libretto e se viene presa tardivamente si rischia di dover ritoccare il lavoro già fatto.

<span id="page-76-2"></span><sup>130</sup> In quel momento non sei realmente 'dentro' una macro... e per la ricerca puoi usare tutti gli espedienti messi a disposizione da OOo e da LeenO.

<span id="page-76-3"></span><sup>131</sup> Data ed estremi del libretto vengono copiati dalla voce precedente... quindi vanno solo scritti una volta... e le volte successive solo controllati ed eventualmente modificati.

La procedura è definita, ma rimangono (al momento) alcune incertezze sulla stampa (emissione) del documento perché i numeri di pagina del libretto devono poi risultare sul Registro di Contabilità e dovranno essere coerenti con la stampa effettuata in cantiere e controfirmata.

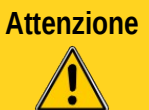

**Attenzione** Il numero di pagina dipende dall'impaginazione che potrebbe subire inavvertitamente delle variazioni. In tal senso occorre molta cautela perché il numero di pagina del Libretto che verrà stampato deve essere riportato sul Registro.

Inoltre ciascuno ha delle idee diverse su quando emettere/stampare (e quindi acquisire le firme su quel documento<sup>[132](#page-77-0)</sup>) e in questo senso lascio all'utente la massima possibilità di scelta.

Al momento il *file.ods* (e il *codice* di LeenO) sono predisposti per annotare sul foglio **CONTABILITA** tutte le misurazioni effettuate in cantiere; ma la procedura di estrazione/stampa del Libretto soffre delle incertezze che dicevo.

Se qualcuno è interessato a questa modalità di tenuta del libretto potrebbe darmi una mano per metterla a punto.

In ogni caso la decisione va presa a monte e, anche se le differenze tra le due procedure sono minime, sono coinvolte l'annotazione di date e numeri di pag. del Libretto. Se la decisione viene presa tardivamente si rischia di dover ritoccare il lavoro già fatto.

## ➢ **Stampa del Libretto delle Misure**

Pur non avendola mai testata approfonditamente, per la stampa del **Libretto delle Misure** suggerisco la seguente procedura:

**Note** Se si desidera la "Vista Corta" occorre attivarla subito.

- Definire l'area di stampa selezionando **ESCLUSIVAMENTE** le voci di Libretto interessate dalla stampa (SAL corrente),
- **F11>**cliccare sull'icona dei **Modelli pagina** e applicare. **Page\_Style\_Libretto\_Misure2** o altra che ritenete adatta (la si potrà comunque modificare più avanti...);
- **[VISTE]** e selezionare **Annota Num. Pag. Libretto**[133](#page-77-1)

LeenO vi guiderà con suggerimenti sull'impaginazione. Probabilmente dovrete ripetere lo stesso comando modificando a mano l'area di stampa fino a quando non vi riterrete soddisfatti (l'area di stampa deve stare nella larghezza della pagina...).

Solo quando sarete soddisfatti si potrà procedere all'esportazione in PDF da:

**LeenO>STAMPA (procedure di)>3) ESPORTA in PDF il foglio attivo**.

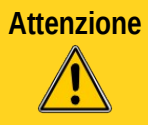

**Attenzione** L'area di stampa DEVE essere limitata alle sole voci "nuove", cioè non ricomprese nella stampa del **Libretto delle Misure** prodotta nel precedente SAL.

Questa parte non è ancora automatizzata, ma nemmeno lunga e ripetitiva.

133 E' importante notare questa caratteristica: se dal foglio **CONTABILITA** si esegue menù

<span id="page-77-0"></span><sup>132</sup> A mio avviso il libretto va stampato in cantiere, quindi ad ogni "visita".

<span id="page-77-1"></span>**LeenO>STAMPA/ESPORTAZIONE>.2) Imposta (Re-imposta) i salti pagina**, verrà compilata anche la colonna del Registro con i numeri di pag. del libretto. Ma questo avviene SOLO se si è nella Vista Libretto Misure (ovvero con la modalità libretto Elettronico attiva. Pertanto, quando si dovrà stampare il Registro di contabilità, si dovrà eseguire. questa procedura PRIMA di generare la tabella di stampa del Registro di contabilità, in modo che i numeri di pagina del libretto vengano correttamente annotati sul Registo.

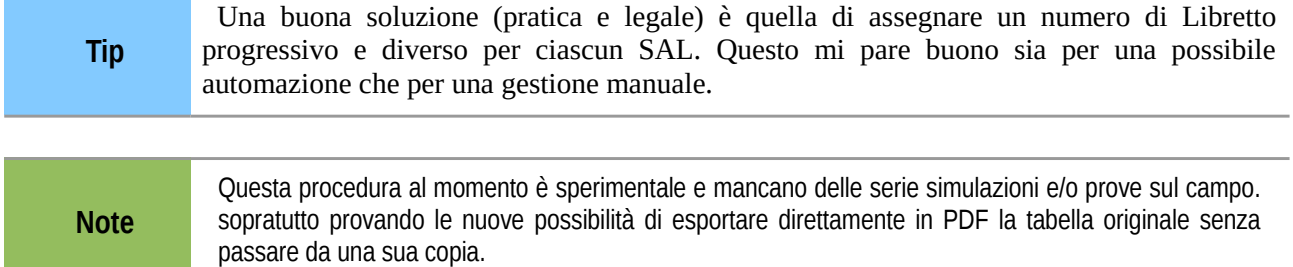

In generale, ogni automatismo toglie margine di libertà all'utente e occorre ogni volta trovare il migliore compromesso fra costi e benefici. Sono benvenuti i suggerimenti.

#### *Vedi Voce*

Con il rilascio della versione 3.9.0 è stato introdotto il comando **[Vedi Voce]** che funziona sia in **COMPUTO** che in **CONTABILITA**. Con questa funzionalità è possibile immettere, tra le voci di misurazione, il riferimento ad una voce precedentemente inserita. Richiamando questo comando, vi sarà proposto di selezionare una qualsiasi delle voci precedenti, ottenendo sulla riga corrente i riferimenti al numero d'ordine, al codice-prezzo ed alla quantità della voce selezionata.

Per ovvi motivi, all'attivazione di questo comando, potrà essere scelta solo una voce con numero d'ordine inferiore al numero di quella che si sta elaborando.

### ➢ **Registro di Contabilità**

Dopo aver compilato e stampato il Libretto delle Misure, come indicato del paragrafo relativo, il Registro di Contabilità è già pronto: è sufficiente attivare la sua visualizzazione dal pulsante:

**[VISTE]>Scenario base per il Registro di Contabilità**

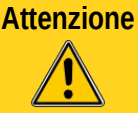

**Attenzione** Essendo una procedura in fase sperimentale, particolare attenzione va dedicata al controllo della colonna di richiamo della pagina del Libretto nella quale è stato annotato ogni articolo di elenco corrispondente.

Essendo il Registro di Contabilità un derivato del Libretto delle Misure ne conserva anche le modalità di gestione. Ci sono perciò due possibilità:

#### *Libretto delle misure elettronico*

In questo caso il **Libretto** è stato annotato direttamente sulla tabella di **CONTABILITA** di LeenO. Pertanto il Registro è già pronto $^{134}$  $^{134}$  $^{134}$ .

Attivando **[VISTE]>Scenario base per il Registro di Contabilità** avremo anche le comparazioni con le quantità a **COMPUTO**.

#### *Libretto delle misure compilato a mano (su carta)*

La compilazione dei libretti delle misure deve essere effettuata sulla base dei rilevati nel brogliaccio di cantiere.

Sul foglio **CONTABILITA** attiviamo lo schema di visualizzazione del "**Registro di Contabilità**" dove andremo a inserire le misure annotate nel brogliaccio<sup>[135](#page-78-1)</sup>.

Supponendo che la modalità di tenuta del **Libretto delle Misure** sia già correttamente impostata:

- Pulsante **[VISTE]>Scenario Base per Registro di Contabilità**.
- Per trasferire/copiare le misure dal *"brogliaccio"* al **Registro** occorre prima andare a cercare la voce sul **COMPUTO**, e LeenO ci aiuta mediante il **Pesca...**:

<span id="page-78-0"></span><sup>134</sup> Attenzione! Si potrebbe erroneamente pensare che la tenuta elettronica del libretto sia più facile e più breve. Ma è solo un'impressione.

<span id="page-78-1"></span><sup>135</sup> Macchiato di caffè e un po' sbavato dalla pioggia ma controfirmato dall'appaltatore.

- dalla **CONTABILITA**, nella riga interessata, esegui **[Pesca...](#page-101-0)** che ti porta sulla tab **COMPUTO**,
- nella tab **COMPUTO** cerchi<sup>[136](#page-79-0)</sup> la voce di computo relativa alla misurazione da riportare nel **Registro**
- 1. selezioni una cella qualsiasi della voce trovata e riesegui **Pesca...**: i dati necessari verranno copiati sulla tab **CONTABILITA**.
- 2. ti rimane solo da compilare/correggere le quantità (e/o compilare o controllare la data e gli estremi del libretto $137$
- 3. infine compilare o controllare la data e gli estremi del libretto $138$ .

Le operazioni sopra vanno ripetute per ogni lavorazione misurata e/o già annotata sul Libretto delle misure cartaceo!

Per operare consiglio di attivare la "Descrizione corta"(**F3**). Oltre allo "**Scenario base per Registro di Contabilità**" il dialogo **[Viste]** consente di aggiungere diversi gruppi di colonne utili che potranno essere nascoste o mostrate a discrezione dell'utente:

- Figure e annotazioni del Computo,
- Residui/Differenze.
- Annotazioni varie...

Per andare in stampa si seguono [le procedure già descritte](#page-12-0) per le altre tabelle del computo.

## ➢ **I SAL (Stati di Avanzamento Lavori)**

Stiamo operando in *Contabilità Avanzata* e per chiudere un SAL a norma di Regolamento<sup>[139](#page-79-3)</sup> bisogna operare dal foglio **CONTABILITA**.

Dopo aver debitamente compilato il Libretto delle Misure e generato il Registro di Contabilità, la cosa da fare è "Chiudere un SAL". Ovvero informare LeenO che si intende emettere un Stato di Avanzamento dei Lavori in un preciso momento (cioè in corrispondenza di una determinata voce/annotazione del Registro).

Si può chiudere un SAL semplicemente posizionandosi sulla voce (l'ultima sulla linea temporale) che si vuole pagare ed agire mediante **[VISTE]>Chiudi un SAL**[140](#page-79-4) .

LeenO proporrà un numero per il SAL, lo si conferma o se ne fornisce un altro e via con **OK**.

**Attenzione** Cancellare un chiusura di SAL (che non sia l'ultima in basso) senza rifarla nell'identica posizione rischia di mandare fuori puntamento le formule; non so bene nella realtà se si incontri questa esigenza, ma se lo dovete fare controllate poi le formule della chiusura SAL sottostante ed eventualmente correggetele a mano $^{141}$  $^{141}$  $^{141}$ .

<span id="page-79-0"></span><sup>136</sup> In quel momento non sei realmente 'dentro' una macro... e per la ricerca puoi usare tutti gli espedienti messi a disposizione da OOo e da LeenO.

<span id="page-79-1"></span><sup>137</sup> La colonna delle 'Quantità da Computo' viene consolidata e i dettagli delle misure vanno a modificare la colonna "QUANTITA' LAVORI REALIZZATI, PROVVISTE. SOMMINISTRAZIONI". Pertanto, correggendo i dettagli viene a modificarsi automaticamente la quantità misurata, ma rimane immutata quella da computo, una formattazione condizionale evidenzia importi in eccesso con uno sfondo rosso, e per ulteriore controllo si può aprire dal dialogo **VISTE>Residui diff. On/off** dove le quantità in eccesso (negative vengono visualizzate con le cifre in rosso.

La col 'Quantità da computo' può essere o meno visualizzata. (La stessa cosa succede per la colonna degli 'importi da Computo')

<span id="page-79-2"></span><sup>138</sup> Data ed estremi del libretto vengono copiati dalla voce precedente... quindi vanno solo scritti la prima volta... e le volte successive solo controllati ed eventualmente modificati.

<span id="page-79-3"></span><sup>139</sup>Si lavora sul foglio **CONTABILITA** e in questa modalità sono possibili molteplici comparazioni e un numero illimitato di SAL con i relativi sommari.

<span id="page-79-4"></span><sup>140</sup> l pulsante equivalente sul foglio è stato eliminato a partire dal template 150.

<span id="page-79-5"></span><sup>141</sup>Se stiamo un po' inventando una contabilità può succedere di fare questi pasticci. Un modo facile e pulito rimane quello di cancellare TUTTE le chiusure SAL a partire dal SAL 1, e poi rifarle man mano. Si tratta veramente di qualche minuto, ed avremo la certezza che le formule delle somme prelevino i giusti intervalli.

Se non vedete la riga di chiusura SAL è perché NON avete attivato lo scenario relativo ai SAL<sup>[142](#page-80-0)</sup>:

**[Viste]>Visualizza le chiusure S.A.L. (qui su questa tabella)**[143](#page-80-1)

Questo "scenario" visualizza quanto serve legalmente per emettere un SAL. Forse con qualche eccedenza... Per contro le colonne dei Residui/differenze (parziali e progressive) vanno attivate con un altro pulsante delle **[VISTE]**.

Ovviamente più colonne vediamo e più la situazione è chiara, allo scopo di effettuare comparazioni o visualizzare ulteriori informazioni sul reale avanzamento del cantiere [144](#page-80-2) possono essere "mostrate" ancora altre colonne, come ad esempio la colonna degli importi della **Manodopera** e della **Sicurezza**.

Ma le comparazioni sul foglio **CONTABILITA** non sono sempre così significative, perché le voci sono ripetute per ciascuna misurazione (infatti lo strumento più adatto per le comparazioni di dettaglio è il Sommario del Registro di cui parleremo più avanti). Inoltre abbiamo il solito problema dello spazio in stampa: valutate pertanto cosa attivare e cosa nascondere per andare in stampa<sup>[145](#page-80-3)</sup>.

In ogni caso, giusto per avere chiari dati diversi, il pulsante **[VISTE]** consente l'attivazione di differenti "scenari" di visualizzazione; provate a giocarci un po'.

L'emissione/stampa di un SAL dal foglio **CONTABILITA** ha come vantaggio un numero (teoricamente) illimitato di SAL. Per contro, se la stessa voce di computo viene misurata più volte in date diverse, viene ripetuta più volte (una per ciascuna misurazione): ma questo potrebbe non essere un difetto, perché i Sommari del Registro ci informeranno puntualmente del totale realizzato/misurato su quella voce.

Come è già stato detto sopra, basterà nascondere/visualizzare le colonne giuste, nascondere/visualizzare le righe opportune in modalità struttura.

Dal pulsante **[VISTE]>Visualizza le chiusure S.A.L. (qui su questa tab)** si ottiene lo scenario generale. Poi, e in aggiunta, si può scegliere se nascondere o visualizzare altre colonne:

- **[VISTE]>Quantità da Computo ON/OFF**
- **[VISTE]>Importi da Computo ON/OFF**
- **[VISTE]>Dettagli delle Quantità ON/OFF**
- **[VISTE]>Gestione della manodopera ON/OFF**
- **[VISTE]>Sicurezza ON/OFF**
- eventualmente **[VISTE]>Metti in struttura (e poi nascondi le righe di dettaglio)**

Per andare in stampa si seguono [le procedure già descritte](#page-12-0) per le altre tabelle del computo, ma prima è necessario controllare che le formule di somma scritte negli spazi bianchi delle righe si SAL stiano realmente prelevando tutte le righe<sup>[146](#page-80-4)</sup>

Per ovviare al problema in modo veloce ed efficace:

- eliminare le 3 righe del SAL
- ridare **[VISTE]>Chiudi un SAL**

Se avete, invece, registrato le vostre voci in modo canonico, di seguito come annotate sul Libretto Cartaceo non dovreste incorrere nel problema, ma il controllo rimane comunque un onere dell'utente.

### ➢ **SOMMARIO DEL REGISTRO DI CONTABILITA'**

#### Recita il Regolamento (art.167):

- <span id="page-80-0"></span>142 A differenza degli altri "scenari" che mostrano/nascondo solo gruppi di colonne, quello dei SAL coinvolge delle righe. Infatti, la chiusura di un SAL aggiunge le tre righe di color rosa confetto nelle quali vengono raccolti tutti i dati di quel SAL.
- <span id="page-80-1"></span>143 Nel caso si voglia avere un'idea sintetica dei SAL già chiusi, ovvero visualizzare solo le righe di chiusura SAL si può agire mettendo in struttura il foglio e poi Cliccando sul livello 1 della struttura.
- <span id="page-80-2"></span>144 Cioè tutte le comparazioni tra progetto e realizzato, la verifica del cronoprogramma mediante l'importo manodopera. Etc.
- <span id="page-80-3"></span>145 ll numero di copie necessarie per un SAL risulta alla fine decisamente minore rispetto alle copie di progetto e può essere valutata l'opzione di stampa in A3.
- <span id="page-80-4"></span>146 Non dovrebbe, ma può succedere che si voglia inserire una voce in mezzo ad altre già "annotate" e con il SAL già chiuso. Questo a volte mette in difficoltà le formule di Somma del SAL che vanno fuori puntamento.

*Ciascuna partita è riportata in apposito sommario e classificata, secondo il rispettivo articolo di elenco e di perizia.*

*"..."*

*Il sommario indica, in occasione di ogni stato d'avanzamento, la quantità di ogni lavorazione eseguita, e i relativi importi, in modo da consentire una verifica della rispondenza all'ammontare dell'avanzamento risultante dal registro di contabilità.*

Si deduce che il sommario ha la funzione fondamentale di comparazione ad ogni SAL rispetto al progettato. (Per questo la tabella **CONTABILITA** non è adatta, perché in quell'ambito le voci si ripetono a ogni misurazione.)

Il Sommario del Registro viene generato sulla tabella **COMPUTO** a partire dalla tabella **CONTABILITA**. In altre parole si aziona la macro stando sul foglio **CONTABILITA** e il Sommario verrà generato in automatico sulla tabella **COMPUTO**.

Si consiglia di agire nel seguente modo:

- da **CONTABILITA** visualizzare le chiusure dei SAL usando **[VISTE]>Visualizza le chiusure SAL**
- selezionare una qualsiasi cella compresa nell'intervallo del SAL (già chiuso) di cui si vuole creare/aggiornare il Sommario
- **[VISTE]>Aggiorna Sommario (nel Computo)**

LeenO si occuperà di tutto andando a scrivere (o riscrivere) sulla tab di **COMPUTO** i dati relativi a quel SAL specifico (solo quel SAL specifico).

La tab di **COMPUTO** viene portata in primo piano e visualizzati i risultati.

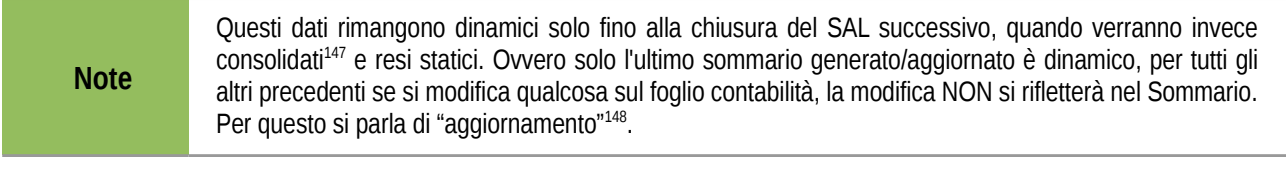

**Note** I pulsanti che si trovano nel dialogo **[VISTE]** del foglio **COMPUTO**, che si riferiscono ai Sommari, servono esclusivamente a mostrare/nascondere le colonne inerenti e NON aggiornano i Sommari.

I Sommari del registro generati in quel modo sulla tabella **COMPUTO** rispondono alle esigenze contabili e legali, e consentono una chiara comprensione dell'avanzamento dei lavori rispetto al progettato.

Nei Sommari del Registro di Contabilità manca la Sicurezza, ma a mio avviso è un dato che non serve in quelle comparazioni. Nel caso ci siano opinioni diverse in merito scrivetemi.

Per avere una buona leggibilità d'insieme si può:

- mettere in struttura il foglio **COMPUTO** e selezionare il livello 2 (quadratino con il num. **2**)
- chiudere i dettagli delle quantità di **COMPUTO** con **[VISTE]>Dettagli quantità**

Al momento appaiono TUTTE le voci di computo, anche quelle "a zero", cioè quelle voci non ancora misurate e pagate.

Non vedo problemi in senso legale... ma se un computo è poderoso sarebbe forse preferibile trovare un modo agevole di omettere (nascondere) le voci non pertinenti.

Per la stampa del Sommario sarà opportuno decidere cosa visualizzare e cosa nascondere, considerando che gli usi di un sommario vanno ben oltre gli aspetti burocratico-legali.

Per andare in stampa si usano le solite procedure... decidendo con cura la configurazione di colonne mostrate/nascoste e il formato di pagina più adatto.

<span id="page-81-0"></span><sup>147</sup> In realtà i dati vengono "consolidati (eliminando le formule di *SOMMASE()*) soltanto quando viene "aggiornato" il SAL successivo. (Questo per consentire controlli sulle formule in caso di odor di errore)

<span id="page-81-1"></span><sup>148</sup> La parola aggiornamento potrebbe indurre in errore... perché se noi premiamo il pulsante "visualizza un Sommario sul Computo", se non abbiamo mai "aggiornato/generato" quel sommario, non troveremo nessun numero attendibile annotato

Al di là dei dati minimi legali da visualizzare nel documento ufficiale si pensa che un A3 orizzontale (magari a colori) consenta di avere sulla stessa pagina un numero di informazioni comparate molto alto e può essere comodo durante riunioni di controllo della situazione di un cantiere.

**Note** Queste procedure sono ancora in fase di test e potreste trovare errori o ingenuità che vi pregherei di<br>
cognolare Sono anche graditi suggerimenti e altre considerazioni in morte segnalare. Sono anche graditi suggerimenti o altre considerazioni in merito.

## ➢ **CERTIFICATO DI PAGAMENTO e Quadro dei Dati Economici**

All'interno di LeenO c'è un "modulo" già pronto per emettere questo documento: **cT\_Doc\_CP\_01**. E' una tabella nascosta ma visualizzabile mediante:

**LeenO>Gestione Copertine e Docs>Mostra le Copertine e i Docs di Contabilità**

Si tratta di un modello con nessun automatismo ma un sacco di link interni al file [149](#page-83-0); più precisamente alla sezione "Dati economici" dell'**Anagrafica Generale** (NB è molto probabile che quei collegamenti siano da rifare...). In ogni caso Il documento può anche essere rifatto di sana pianta perché ciò che serve sono i dati da inserire e i link che li prelevano.

Nell'**Anagrafica Generale**, infatti, possono essere agevolmente accentrati anche i dati relativi ai **SAL** (totale dei SAL, totale sicurezza inclusa, etc), insieme agli altri dati economici generali del progetto.

Le modalità sono piuttosto "libere": si possono usare dei link oppure copiare i numeri "consolidati", a scelta dell'utente.

Tornando al **Certificato di pagamento** si ritiene che sia in quel documento che può risolvere con chiarezza il pasticcio dello sconto e della Sicurezza.

Se il SAL annota anche il totale sicurezza, si potrà agevolmente sottrarlo al Totale di (quel) SAL, prima di applicare lo sconto.

NB il modello per il Certificato di pagamento presente nel *file.ods* è ampiamente personalizzabile, e qualsiasi modello vogliate utilizzare sarà sufficiente collegare i dati con l'**Anagrafica Generale.**

<span id="page-83-0"></span><sup>149</sup> NB **I link devono avere un riferimento assoluto al nome della tabella** (normalmente è la tab **S2** che andrà linkata come *\$S1.nn*. In assenza di un riferimento assoluto alle tabelle, le successive manipolazioni di stampa rischiano di produrre un PDF con dati sbagliati o inesistenti...

## *18. PERIZIE DI VARIANTE*

In LeenO non sono previsti rigidi automatismi per le Perizie di Variante, ma è possibile operare in modi diversi e sono predisposte le colonne necessarie.

NON dimenticate mai che LeenO aggiunge solo delle facilitazioni... ma tutte le possibilità di Calc sono presenti, attive e disponibili!

Per la Perizia di Variante si deve sostanzialmente ripartire dal computo, ovvero rielaborare le 3 tabelle di base (**Analisi di Prezzo**, **Elenco Prezzi**, **COMPUTO**). Le modalità di elaborazione e presentazione di una Variante possono essere diverse e si possono "giocare" in maniere differenti, ma sempre sfruttando le possibilità già offerte da Calc (e dalle tabelle di calcolo in generale).

Sul foglio **COMPUTO** le colonne relative alla variante vengono visualizzate da **Viste>Perizia di Variante**. Questa modalità sembrerebbe superflua, visto che è riconducibile al Computo Metrico canonico. In situazioni particolari, però, operare in questo modo, permette di avere un parallelo giustificativo delle quantità cambiate in tempo reale. Per ovvi motivi, sarà preventivamente necessario consolidare i valori nella colonna delle Quantità computo progetto (**J**), in modo tale che nella altre colonne deputate siano immediatamente visualizzate le variazioni di quantità ed importo in più o in meno rispetto al computo di progetto. Per consolidare i valori, **selezionare le celle>Copia>Incolla speciale>togliere la**

#### **spunta a "formule"**.

Ciò premesso ci sono alcune casistiche che ricorrono:

### ➢ **Nuova voce di Computo**

In questo caso la si inserisce normalmente nella posizione più opportuna del **COMPUTO**, aggiungendo preventivamente in **Elenco Prezzi** (individuando eventuali nuovi codici di prezzo con suffisso tipo **Npxxx**) quanto occorre nei soliti modi. La numerazione originale può essere salvaguardata aggiungendo un suffisso (es. var), oppure lasciare che il **COMPUTO** si rinumeri automaticamente<sup>[150](#page-84-0)</sup>. Come si preferisce. Resta inteso, una volta inserita la nuova voce, che bisognerà forzare i valori della colonna **J** per evitare di alterare le quantità a progetto.

### ➢ **Variazione di quantità delle voci esistenti.**

Alla voce da variare, individuata la riga dove occorre variare la quantità, si consolida la formula della colonna **J** (Quantità computo progetto)<sup>[151](#page-84-1)</sup>.

Ora, variando i dettagli delle quantità soltanto la colonna **K** (Quantità perizia di variante) verrà a modificarsi ottenendo una comparazione[152](#page-84-2) (ovviamente i dettagli delle quantità sono riferiti alla voce modificata e nella stampa del documento ufficiale io credo sia opportuno tenere chiusi i dettagli delle quantità).Volendo ottenere la massima chiarezza si può – in alternativa – duplicare la riga usando un componente per il progetto ed il suo duplicato per la Variante.

Come nell'esempio seguente:

<span id="page-84-0"></span><sup>150</sup>Se la var. Generale **S1.H328** rimane ad *1*, la numerazione originale in **COMPUTO** non viene alterata e si possono aggiungere dei suffissi bis o tris, come preferite.

<span id="page-84-1"></span><sup>151</sup>Selezionare la cella**>**Copia**>**incolla speciale**>**togliere la spunta a "formule"

<span id="page-84-2"></span><sup>152</sup> Dal template "Esempio\_50\_LeenO-3.1.xx.ods" la colonna **K** "Quantità Perizia di Variante" è precompilata con una formula che preleva le medesime quantità della colonna **J** ("Quantità computo progetto"). Se avete computi più "vecchi" dovrete inserire a mano la formula di prelievo. Le colonne **T**, **U** e **V** sono a posto da sempre... (o almeno dovrebbero...:-))

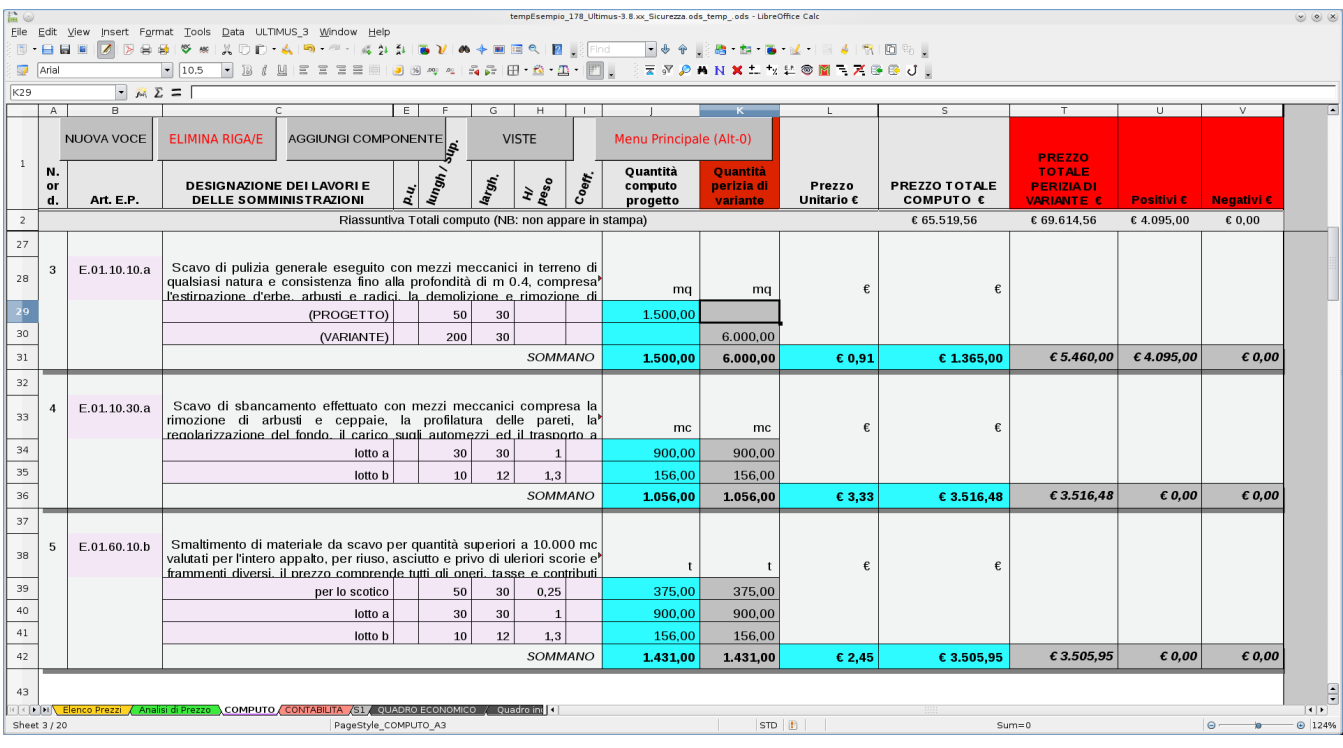

Queste possibilità rimangono valide solo nel caso in cui nel computo non vi siano più ricorrenze della stessa voce di elenco prezzi. In tale circostanza, per produrre un parallelo giustificativo, sarà più indicato ragionare con i sommari.

Magari quest'ultima evenienza potrebbe essere automatizzata in futuri aggiornamenti di LeenO.

## ➢ **Voci Eliminate**

**Note**

Le voci previste e non realizzate e che NON si prevede più di realizzare devono essere messe a *0* nelle quantità di Perizia (colonna **K**). Ovvero digitare *0* nella colonna **K** nelle righe appropriate.

Per la stampa regolatevi voi in base a ciò che vi serve nascondendo o visualizzando le colonne opportune. Per il resto la stampa si comporta grosso modo nel solito modo. Ricordatevi di applicare (con lo stilista **F11**<sup>[153](#page-85-0)</sup>) lo stile di pagina appropriato<sup>[154](#page-85-1)</sup> (nell'esempio ne ho predisposto uno, ma potete modificarlo o crearne quanti ne volete).

NB. La Perizia di variante, in genere, viene fatta in "corso d'opera", e prima di metterci mano mi sembrerebbe opportuno chiudere un SAL, in modo da chiudere tutte le voci già "misurate" e pareggiare eventuali anticipazioni.

Resta comunque è necessario:

- Salvare il documento/file con nome appropriato (in modo che sia chiaro che quello contiene/è la Perizia di Variante)
- Rimettere eventualmente a *0* la variabile generale **S1.H328**[155](#page-85-2) (in modo che il **COMPUTO** si rinumeri automaticamente)
- Controllare con cura che la voce che si sta "ritoccando" **non sia già stata pagata**; in tal caso se ne dovrà tenerne conto, in modo da non creare incongruenze contabili. Nel caso (può succedere) sia stata pagata una voce in eccesso rispetto al realizzato, per scorporare si dovranno inserire delle quantità negative, annotandole con la dicitura "*quantità erroneamente calcolata*".

<span id="page-85-0"></span><sup>153</sup>La finestra dello stilista è comunque raggiungibile da menù Formato**>**Stili e Formattazione

<span id="page-85-1"></span><sup>154</sup> Gli stili per computo e perizia sono pressoché identici, con la sola eccezione del piè di pagina sinistro che riporta "Computo Metrico Estimativo" anziché "Perizia di Variante".

<span id="page-85-2"></span><sup>155</sup> Togliendo i blocchi sul computo quando (e se) si era iniziata la Contabilità lavori.

A Perizia di variante conclusa, verrà emesso il documento ufficiale comparativo e il relativo file archiviato con un nome appropriato.

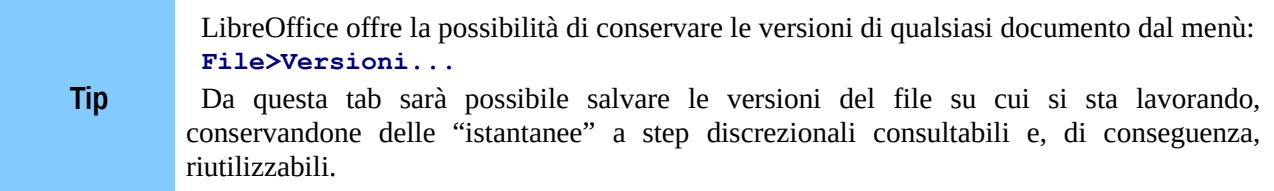

Ora si tratta di riprendere la Contabilità. Per farlo è **indispensabile che la Perizia (appena archiviata) diventi il nuovo computo**. Ovvero è necessario che tutti i dati che nella Perizia (divisi su due colonne), vengano raggruppati nella colonna **J** (Quantità computo progetto).

Non esistono al momento degli automatismi per farlo... ma questa procedura sembra adeguata: Dopo aver conservato una versione del *file.ods, c*opiare la cella **J1** su **K1**

- Selezionare la colonna **J>Copia>Clik** su **K1>Incolla Speciale>togliere tutte le spunte salvo "Formati">Ok**
- Selezionare la colonna **J>click dx del mouse>Elimina colonna**
- Selezionare la colonna **K>click dx del mouse>Inserisci colonna** (per pareggiare le colonne successive)

Ora i dati della colonna **K** (la perizia) sono diventate quantità di Progetto. Volendo si può, ovviamente, modificare l'intestazione di colonna scrivendo qualcosa di diverso (Es. " Quantità computo dopo Perizia").

Quindi si può riprendere la contabilità in modo normale!

### ➢ **Nuovi Prezzi**

Spesso ci si trova nella condizione di dover concordare con l'appaltatore dei nuovi prezzi. Le ragioni possono essere diverse: tecnologie o materiali analoghi, ma non previsti nel computo di progetto o altro. Se gli scostamenti rientrano nelle percentuali e nella casistica previste dal regolamento, rimane solo il problema di come "trattare" in pratica questa situazione.

#### *Soluzione burocratica*

Si parte dall'**Elenco Prezzi** inserendo i nuovi prezzi concordati, con tanto di nota di riferimento nella descrizione e/o nella colonna di **Origine Prezzo**. Se occorre una analisi si procederà a crearla continuando a mettere in evidenza i riferimenti al verbale nella descrizione stessa della lavorazione (ovviamente da quell'analisi verrà creata una nuova voce di Elenco prezzi).

Poi si deve creare un nuova Voce di Computo, posizionata immediatamente sotto quella "analoga" (forse già pagata in parte) e con una lettera di suffisso al numero (esempio alla n. 10 si "affianca la n 10b[156](#page-86-0)). In questo modo si ha la comparazione immediata fra il previsto e lo speso.

Infine si "tira dentro" questa nuova voce nel Registro (o nel libretto a seconda della modalità scelta) applicando le quantità. La situazione è contabilmente molto chiara e se si sfora e si deve fare una Perizia di Variante ci si troverà in una posizione vantaggiosa.

Certamente è quanto di meglio possa desiderare un RUP.

#### *Soluzione semplificata*

Quando i Computi sono approssimativi e incompleti e lo stesso Elenco Prezzi è carente rispetto alle esigenze dei lavori, i Nuovi Prezzi diventano elenchi chilometrici e sorge l'esigenza di avere sotto controllo l'ammontare dei costi in tempo reale.

E' stata messa a punto una modalità che prevede l'inserimento diretto in Contabilità dei Nuovi Prezzi:

• Le opere previste a Computo e realizzate vengono regolarmente registrate in Contabilità (fin qui tutto normale).

<span id="page-86-0"></span><sup>156</sup> Ricordo che la rinumerazione automatica del **COMPUTO** viene disattivata quando si abilita La Contabilità lavori.

- Se ci sono nuovi prezzi concordati questi vanno inseriti in **Elenco Prezzi**, eventualmente costruendoli prima in **Analisi di Prezzo**.
- Poi da **CONTABILITA** si crea una "Nuova voce"<sup>[157](#page-87-0)</sup>, si viene portati su **Elenco Prezzi**. Da qui si deve scegliere il nuovo prezzo; usando il **pesca...**, quel nuovo prezzo (o meglio solo il suo codice) viene inserito direttamente in Contabilità.
- Infine si completano i dettagli di misura e le altre annotazioni del caso.

Per la comparazione si possono usare i Sommari nell'Elenco Prezzi che è stato dotato di specifiche azioni da attivarsi dalle **[Viste]**. Trattandosi di normali fogli di calcolo, il passo verso un parallelo giustificativo è davvero breve.

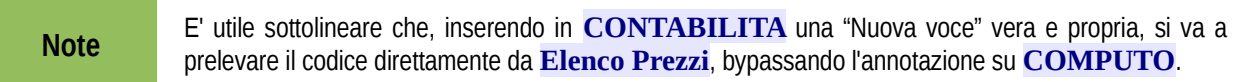

Ovvero, a differenza delle Voci contabilizzate "pescate" sul **COMPUTO**, in questo caso viene prelevato solo il codice di prezzo. Le voci inserite in questo modo sono riconoscibili da:

• la cella (**AS**) con il num. della voce **COMPUTO** è vuota ed è colorata di arancio;

la descrizione è colorata di arancio.

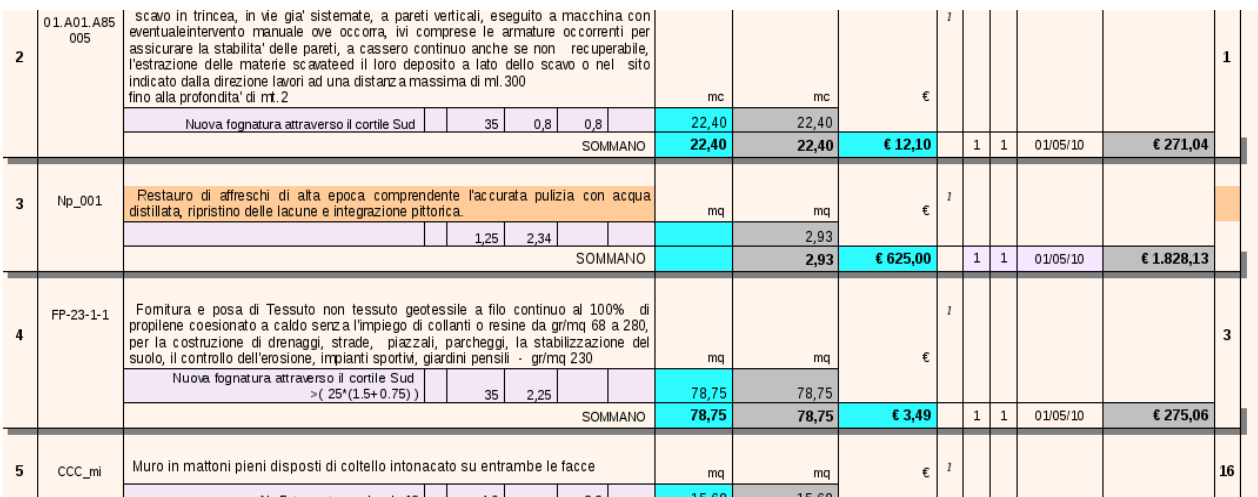

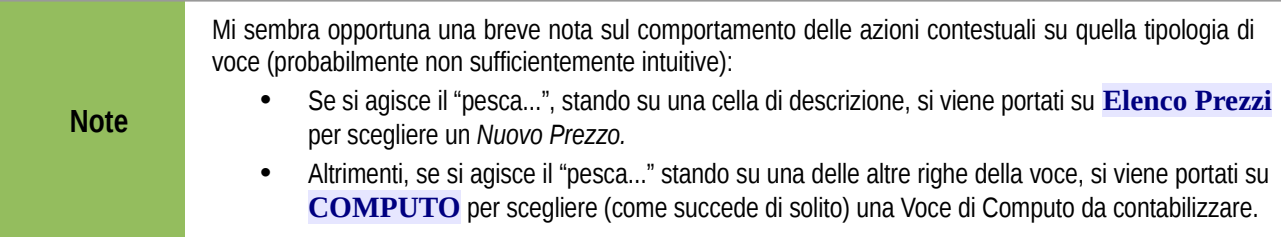

## ➢ **Considerazioni finali per la stampa dei documenti contabili**

Grazie ad alcune innovazioni, il tabù relativo alla manipolazione diretta della tabella da stampare è venuto meno e, volendo, si può agire direttamente sulla tabella senza massacrare il suo aspetto.

Ora è possibile esportare direttamente in PDF la tabella originale scegliendo "in corsa" se stamparla a colori o in bianco/nero. Ovviamente prima si deve impostare lo stile di pagina, l'area di stampa (in altezza e larghezza) adatte per quel singolo documento e fare una serie di controlli.

<span id="page-87-0"></span><sup>157</sup> "Nuova Voce" si attiva mediante il comando unificato contestuale: Ctrl+Maiusc+N, oppure l'icona con la N maiuscola blu.

Fortunatamente anche il tabù dell'esecuzione di *codice basic* quando si è in **Anteprima di stampa** è stato aggirato, e il numero di click necessari per produrre un documento PDF è drasticamente calato.

In ogni caso la fase di stampa della gestione cantiere non è così strettamente strutturata ed è lasciata al buon senso e alla discrezionalità dell'utente. Ci vuole molta attenzione nel chiudere/aprire i giusti gruppi di colonne e righe ed è facile scordarsi qualcosa. Spero di automatizzare alcune delle configurazioni di visualizzazione più usuali al più presto.

Inoltre, nel caso si voglia tenere il Libretto nel *file.ods*, si va incontro a particolari complicazioni per la semplice ragione che i numeri di pagina del libretto (che **devono** apparire sul registro) possono modificarsi per un nonnulla.40

## *19. CRONOPROGRAMMA*

C'era. Niente di sofisticato<sup>[158](#page-89-0)</sup>: si trattava di una banale tabella di calcolo che aiutava a "vedere" graficamente la tempistica delle varie fasi. Ma andava compilato a mano e non era collegato ai dati del Computo.

Al momento l'ho tolto dal *file.ods*.

Sarebbe, invece, interessante ottenerlo in modo semiautomatico (con possibilità di controllo umano) ricavando (voce per voce) le tempistiche dall'importo manodopera di ogni lavorazione. L'intervento umano è ovviamente indispensabile per stabilire la dimensione delle squadre e le possibilità di sovrapposizione delle lavorazioni.

Ancora utilizzando l'importo manodopera, durante la contabilità si potrebbero controllare le tempistiche... insomma, bisogna rifletterci.... ed i suggerimenti sono benvenuti!

<span id="page-89-0"></span><sup>158</sup> Ci sono ottimi programmi free (e non) per diverse piattaforme capaci di soddisfare le esigenze - anche complesse di un cronoprogramma. In particolare segnalo Pianif\_OOo, di Guido Moretto <http://www.webalice.it/guido.moretto/index2007.html>

## *20. DA FARE*

- Ridurre il più possibile i pulsanti sul foglio sostituendoli con delle dialog e/o contestualizzando i comandi da toolbars da menù (è praticamente realizzato ed è visibile sui template con numero superio al 157).
- Un set di icone pratico e personalizzato (fatto ma migliorabile).
- Riorganizzare meglio la grafica dei fogli operando sugli stili (in progress ma migliorabile).
- Si sta valutando l'opportunità di esportare un computo in formato testo (CSV).
- Un più efficace detentore di errori con identificativo dell'errore! (è in test... ma non evolve...).
- Qualche protezione in più da manipolazioni poco attente (più ne aggiungo e più ne servono... e poi come dice Paolo Mantovani: "Mai fidarsi dell'utente...")
- Migliorare i modelli per i vari documenti accessori (Certificati di pagamento etc.) linkati ai dati generali scritti "una volta per tutte" in **S2**[159](#page-90-0) .
- Aggiungere colonne in tutte le tabelle di lavoro, La ridondanza di colonne vuote inframezzo a quelle piene aumenta la flessibilità dell'applicativo, sia per usi personali di quelle colonne che futuri sviluppi dell'automazione. Ma per fare questo occorre modificare completamente il codice e pertanto una modifica così radicale è stata rinviata alla 4!
- Crono programma semiautomatico.
- *Ottimizzare in generale il codice.*
- Circa la Contabilità di cantiere: un filtro che nasconda le voci "non misurate"(?).

LeenO but not last il debug! Ho bisogno che qualcuno lo provi a fondo e mi segnali i problemi e le difficoltà riscontrate. Non esitate a scrivermi a [supporto@leeno.org](mailto:supporto@leeno.org)

C'era altro... ma al momento non ricordo... ad una certa età succede:-)

E in ogni caso tutto è sempre migliorabile...:-)

Colgo l'occasione per ingraziare tutti coloro che hanno osato sfidare la mia ipocondria con i loro feedback.... consentendo ad LeenO di migliorare...:-)

<span id="page-90-0"></span><sup>159</sup> Al di là dell'utilità di automatizzare queste procedure, ritengo comodo registrare tutti i dati della contabilità in un solo posto (**Anagrafica Generale** in **S2** appunto), in modo da non doverli cercare ogni volta... Se poi si trattasse di un documento autonomo (diverso dal *file.ods* di LeenO) forse sarebbe ancora meglio... Soprattutto nel caso di uno studio strutturato dove diverse persone si trovano ad usufruire e/o aggiornare quella tabella.

## *21. CONCLUSIONI*

La versione 3.xx.xx di LeenO si è dimostrata un prodotto molto affidabile ed è usata in molti uffici per la redazione di computi metrici e la gestione della contabilità cantiere. Ma avrei ancora bisogno dei vostri feedback... di qualsiasi natura...

La fase Beta di LeenO 4 invece sta languendo nell'indecisione di come strutturare la schermata del computo, diventata troppo larga per i normali monitor.

Inoltre, ciò che a me sembra ovvio, potrebbe risultare completamente alieno ad altri (vedi le mie difficoltà con Drupal...:-)), e LeenO potrebbe risultare uno di quegli applicativi ostici e inusabili... (se non si è obbligati da chi ti "passa" il lavoro...:-)).

E ancora qualcosa che a voi sembra ovvio, magari a me non è venuto proprio in mente, oppure non ho capito come sfruttare meglio una qualche opzione di OOo. Pertanto vi sarò grato se vorrete segnalarmi le vostre impressioni nell'uso pratico, oltre – ovviamente - ai malfunzionamenti.

Sono altrettanto graditi gli eventuali suggerimenti, sia sulla gestione del Computo Metrico che per l'ottimizzazione del *codice*. Ma sopratutto mi sarebbe molto utile sapere chi lo sta usando ed a quali livelli! (i "commenti" sul sito dovrebbero essere attivi ma dovendo approvarli a mano può passare un po' di tempo prima che io (e voi) li vediate apparire. Una mail è certamente più veloce e diretta...) [supporto@leeno.org](mailto:supporto@ultimus.it)

Spesso mi potete trovare su freenode #openoffice.org-it e #libreoffice-it dove possiamo discuterne direttamente.

Grazie per la pazienza dimostrata nel leggere questo manuale

*Bartolomeo Aimar*

## *22. ALLEGATO 1 – Note e features*

## ➢ **OpenOffice.org/LibreOffice versus Office MS**

*Queste note sono state scritte molti anni fa... quando ancora usavo e conoscevo solo MS Office.*

Le suite OpenOffice.org e LibreOffice non sono dei cloni di Microsoft Office!

Anche se con entrambi i programmi si ottengono circa i medesimi risultati, spesso le cose vengono fatte in modo diverso e, nel caso siate abituati ad Office MS, posso capire che talvolta siate sconcertati e innervositi (a me succede la stessa cosa ogni volta che sono costretto ad usare Excel).

Vorrei sottolineare che Office MS, anche se è ampiamente diffuso, NON è lo standard... anzi i documenti che produce sono ben distanti dall'avere un formato comprensibile e standardizzato; al punto che a volte versioni diverse di Excel non sono in grado di aprire lo stesso documento.xls alla stessa maniera...

OpenOffice.org, invece, produce documenti in formato XML, formato aperto e documentato e oggi adottato come standard internazionale ISO.

Intendo dire che i documenti generati da OOo saranno apribili anche in futuro dalle successive versioni di OOo e la quantità di altri programmi in grado di aprirli è destinata ad aumentare in modo esponenziale. (Questo è un bel vantaggio considerate le giornate/uomo che costa un computo...)

# *23. ALLEGATO 2 - TABELLE di LeenO*

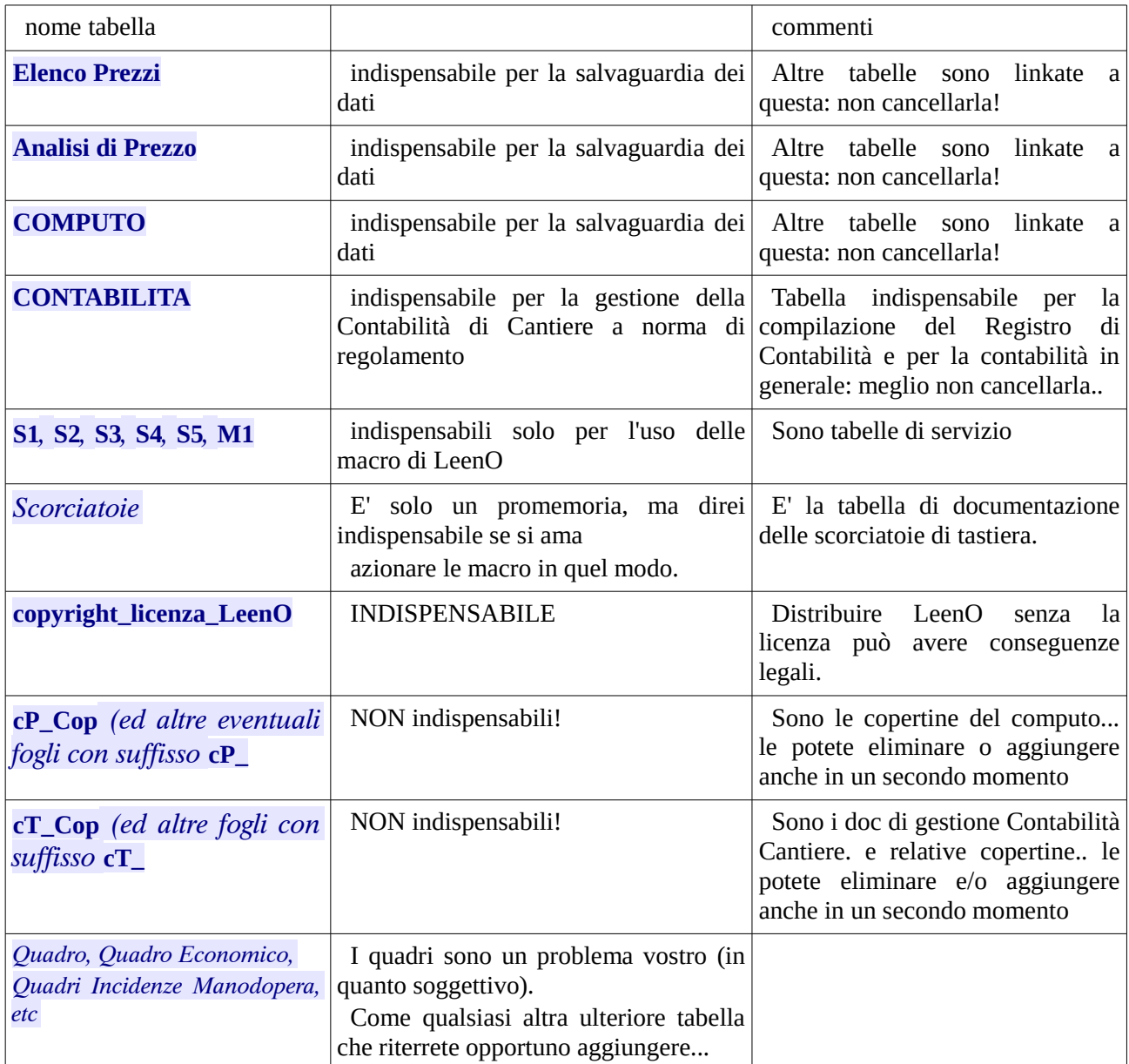

## *24. FREQUENTLY ASKED QUESTIONS*

#### *Dove sono i Formati di pagina*

I formati di pagina (e relativi header e piè di pagina) si impostano da: **Menù Formato>Pagina...**

(mi sembra logico... ma non se sei abituato ad Excell probabilmente non quello che ti aspettavi...:-))

#### *Cercando di cancellare il contenuto della cella vengono cancellati anche i formati*

Il sistema di cancellazione di OOo prevede la possibilità di cancellare selettivamente contenuti e formati di una cella.

Premendo il tasto **Canc** si apre una finestra con le varie opzioni; controlla che siano spuntate le caselle corrispondenti alle tue intenzioni.

#### *Andare a capo in una cella*

E' indispensabile posizionarsi dentro la cella (non in alto nella barra delle formule...) nel punto dove si vuole andare a capo e dare **Ctrl+Invio**.

#### *Impostare un riferimento assoluto (\$)*

Gli usuali simboli \$ possono essere automaticamente inseriti con **Maiusc+F4** sulla cella del link. Applicando più volte la shortcut vengono scritte le diverse combinazioni...

#### *Stampare solo la tabella corrente (o la selezione)*

Bisogna impostare OOo in questo modo:

**Strumenti>Opzioni...>OpenOffice.org Calc>Stampa**

mettere la spunta su "Stampa solo Tabelle selezionate"

(Uscire SEMPRE dall'Anteprima di stampa prima di lanciare la stampa (Chiudi anteprima))

#### *Vista Pagina e Numero di pagine*

In modalità "Anteprima di stampa" (preview) l'informazione sul numero totale delle pagine è errata... Ma esportando in PDF (o comunque stampando) il numero di pagine risulterà poi corretto

#### *Iniziali Maiuscole nelle celle*

[\(vedi](#page-98-0)**>**[\)](#page-98-0)

#### *Cambiando il colore di sfondo dello stile di cella il colore della cella non cambia*

Se ad una cella vengono applicate delle formattazioni dirette localizzate (i.e. come attributo) come ad esempio selezionando una cella e applicando un colore di sfondo con l'icona "secchiello", queste "coprono" le formattazioni definite nello stile di cella.

Per eliminare queste "sovrapposizioni" occorre selezionare la cella (o l'area) e premere **Ctrl+Maiusc+Barraspazio** (e riapparirà la colorazione originale o quant'altro era stato definito nello stile di cella).

Quanto sopra vele anche per le altre caratteristiche e formattazioni...

#### *Voglio modificare le righe da ripetere in testa a tutte le pagine*

- **Formato Area di stampa Modifica**. Si apre la finestra di dialogo **Modifica aree di stampa**.
- Cliccate sul simbolo a destra nella sezione **Riga da ripetere** e modificate l'intervallo.

#### *Andare a capo in una cella*

**Ctrl+Maiusc+Invio** da eseguire posizionati nel testo della cella (non sulla riga di editazione in alto).

(doppio click sulla cella, portarsi sul punto dove si vuole l'interruzione, **Ctrl+Maiusc+Invio**)

Copia**>**Inserisci celle Copiate

Questa è una funzione che in Excel è molto usata.

Per fare la stessa cosa in OOo:

**Tip**

Seleziona una o più righe, posizionati sull'indice di riga di destinazione e col destro del mouse **Incolla speciale**. In basso a dx in **Sposta celle** metti la spunta su **Verso in basso>OK**

**Attenzione** Le possibilità di manovra in OOo sono maggiori che in Excel, e per questo sono maggiori anche le possibilità di incasinare la situazione. In LeenO dovresti sempre spostare le righe intere, ovvero selezionare le righe dagli indici a sinistra e incollare selezionando l'indice a sinistra (cioè individuare sempre l'intera riga).

> Se questo ti confonde usa i comandi di LeenO (che funzionano in qualsiasi documento Calc):

> **CTRL+Maiusc+C** copia un range di righe in nuova posizione (inserendo le righe necessarie).

> **CTRL+Maiusc+X** sposta un range di righe in nuova posizione (inserendo le righe necessarie).

> N.B.: Usando queste macro non è necessario selezionare le righe intere (indici di riga), ma è sufficiente selezionare verticalmente una o più celle contigue... al resto ci pensa LeenO!

> Queste shortcuts sono molto utili per spostare intere voci di misurazione dell'ambito di **COMPUTO** o **CONTABILITA**.

#### *E' necessario eseguire la Procedura di Controllo in apertura?*

No. non è strettamente necessario, ma nel caso abbiate tempo (una manciata di secondi) è meglio rispondere **SI!**... ed eseguire i controlli.

In ogni caso, prima di lamentare malfunzionamenti, provate prima ad eseguire (dal menù Top) la **Procedura di Controllo** con il documento già aperto.

Se ancora non ne se ne viene a capo: chiudere il *file.ods* e riaprirlo facendogli eseguire la procedura di controllo in apertura.

Se si stanno ripristinando uno o più Maiusc-documenti NON eseguite la procedura di controllo (banalmente LeenO non sa bene su quale documento sta lavorando, quindi diamogli un solo *file.ods* per certe operazioni...).

#### *I totali in fondo alla tabella danno risultati inaspettati*

Si tratta di normali formule di somma.... ed è probabile che nello stesso *file.ods* di esempio siano sballati... sistemateli... non è difficile né complicato:-)

In ogni caso ad ogni apertura quelle formule vengono "rinfrescate". Se a te non succede è perché quel *file.ods* ha la Variabile Generale **S1.H315** impostata a *0*, oppure vuota.

#### *I totali in fondo alla tabella restituiscono l'errore: "Err:502" oppure #N/D*

Se le formule di somma dei totali sono a posto (vedi FAQ precedente) ma ti viene ancora restituito un valore di errore significa che una o più voci non sono a posto e l'errore viene riverberato nel totale.

Sui *file.ods* più recenti l'errore è evidenziato con uno sfondo rosso nella cella.

Altrimenti (su *file.ods* vecchi) per cercare l'errore è conveniente aprire la colonna **AK**.

(Pulsante **[Viste]>Computo Normale**). Nella colonna **AK**, se la voce "non è a posto", il risultato NON viene riportato;

Le celle vuote sono visivamente e facilmente individuabili e, scorrendo il **COMPUTO**, le voci con "problemi" possono essere individuate (e corrette).

#### *Sono infastidito dai beep che emette il PC usando LeenO*

I suoni posso essere disattivati dalle Variabili Generali, cella **S1.H313**.

#### *Non sento i beep (i suoni) di LeenO*

Se nelle Variabili Generali, cella **S1.H313**, c'è scritto 0 dovresti sentirli. Altrimenti è un problema del tuo Sistema Operativo, o del tuo DeskTop Manager. Anche l'ascolto di audio estraneo al lavoro (musica e quant'altro;-)) può impedire la riproduzione del beep.

#### *Ho installato la libreria di LeenO ma non funziona*

Le situazioni e i motivi possono essere diversi:

- Non hai avuto errori quando l'hai installata, ma non funziona niente: Accertati di aver installato l'estensione (il package) *LeenO-xx.xx.xx.OXT*[160](#page-96-0)
- Il PC ti ha dato degli errori: scrivimi, dettagliando il più possibile il tipo di errore (gli screenshot mi aiutano molto...) e quale Sistema Operativo e quale versione di OOo o di LibreOffice stai usando...

#### *Una determinata Scorciatoia di tastiera non funziona*

Clicca su una qualche cella del documento e poi riprova... (LeenO vuole almeno sapere su quale foglio si trova:-)). Se ancora non funziona può essere che il tuo Sistema Operativo abbia già impegnato quella particolare combinazione di tasti...  $(cfr.)$ .

Sia che tu riesca a disimpegnarla, sia che non ci riesca sarebbe utile se mi comunicassi l'inconveniente (indicando il Sistema Operativo, la versione di OOo e di OXT)

#### *Voglio spostare e ridimensionare i pulsanti nelle tabelle*

Menù **LeenO>Modo Bozza On/Off** (è un commutatore e non sai mai in quale situazione ti trovi).

Clik destro sul pulsante**>Posizione e dimensione>Proteggi>**e se c'è la spunta toglila.

Sposta ridimensiona e modifica i pulsanti a tuo piacimento (eventualmente consulta la guida di OOo).

Se sono raggruppati e se ne vuole spostarne solo uno: Clik destro sul pulsante**>Raggruppa>Modifica gruppo**. Quando sei soddisfatto ripristina il gruppo: rimetti la spunta su **Proteggi>Posizione e dimensione**, poi rendi attivi i pulsanti con Menù **LeenO>Modo Bozza On/Off** (La modalità operativa viene comunque ripristinata ogni volta con: **LeenO>Ripristina Controlli**).

#### *Il caricamento del file.ods è insopportabilmente lento*

Sì, è vero, LeenO in apertura fa una serie di operazioni e di controlli. Comunque vi domanda se volete farli, e se avete tempo meglio rispondere di sì.

Mettendo la variabile Generale **S1.H318** a *0* la situazione al caricamento dovrebbe accelerare sensibilmente, ma in tal caso in controllo sulle finestrelle a discesa non viene fatto e potresti avere qualche problema. [\(c.f.r\)](#page-97-0) Comunque prova.

#### *I colori sono terribili e la grafica è sgradevole*

Le celle sono colorate in modo diverso per aiutare ad orientarsi e capire al volo dove scrivere.

Tutti quei colori sono scritti negli stili di cella e li puoi [cambiare](#page-43-0) abbastanza velocemente senza compromettere l'uso di LeenO Se riesci a fare qualcosa di meglio (non ci vuole molto) scrivimi, vedremo se è il caso di sostituire il "tema"...:-)

In ogni caso, se ad una cella è attribuito uno stile e relativo nome, questi "nomi" non dovranno mai essere modificati. Ovviamente potrai cambiare tutte le altre caratteristiche e le proprietà di quello stile (quali colori, tipo di carattere, dimensione carattere, etc)

#### *Le macro da tastiera funzionano, ma NON funzionano i pulsanti nelle tabelle*

Se i pulsanti sono inerti ma le macro da scorciatoia funzionano probabilmente sei in modalità bozza. Per commutare Modo Bozza On/Off: Menù **LeenO>Modo Bozza on/off**

<span id="page-96-0"></span><sup>160</sup> A qualcuno è successo di installare la tarbal.ZIP, ovvero direttamente il contenitore con estensione zip che [contiene](#page-52-0)  [tutti i file.](#page-52-0) In tal caso OOo non vi avvisa... ma non funziona; la libreria "giusta" da installare ha come estensione oxt (e non.zip). Nel caso sul vostro sistema non siano visibili le estensioni dei file cambiate le impostazioni del sistema operativo, altrimenti difficilmente potete capire quanto vi dico e altrettanto difficilmente riuscirete ad installare LeenO. (Detto tra noi, non so come si possa usare un PC senza poter leggere le estensioni dei files...)

#### *Cliccando i pulsanti a schermo non succede nulla, e i pulsanti si evidenziano visualizzando le maniglie (quadratini) verdi*

Probabilmente sei in modalità bozza. Per commutare **Modo Bozza On/Off**:

#### Menù **LeenO>Modo Bozza on/off**

#### *Le macro da tastiera non funzionano*

Se, sia dà scorciatoia di tastiera che da pulsante, le macro non si attivano probabilmente non hai abilitato le macro in OOo: Vedi la faq successiva...

#### *Come posso evitare ogni volta di abilitare le macro?*

Menù **Strumenti>Opzioni...>OpenOffice.org>Sicurezza** Click su **Sicurezza delle macro...** (a dx)

Tab **Livello di sicurezza>**mettere la spunta su **Medio**

Tab **Fonti Attendibili>Aggiungi>**(seleziona il percorso dove stanno i tuoi documenti)

Al momento non ho notizie di macrovirus per OpenOffice ed io lo tengo settato su "Medio", ma siete voi a dover decidere il da farsi...

#### *La Prima riga della tab COMPUTO occupa troppo spazio*

Vero. I pulsanti sono piuttosto "didascalici", hanno scritte lunghe e sono ingombranti, ma entrando in Modo Bozza potete sistemare la situazione come meglio vi piace, ridimensionando scritte e pulsanti. Per commutare **Modo Bozza On/Off**: Menù **LeenO>Modo Bozza on/off**.

#### *Clicco sulle celle e queste non si selezionano ne si evidenziano*

...Succede...

Prova dal menù **LeenO>Ripristina Controlli**. Se il problema persiste salva il documento, chiudilo e poi riaprilo.

#### *Il pulsante "Crea Nuova Voce" in COMPUTO è sbiadito e inattivo*

Non dovrebbe succedere, ma alle volte usando il pulsante **Annulla** ti trovi in quella situazione.

Prova a fare ancora un passo indietro con **Annulla** (uno solo).

#### Se non risolvi: menù **LeenO>Ripristina Controlli**

Se non basta salva il file. Se ancora è sbiadito chiudi il documento e poi riaprilo.

Se il problema persiste segnalamelo (e considera, prima di qualsiasi rito wodoo, di reinstallare OOo, o di passare a LibreOffice!).

#### <span id="page-97-0"></span>*Nelle finestrelle discesa invece di apparirmi la lista di scelta vedo #NOME?*

Puoi scrivere a mano ciò che ti serve, ma se vuoi avere nuovamente quella funzionalità:

vai al **[menù PRINCIPALE (Ctrl+0)]**

a destra in alto click su **[Manutenzione]**

in alto a sinistra click su **[RIPRISTINA le finestre a discesa]**

Se succede spesso valuta la possibilità di mettere ad 1 la **Variabile Generale S1.H318**

#### *In basso sulla barra di stato permane la scritta:*

*"ELABORAZIONE IN CORSO... ATTENDERE UNA PROMPT SENZA PASTICCIARE CON IL MOUSE O LA TASTIERA!"* (con o senza una barra di scorrimento...)

... Succede...

Prova dal menù **LeenO>Ripristina Controlli**

Se il problema persiste salva il documento, chiudilo e poi riaprilo.

#### *Ho problemi con la stampa, i caratteri sono troppo piccoli*

Per default LeenO impostava la stampa con la modalità "*Adatta area di stampa a larghezza*".

Questo provoca un curioso fenomeno contro intuitivo; e cioè per aumentare la dimensione del carattere stampato bisogna diminuire la larghezza delle colonne che contengono testo su più righe (es. la descrizione voce).

Ma quella situazione dovrebbe modificarsi in automatico impostando una normale scala di stampa; vedi se non è troppo piccola.

#### *Ci sono delle righe inspiegabilmente alte*

E tali rimangono malgrado si cerchi di "adattarne" l'altezza.

In genere si tratta di una colonna nascosta e contenente dei dati.

Dal pulsante **[Viste]>Apri Tutto**

Poi scorri da sin a dx la tabella cercando la colonna troppo stretta. Allargala poi "adatta l'altezza riga" usando un qualsiasi sistema, e infine ripristina lo scenario desiderato.

#### *Quando scrivo in una cella il carattere iniziale è sempre maiuscolo*

<span id="page-98-0"></span>Significa che l'opzione **Iniziali maiuscole** è attiva!

Se la vuoi lasciare attiva (io la preferisco) puoi rendere minuscola la cella specifica usando **CTRL+,** (virgola). Altrimenti disattiva l'opzione **Iniziali maiuscole** da:

menù **Strumenti>Correzione automatica>Opzioni** (menù **Strumenti>Opzioni di correzione automatica** in LibreOffice) togli la spunta da **Inizia ogni frase con la lettera maiuscola**

#### *Voglio cambiare la scala di stampa*

Alcuni stili di stampa di LeenO sono impostati su Riduci/ingrandisci e a lato una finestrella con il *%*. In questo caso non necessitano ulteriori istruzioni.

Altri PageStyle invece sono impostati sulla modalità **Adatta area di stampa a larghezza**. In questo caso, per aumentare la scala di stampa, bisogna diminuire la larghezza delle colonne che contengono del testo su più righe.

Per diminuire la scala di stampa fare la stessa cosa, ma allargando la dimensione della colonna.

La larghezza della colonna è la variabile... la dimensione del font è il risultato.

#### *Voglio modificare e/o spostare i pulsanti*

Voce di menù: Menù **LeenO>Modo Bozza on/off**

Con la modalità bozza attivata si possono fare tutte modifiche che si preferiscono... (se avete difficoltà consultate la guida di OOo).

#### *Tutti i pulsanti sono disattivati*

Probabilmente sei entrato in Modo Bozza:prova dal menù **LeenO>Ripristina Controlli**

#### *Refresh Regen*

**Ctrl+Maiusc+R** fa un refresh dello schermo... (in modo analogo al \_.regen di AutoCAD). Quindi, se ti aspetti dei cambiamenti e non li vedi, prova con **Ctrl+Maiusc+R**.

Se non funziona: menù **LeenO>Ripristina Controlli**

#### *Manca la riga rossa di chiusura*

Nelle tabelle **Computo**, **Analisi di prezzo** ed **Elenco Prezzi** sono una rottura, ma sono anche indispensabili per consentire alle macro di individuare la fine delle tabelle.

Mi sono chiesto a lungo se nasconderle o tenerle in vista, senza mai arrivare ad una decisione definitiva.

Se LeenO vi avvisa che "*Manca la riga rossa di chiusura.. provvedi!*" molto probabilmente quella riga è stata cancellata. Selezionate fondo della tabella (1, 2 righe dopo) e inseritela dal menù top**>Utility>Inserisci riga rossa di chiusura**.

#### *Ho effettuato un ripristino, adesso alcune macro danno errore*

Dopo un ripristino automatico è sempre buona cosa salvare subito il *file.ods* ripristinato. Probabilmente hai reso corrente il file ripristinato **prima** di salvarlo. Prova a controllare il percorso del file Corrente.

#### *Le macro non funzionano più e cliccando sui pulsanti non succede niente!*

E' possibile che tu abbia salvato il computo in formato Excel (XLS) e adesso lo hai riaperto con OOo.

Salvare il computo in formato Excel inibisce **irrimediabilmente** tutti i pulsanti e tutte le shortcuts delle macro interne al documento.

Quindi il salvataggio in formato Excel è da utilizzare solo come output finale (e solo quando si devono "passare" a qualcuno (che non vuole installare OOo) le tabelle del computo.

<span id="page-99-0"></span>Il formato XLS è diffuso, ma non è uno standard: se possibile evitatelo! [\(c.f.r.\)](#page-99-0)

#### *Quando clicco sui pulsanti mi ritorna una finestra di errore: Errore nello schema di scripting durante......getscript: no script!*

Se succede con tutti i pulsanti significa che la libreria LeenO non e installata! (oppure non è installata correttamente). Per risolvere vedi il capitolo: [INSTALLAZIONE e AGGIORNAMENTO](#page-12-0)

#### *Quando inserisco una nuova voce nel Computo mi appare un fastidioso messaggio: IN QUESTA SEZIONE NON CI SONO INTESTAZIONI DI CAPITOLO A CUI RIFERIRMI*

Non c'è una intestazione di capitolo tra il punto di inserimento e la testata della tabella. Se non intendi usare le Intestazioni di capitolo devi disattivare un'opzione:

**menù PRINCIPALE (Alt+0)>Variabili Generali (preferenze)**

metti a *0* la variabile "*Sincronizza\_Capitoli\_Sottocapitoli con Voci*" (cella **H305**)

#### *Non riesco a vedere tutta la descrizione nel computo e/o nell'Elenco Prezzi*

Probabilmente è attiva la visualizzazione "troncata", poi ripristinarla con **F3** (oppure con **Ctrl+Maiusc+L**) o ancora dal menù a tendina o dalla toolbar.

#### *Voglio modificare il numero di righe visibili nella vista troncata del Computo*

La vista troncata non fa altro che limitare l'altezza di quelle righe. Vai alle **Variabili Generali (Alt+0)** e nella cella **H311** e modifica il valore (è l'altezza in cm delle righe)

#### *Le righe hanno un'altezza eccessiva (rispetto al testo) e non riesco ad ottimizzarle*

Se adattando l'altezza (altezza ottimale righe) non si "abbassano" probabilmente c'è qualche colonna nascosta con una larghezza insufficiente rispetto ai dati che contiene.

Pulsante **[Viste]>Apri tutto** e poi cerca la colonna responsabile e allargala (poi rinascondila).

#### *Non riesco ad eliminare la riga 2 della tabella Computo (quella riassuntiva in testa)*

Quella riga viene inevitabilmente ricreata ad ogni riapertura del documento. Se ti da noia tienila nascosta. Tieni presente che puoi cambiare il suo aspetto (anche l'altezza) utilizzando lo stilista (**F11**).

#### *Se dopo un crash abilito il ripristino dei documenti, viene fuori un macello*

Si! Succede quando al crash si hanno diversi documenti di OOo aperti. E' una cosa antipatica che andrà risolta, ma il "macello" non è sostanziale!

Ripristina tranquillamente i documenti; Probabilmente avrai errori diversi, ma non te ne preoccupare. Non tentare di lavorare con LeenO, ma salva i documenti che ti interessano e chiudili. Poi riapri ciò che ti serve e, nel caso di un *file.ods* di LeenO, attendi che il suo caricamento sia completato prima di aprire altri file di OOo.

#### *I quadri economici riportano formule con errori*

I quadri che lascio nel *file.ods* sono solo degli esempi, semplici schemi. Riscrivere quelle formule NON è una operazione ripetitiva e si suppone che ciascuno sappia che cosa vuole prelevare e da dove.

Un caso particolare è il quadro delle incidenze di manodopera che era stato ricavato in questo modo:

- si duplica la tab **COMPUTO** usando: **LeenO>STAMPA (procedure di)>1) PREPARA IL FOGLIO PER LA STAMPA**
- si attiva la visione in struttura (**Ctrl+M** oppure **Alt++**)
- si chiude tutto lasciando solo intestazioni di Cap e SottoCap
- si chiudono le colonne che non servono

E il quadro è fatto!

#### *In alcune schermate i pulsanti si spostano in modo fastidioso*

Mi dispiace e sono d'accordo: è veramente fastidioso. Pare i pulsanti vadano bene solo in cima alla pagina...:-(Usando "zoom a default" in genere tornano a posto. (la lente dalla toolbar di LeenO)

#### *Come tratto misurazioni complesse (tipo formule di trapezi) nel computo?*

Semplice: usando la macro "formula magica" (**Ctrl+9**). Normalmente le formule complesse vengono inserite dentro le celle (es.: *=(3+5)/2*), ma la cella visualizza sempre e solo il risultato (*4* nell'esempio).

Sulla riga con le formule date **Ctrl+9** e la formula **>***[ (3+5)/2) ]* verrà scritta nella colonna **C**.

Se modificate la formula o qualche altro dato nelle altre colonne sarà necessario aggiornare "a forza" ridando **Ctrl+9** (ovunque sul foglio).

Ad ogni **Ctrl+9** verranno aggiornate tutte le formule già "annotate" nella stessa voce di computo. (cfr. [Formula magica\)](#page-31-0)

## *Come posso esportare in PDF una sola copertina?*

Occorre prima andare in anteprima di stampa: **menù File>Anteprima di stampa.**

Leggere in basso a sinistra (nella riga di status) il numero della pagina che si vuole stampare. Chiudere l'anteprima. menù **File>Esporta in PDF** metti la spunta su **Pagine** e a destra scrivere il numero della pagina**>Esporta**...

IN ALTERNATIVA: ridefinisci l'area di stampa in modo che "copra" solo quella copertina poi da **LeenO>STAMPA (procedure di...)>Esporta in PDF il foglio attivo**.

#### *Impossibile modificare "Stili di cella"*

Nel *file.ods* di LeenO ci sono alcuni fogli protetti e questo inibisce la modifica degli stili.

Quindi, per modificare uno stile, devi prima sproteggere il documento usando **Ctrl+Maiusc+K** oppure: menù **LeenO>UTILITY>Sproteggi tutto il doc**.

Adesso, dalla finestra dello stilista (**F11**) è possibile editare lo stile.

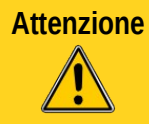

**Attenzione** Non modificate MAI il nome di uno stile esistente! LeenO potrebbe non funzionare più in modo corretto. (stili nuovi quanti ne volete... ma non applicatelo nelle celle delle aree di lavoro del **COMPUTO**, dell'**Elenco prezzi**, delle **Analisi** e delle **CONTABILITA**

#### *Quando cerco di trasferire una voce dal prezzario all'EP mi viene restituito l'errore: message: URL seems to be an unsupported one*

Quasi certamente avete ripristinato i documenti dopo un crash. In tal caso è necessario salvare tutti i documenti coinvolti! Il problema dovrebbe scomparire.

#### *La macro che imposta i salti pagina sembra non funzionare correttamente*

A causa di un Bug di OpenOffice.org in alcune versioni di OOo la gestione dei salti pagina non funziona correttamente.

Le versioni "problematiche" accertate sono:

<span id="page-100-2"></span><span id="page-100-1"></span>• OOo 2.4.1 Linux (compilato originale SUN)

Se riscontrate problemi in tal senso, segnalatemelo che aggiungo alla lista.

#### *Aprendo un vecchio computo mi avverte che la libreria installata è incompatibile.*

Se volete essere certi di aprire un computo anche a distanza di tempo senza stress o sorprese salvate da qualche parte la versione della libreria di LeenO che avete usato per crearlo (e non contate che l'archivio online contenga la libreria obsoleta che vi serve).

<span id="page-100-0"></span>Disabilitate la versione più recente e installate la versione compatibile con il vostro *file.ods*.

Nel caso, invece, il livello di incompatibilità sia basso ( [differenza solo tra le cifre centrali cfr](#page-100-2)**>**), puoi [convertire il tuo doc adattandolo](#page-100-0) alle esigenze del codice recente. *file.ods*

#### *Come posso svuotare una Tabella di CONTABILITA'*

Posizionati nella tabella **CONTABILITA** premete il pulsante **[VISTE]**, in basso nella colonna di destra pigiate **[Svuota TAB Contabilità]**

#### <span id="page-101-0"></span>*"Pesca..."...non ho capito di che si tratta*

**Pesca...** è un comando disponibile tramite ShortCut (**Ctrl+Ins**, **Ctrl+6**), menù a tendina e icona della toolbar (un amo da pesca). Si tratta di un comando contestuale e svolge azioni diverse a secondo di dove lo si attiva.

Esempi:

- Sei su una Voce di computo appena creata, e vuoi riempirla con il codice di una lavorazione ma (ovviamente) non ricordi il codice. Azioni il comando **Pesca...** e ti ritrovi sull'**Elenco Prezzi** dove puoi cercare e selezionare la voce che ti serve. Azioni nuovamente il comando **Pesca...** e ti ritroverai su **COMPUTO** voce compilata.
- Sei su una Analisi, ti serve una lavorazione da aggiungere. Posizionato sulla giusta riga del foglio **Analisi** avvii il comando **Pesca...** e ti ritrovi sul foglio **Elenco Prezzi** dove... (di qui in poi uguale al precedente sopra).
- Sei sul foglio **CONTABILITA** e stai compilando il Registro di contabilità. Nell'opportuna posizione azioni il comando **Pesca...** e ti ritrovi su **COMPUTO** dove potrai selezionare la voce misurata. Azioni nuovamente il comando **Pesca...** e ti ritroverai sul foglio **CONTABILITA** con la voce compilata.

#### *NON voglio visualizzare la colonna del Coeff. nella tab Computo e nella Contabilità*

Spiacente, ma non riesco a risolvere la cosa.

Il *codice*, applicando la visibilità alla colonna, pare riaprirla inevitabilmente.:-(

Le colonne non sono mai troppe, ma se non la si utilizza, nel farla sparire si guadagna indubbiamente spazio.

Nasconderla non serve, perché la prima volta che si usano le VISTE questa ricompare.

Ma si può provare così:

Selezionare la colonna**>**destro sull'intestazione di colonna**>**Larghezza colonna**>**scrivere 0,00

Il problema sorgerà quando vorrete farla ricomparire... perché bisogna ricordarsi che c'è una colonna nascosta.

#### *Non voglio che vengano stampate le mie annotazioni inserite nella cella sopra la descrizione voce del Computo*

Sproteggere il documento (**Ctrl+Maiusc+K**)

**F11>**selezionare una di quelle celle**>**Click destro nello Stilista sullo stile evidenziato**>Modifica>tab Protezione Celle>Stampa>**mettere la spunta su **Non stampare**

#### *C'è un modo per impostare di default il numero di decimali a 3 nella colonna D (quantità) del foglio "Analisi di prezzo"?*

Bisogna modificare lo stile della cella.

Nel caso specifico lo stile di quella cella è "*An-lavoraz-input"* Per modificarlo:

- menù **LeenO>UTILITY>Sproteggi tutto il doc** (oppure **Ctrl+Maiusc+K**)
- Selezionare una cella qualsiasi tra quelle che hanno quello stile applicato
- Aprire la finestra dello stilista con **F11**
- click destro sul nome dello stile**>Modifica>**scheda **numeri**
- aggiungere uno *0* finale al *codice* formato

#### *Le finestrelle a discesa per selezionare il 'Codice prezzo' sono vuote (#NOME?)*

a) (se le usi spesso)

- metti ad *1* la variabile generale **H318**
- esegui: **Ultmus\_3>Esegui la Procedura di Controllo** (da quel momento in apertura verranno controllate)
- b) (se non ha funzionato il metodo a))
	- menù **Principale>Manutenzione (Menù)>(conferma...)>RIPRISTINA le finestre a discesa** (in alto a sin)

#### *Recupero delle personalizzazioni degli stili di cella dopo l'aggiornamento di un Computo Vecchio*

Quando si aggiorna un vecchio *file.ods* le personalizzazioni effettuate sugli stili vanno perdute.

Per recuperarle dopo l'aggiornamento necessita di alcune accortezze. Trattandosi di una situazione gerarchica bisogna individuare le celle che hanno subito delle modifiche, ovvero quelle personalizzate.

Fare un copia/incolla di un 'campione di ciascuna cella modificata dal 'computo vecchio' ad un foglio pulito di un nuovo documento (vuoto va benissimo). Salvare il il nuovo documento.

Ora, dopo aver messo al sicuro un "campione", possiamo procedere all'aggiornamento del *file.ods* usando il nuovo *file.ods* come modello.

Dal doc 'Aggiornato': menù **Principale>Manutenzione (menù)>Importa Stili in blocco** (è sulla colonna di sinistra a metà circa). Selezionare e caricare il file contenente gli stili salvati.

Gli stili contenuti in quel file saranno importati nel doc aggiornato sovrascrivendo.

Trattandosi di una situazione gerarchica si potrebbero verificare situazioni inaspettate e occorre aver [compreso la struttura dell'impostazione degli stili.](#page-43-1) E probabilmente occorrerà fare qualche prova.

#### *Link fantasma in apertura*

All'apertura del *file.ods* viene lamentata l'assenza di link esterni. Eseguire: menù **Modifica>Collegamenti**.

Annotare i nomi dei file a cui punta il link (in genere *'r'* oppure *'q'*).

Eliminare i link con menù **Modifica>Collegamenti>interruzione**

A domanda: *"Eliminare il collegamento selezionato?"* rispondere **SI**. Cercare (con **Ctrl+F**) in ogni singolo foglio del *file.ods* (in genere basta cercare in **Elenco Prezzi**, **Analisi**, **COMPUTO** e **CONTABILITA**) il nome del/dei file annotati prima ed eliminare le formule che li contengono.

Salvare il *file.ods*.

#### *Qualcosa NON funziona in modo coerente*

Le formule di **CERCA.VERT** o di **SOMMA.SE** danno risultati incostanti (funzionano in alcuni casi e in altri no).

Accertarsi che i codici di prezzo NON abbiano uno o più spazi ridondanti alla fine della stringa.

Ovvero accertarsi che la sigla "AAA\_234.5" in realtà non sia "AAA\_234.5 ".

Su stupidaggini analoghe è stato perso in gran numero di ore.

A volte succede quando vengono aggiornati i prezzi, ovvero vengono sostituiti dei listini prezzi.

#### <span id="page-102-0"></span>*Contabilità semplificata direttamente sul foglio* **COMPUTO**

La default dell'applicativo alla fine ha privilegiato la contabilità avanzata sul foglio **CONTABILITA**.

Nel caso si voglia invece fare una contabilità semplificata sullo stesso foglio di **COMPUTO** occorre impostare a *0* le seguenti variabili generali:

menù **Principale>Variabili Generali** (menù preferenze). Scrivere *0* nelle celle **H328** ed **H336**.

#### *Collegamenti (links) assoluti al foglio*

Per creare un link ad una cella di altro foglio:

- si digita "*=*" nella cella destinazione
- poi si va in giro per documento a cercare la cella "sorgente"
- la si seleziona e poi si preme **Invio**

Il collegamento ottenuto è di tipo relativo, ovvero non ha traccia di simboli *\$* da nessuna parte. Si consiglia sin da subito di assegnare al foglio un riferimento assoluto. Questo per evitare impicci e sorprese in futuro, quando si duplicherà o stamperà quel foglio.

Quindi aggiungere subito un *\$* davanti la nome del foglio sorgente. Oppure ciclare dando **Maiusc+F4** più volte fino ad ottenere una combinazione di *\$* adatta agli scopi).

La situazione migliore pare sia quella *\$S2.alfaxx*, ovvero rendere assoluta solo la tab.

#### *In Modalità Bozza non riesco a selezionare i pulsanti*

Non riesco a cliccarli e non appaiono le maniglie.

Perché il foglio è protetto!

menù LibreOffice**>Strumenti>Proteggi documento>**togliere tutte le spunte. Oppure **Ctrl+Maiusc+K**.

NB alcuni fogli (come la tab. **M1**) al passaggio del cursore su alcune aree la protezione si riattiva all'istante. Quindi, prima di togliere la protezione, è necessario andare in modalità bozza. Siccome non esiste un indicatore, e non si sa mai se il modo bozza è attiva, si può incocciare in qualche frustrazione. Ma se ridate, nell'ordine, **Ctrl+Maiusc+K** e poi menù **LeenO>Bozza on/off** dovreste uscirne facilmente.

#### *Scorrendo il documento in basso, sparisce la riga di intestazione (ed i pulsanti)*

Per qualche motivo ignoto talvolta viene perso il "fissaggio". Teoricamente sarebbe sufficiente posizionarsi sulla riga "giusta" e dare: menù **LO/OOo>Finestra>Fissa**.

Ma è più comodo e preciso usare il pulsante **[VISTE]** e provare a commutare lo scenario. Quasi tutte le 'configurazioni' alla fine della procedura "fissano" la riga di intestazione.

La cosa va ripetuta per ciascuna tabella che presenti il problema.

## *25. Note di versione 3.9.x*

## ➢ **Modello\_190\_LeenO-3.9.xx.ods**

Aggiunto il modulo di Analisi dei Prezzi come da schema della AVCP. Cambiati alcuni stili di formattazione e i menu a pulsanti delle tabelle di lavoro principali. Aggiunti automatismi di aggiornamento di header e footer.

## ➢ **3.9.0 (oxt)**

Introdotto il "Vedi Voce" sia in COMPUTO che in CONTABILITA'. Introdotto il riepilogo per Categorie in COMPUTO. Introdotti i pulsanti di "Partita provvisoria" e "Detrai partita provvisoria" Automatizzato l'aggiornamento di header e footer degli stili di pagina. Migliorati i controlli in apertura del documento. Risolti alcuni bug minori.2

## ➢ **3.9.1 (oxt)**

Migliorato l'inserimento di una nuova voce nel Computo.

Migliorata la gestione dell'indice dei listini: inserito un messaggio che suggerisce di selezionare una voce dell'indice.

Introdotto *colora\_capitoli\_listino*: tool di formattazione dei listini che colora i righi a secondo del tipo: titolo capitolo, titolo sotto-capitolo, voce madre (senza prezzo)

Introdotta l'installazione dei MODELLI: per creare nuovi documenti si può usare File > Nuovo > Modelli >... - inseriti i modelli:

Computo\_LeenO.ots

Listino\_LeenO.ots

UsoBollo.ott

Migliorato l'inserimento di una nuova analisi: si può tenere il cursore oltre la riga rossa. La nuova voce è inserita dopo quella selezionata

Ho reso opzionale l'inserimento della riga della sicurezza [+%] che propone una percentuale ma che si può gestire a discrezione dell'utente. Va trattata come "notizia": non influisce sul calcolo del prezzo finale.

Volendo ottenere "Importo Parziale" pari a €0,00 è sufficiente cancellare il testo nella casella del codice. Riscritto il "RIORDINA le Analisi di Prezzo"

Aggiunta macro per la creazione di *Genera\_SOMMARIO\_ANALISI*

Risoluzione di bug minori